# intdash Edge Agent デベロッパーガイド

intdash Edge Agent Version 1.22.0

第 5 版(2022 年 3 月)

 $\bigcirc$  aptpod

## 目次

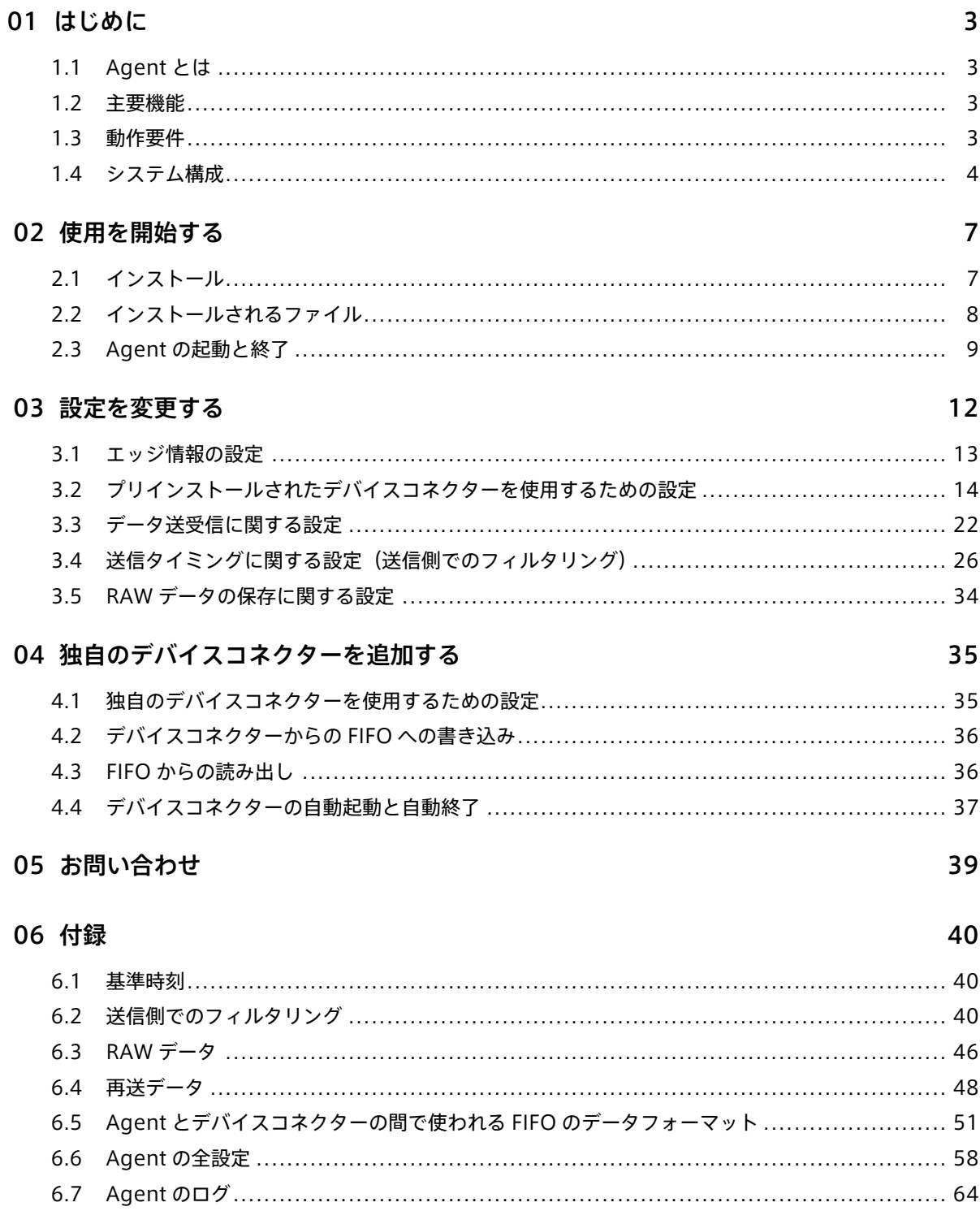

## <span id="page-2-0"></span>01 はじめに

本ドキュメントでは、intdash Edge Agent (以降、Agent と呼びます)の使用方法を解説します。

#### 重要:

- このドキュメントに記載されている仕様は予告なく変更される場合があります。このドキュメント は情報提供を目的としたものであり、仕様を保証するものではありません。
- 説明で使用している画面は一例です。ご使用の環境やアプリケーションのバージョンによって、表 示や手順が一部異なる場合があります。

注釈: このドキュメントに記載されている会社名、サービス名、製品名等は、一般に、各社の登録商標また は商標です。本文および図表中には、「™」、「®」は明記していません。

## <span id="page-2-1"></span>1.1 Agent とは

Agent とは、intdash サーバーとの間でデータの送受信を行うエージェントソフトウェアです。

Agent は、高頻度に発生する時系列データを、低遅延で intdash サーバーへストリーミング送信することがで きます。ネットワーク回線の切断などの障害により送信できなかったデータは、自動的に再送信します。これ により、データは intdash サーバーに完全に回収されます。

## <span id="page-2-2"></span>1.2 主要機能

- 時系列データのストリーミング
- 伝送欠損データの自動的な再送信
- 時系列データのフィルタリングとサンプリング
- 取得した時系列データをダンプファイルとして保存

## <span id="page-2-3"></span>1.3 動作要件

- 対応プラットフォーム
	- AMD64 アーキテクチャー上の Linux
	- Raspberry Pi 上の Raspbian
	- NVIDIA Jetson 上の NVIDIA L4T
- 最低ハードウェア要件
	- Intel Atom プロセッサー E3815、1.46GHz 相当以上
- 推奨ハードウェア要件
	- マルチコア CPU
	- SSD

重要: データ量が多く、CPU の負荷が高くなりすぎると、データが欠損することがあります。 欠損なく処理可能なデータ量の目安は以下の通りです。(以下の値は、処理負荷の小さなデバイスコネク ターを使った場合のおおよその目安です。デバイスコネクターの処理の負荷によって限界性能は増減し ます。)

- VTC 1910-S (Intel Atom E3815 1.46GHz)使用時
	- 小さなデータを高頻度で送信するケース: 8B(バイト)のユニットを、24000 ユニット/秒程度
- 大きなデータを低頻度で送信するケース: 0.98MB のユニットを、10 ユニット/秒程度
- Raspberry Pi 4 Model B 使用時
	- 小さなデータを高頻度で送信するケース: 8B(バイト)のユニットを、100000 ユニット/秒 程度

• 大きなデータを低頻度で送信するケース: 0.98MB のユニットを、80 ユニット/秒程度 CPU に高い負荷がかかることが予想される場合は、事前にテスト計測を行うことをお勧めします。テスト 計測を行ったあと、エッジ上で以下のコマンドを実行して、syslog 内のメッセージを確認してください。

\$ cat /var/log/syslog | grep -e"ring is full" -e "data buffer is overflow" | grep -v PacketSender

syslog の中に、ring is full または data buffer is overflow というメッセージがある場合(ただし PacketSender に関するメッセージは除外)、デバイスコネクターとエージェントの間でデータの取りこ ぼしが発生しています。

## <span id="page-3-0"></span>1.4 システム構成

Agent は、デバイスコネクター、マネージャー、クライアントなどのソフトウェアモジュールから構成され ます。

- デバイスコネクターは、デバイスからデータを受け取ります。
- マネージャーは、フィルタリングやサンプリングなどの各種処理を行います。
- クライアントは、時系列データを intdash サーバーに送信します。

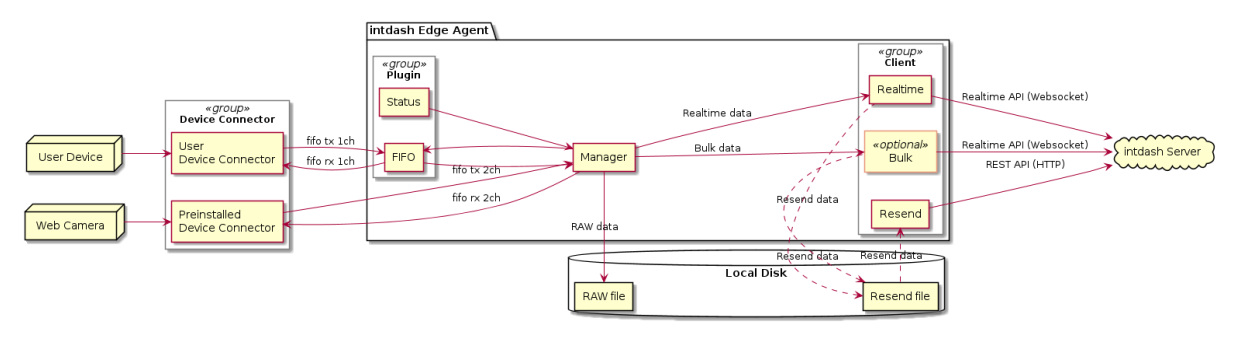

## 1.4.1 デバイスコネクター

デバイスコネクターは、各種デバイスと Agent を接続するためのソフトウェアです。

デフォルトのデバイスコネクター intdash-edge-logger と、これを使用するための 6 種の設定が Agent と同時 にインストールされます。

- v4lh264
- gstreamer\_h264
- mjpeg
- nmea
- socketcan
- canopen

デバイスコネクターを使用するためには、設定が必要です。上記のデバイスコネクターを使用するための設定 方法については[、プリインストールされたデバイスコネクターを使用するための設定](#page-13-0) (p. 14) を参照してくだ さい。

ユーザーは、新たにデバイスコネクターを用意することで、intdash-edge-logger が対応していないデバイスも 接続することができます。intdash-edge-logger 以外のデバイスコネクターを追加する方法については[、独自の](#page-34-0) [デバイスコネクターを追加する](#page-34-0) (p. 35) を参照してください。

注釈: 設定ファイル内で「logger」という言葉が使用されることがありますが、「logger」はデバイスコ ネクターを指します。

## 1.4.2 プラグイン

プラグインは、デバイスコネクターと Agent のインターフェイスとなる内部ソフトウェアモジュールです。以 下の 2 種類があります。

FIFO プラグイン

FIFO(名前付きパイプ)経由で、Agent とデバイスコネクターとの間でデータを送受信します。

Status プラグイン

デバイスコネクターとは接続せず、ステータス情報を収集します。

注釈:

- プラグインは設定ファイルの loggers[].details.plugin で指定します。詳細については [デバイスコ](#page-62-0) [ネクターに関する設定](#page-62-0) (p. 63) を参照してください。
- アプトポッドが提供するデバイスコネクター intdash-edge-logger は、FIFO プラグインを使用しま せん。そのため、intdash-edge-logger を使う場合は、設定ファイルに plugin の記載は不要です。

## 1.4.3 マネージャー

マネージャーは、Agent の各種処理の中枢を担うソフトウェアモジュールです。他のモジュールの起動と停止 の管理や、デバイスコネクターから集めたデータの集約、フィルタリングやサンプリングなどの処理、RAW データの書き出しなどを行います。

## 1.4.4 クライアント

Agent におけるクライアントは、Agent と intdash サーバーとの間の通信を担うソフトウェアモジュールで す。intdash の Realtime API を使用したリアルタイム送信や、REST API を利用した高効率形式での送信、伝 送欠損の再送などの機能を担います。

#### Realtime クライアント

intdash の Realtime API (WebSocket) を使用してリアルタイムにデータを送信します。

#### Bulk クライアント

intdash の Realtime API (WebSocket)を使用して数秒単位の一定周期でデータを一括送信します。

#### Resend クライアント

Realtime クライアントや Bulk クライアントが送信できなかったデータを、一定周期で再送します。 intdash サーバーとの通信には、Realtime API(WebSocket)、REST API どちらも使用することがで きます。

#### Control クライアント

intdash の Realtime API (WebSocket)を使用してリアルタイムにデータを受信します。

## <span id="page-6-0"></span>02 使用を開始する

Agent のインストール方法と、起動や停止の手順について解説します。

インストーラーは以下の環境に対応しています。

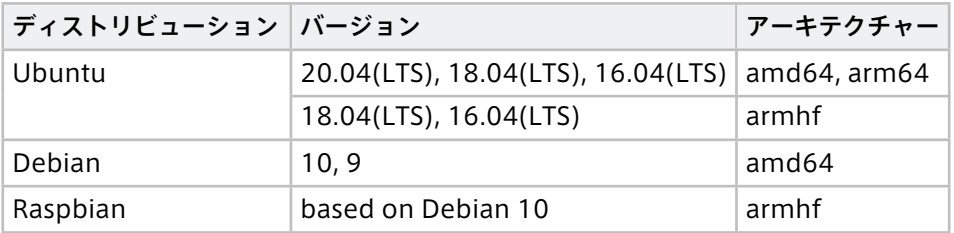

## <span id="page-6-1"></span>2.1 インストール

インストール先の環境で、以下のようにインストーラーを実行してください。

\${DISTRIBUTION} と \${ARCHITECTURE} には、それぞれ下の表からいずれかを選択してください。

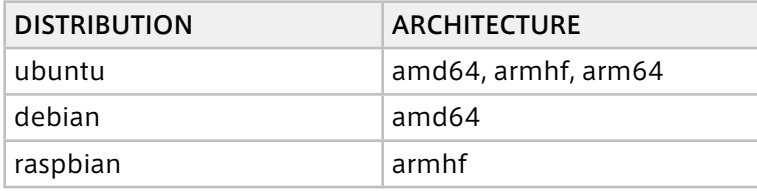

```
$ sudo apt-get update
$ sudo apt-get install \
    apt-transport-https \
   ca-certificates \
   curl \
    gnupg-agent \
   lsb-release
$ curl -s --compressed \
    "https://repository.aptpod.jp/intdash-edge/linux/${DISTRIBUTION}/gpg" | sudo apt-key add -
$ echo "deb [arch=${ARCHITECTURE}] \
    https://repository.aptpod.jp/intdash-edge/linux/${DISTRIBUTION} \
   $(lsb_release -cs) \
    stable" \
    | sudo tee /etc/apt/sources.list.d/intdash-edge.list
$ sudo apt-get update
$ sudo apt-get install intdash-edge
```
## <span id="page-7-0"></span>2.2 インストールされるファイル

#### デフォルト設定でインストールすると、以下のファイルとフォルダ―が配置されます。

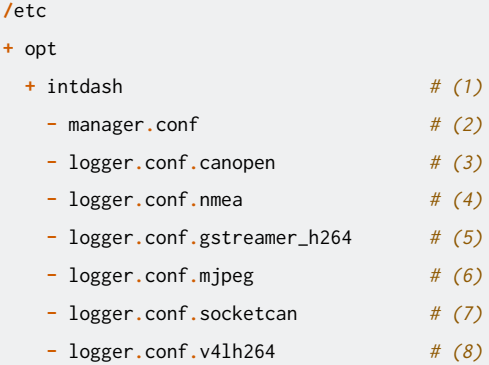

#### **+ /**opt

**+ /**etc

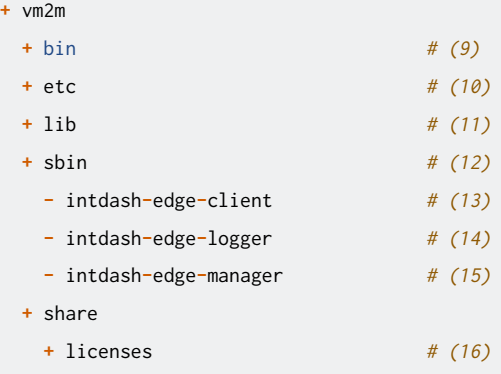

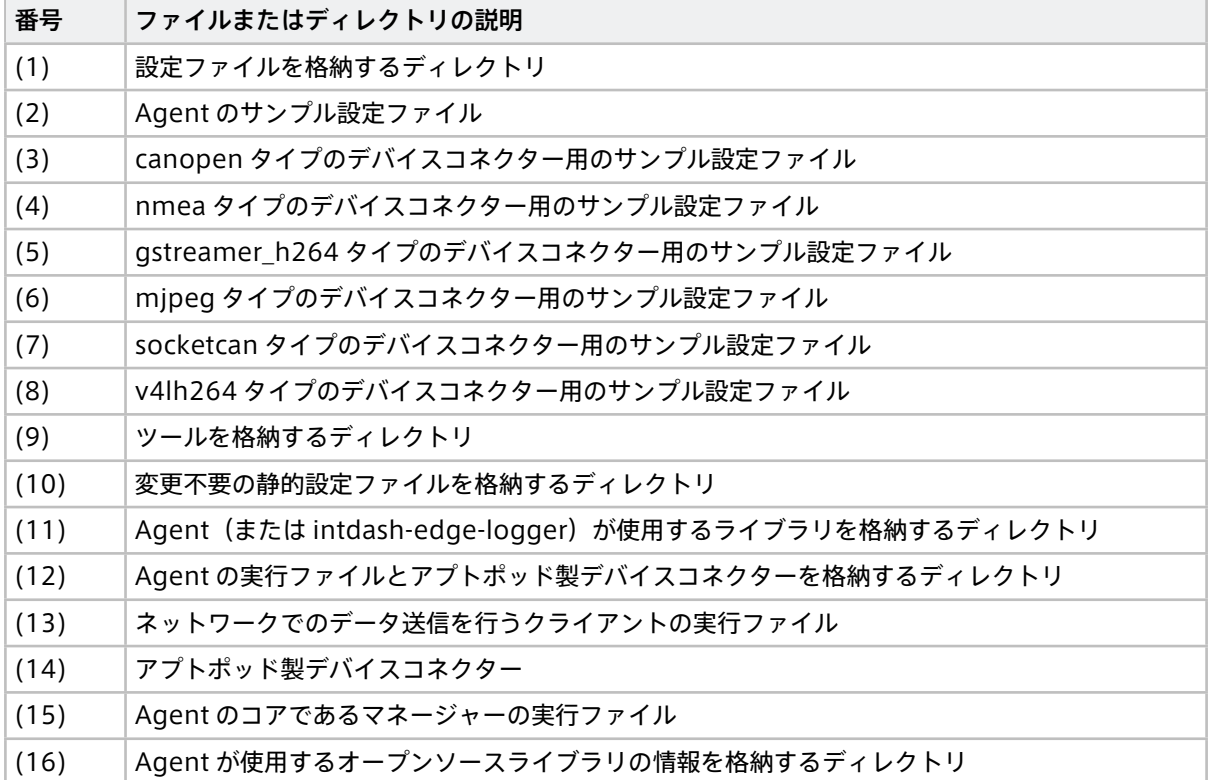

## <span id="page-8-0"></span>2.3 Agent の起動と終了

## 2.3.1 Agent の起動

Agent を起動するには以下のコマンドを実行します。

\$ sudo \

LD\_LIBRARY\_PATH=/opt/vm2m/lib \

/opt/vm2m/sbin/intdash-edge-manager -C <full-path-to-the-configuration-file>

full-path-to-the-configuration-file には、プリインストールされた設定ファイル /etc/opt/intdash/ manager.conf を使用することができます。プリインストールされた設定ファイルは環境変数から設定を読 み取るため、環境変数を設定する必要があります。

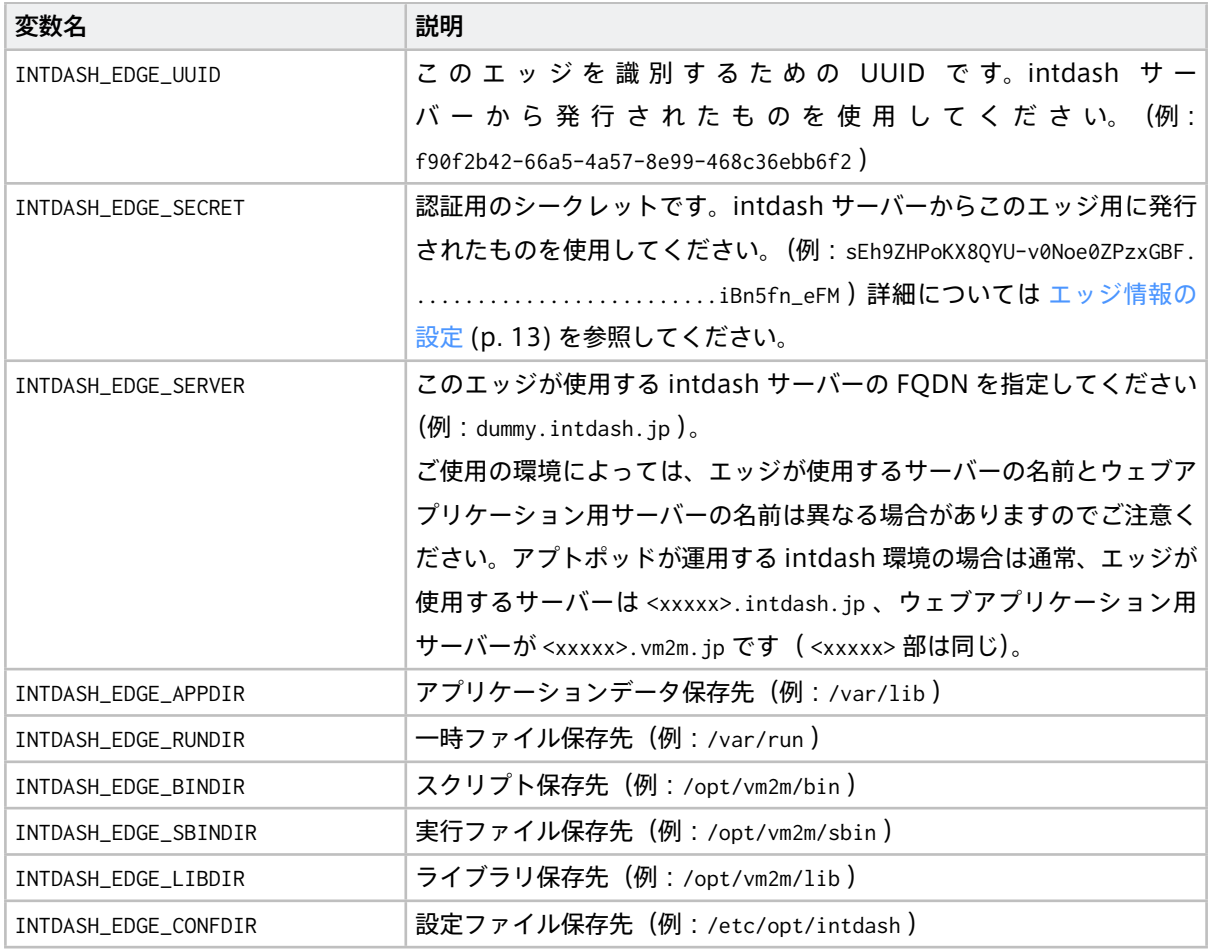

\$ sudo \

LD\_LIBRARY\_PATH=/opt/vm2m/lib \ INTDASH\_EDGE\_UUID=f90f2b42-66a5-4a57-8e99-468c36ebb6f2 \ INTDASH\_EDGE\_SECRET=sEh9ZHPoKX8QYU-v0Noe0ZPzxGBF............................iBn5fn\_eFM \ INTDASH\_EDGE\_SERVER=dummy.intdash.jp \ INTDASH\_EDGE\_APPDIR=/var/lib \ INTDASH\_EDGE\_RUNDIR=/var/run \ INTDASH\_EDGE\_BINDIR=/opt/vm2m/bin \

(前のページからの続き)

INTDASH\_EDGE\_SBINDIR=/opt/vm2m/sbin \ INTDASH\_EDGE\_LIBDIR=/opt/vm2m/lib \ INTDASH\_EDGE\_CONFDIR=/etc/opt/intdash \ /opt/vm2m/sbin/intdash-edge-manager -C /etc/opt/intdash/manager.conf

注釈: 環境変数 INTDASH\_LOG にログレベルを設定すると、そのレベル以上のログが出力されます。設定でき るログレベルは以下です。指定しない場合は info 以上のログが出力されます。

• debug (debug、info、warn、error が出力される)

- info (info、warn、error が出力される)
- warn(warn、error が出力される)
- error (error が出力される)
- quiet(ログが出力されない)

プリインストールされた設定ファイル /etc/opt/intdash/manager.conf では、デバイスコネクターは設定され ておらず、Status プラグインのみが動作します。Status プラグインは、以下のようにシステム情報、ネット ワーク情報、Agent のステータスを取得し、intdash サーバーへ送信します。

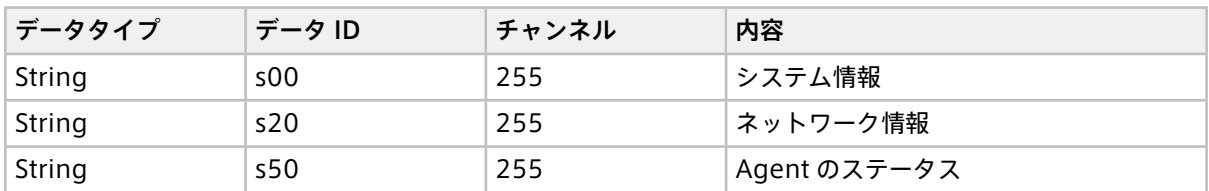

## 2.3.2 Agent の終了

Agent を終了するには以下のいずれかを行います。

- SIGINT を送信する
- 以下のコマンドを実行する:

\$ LD\_LIBRARY\_PATH=/opt/vm2m/lib /opt/vm2m/sbin/intdash-edge-manager -k

注意: Agent の終了処理には 10 秒程度の時間がかかる場合があります。

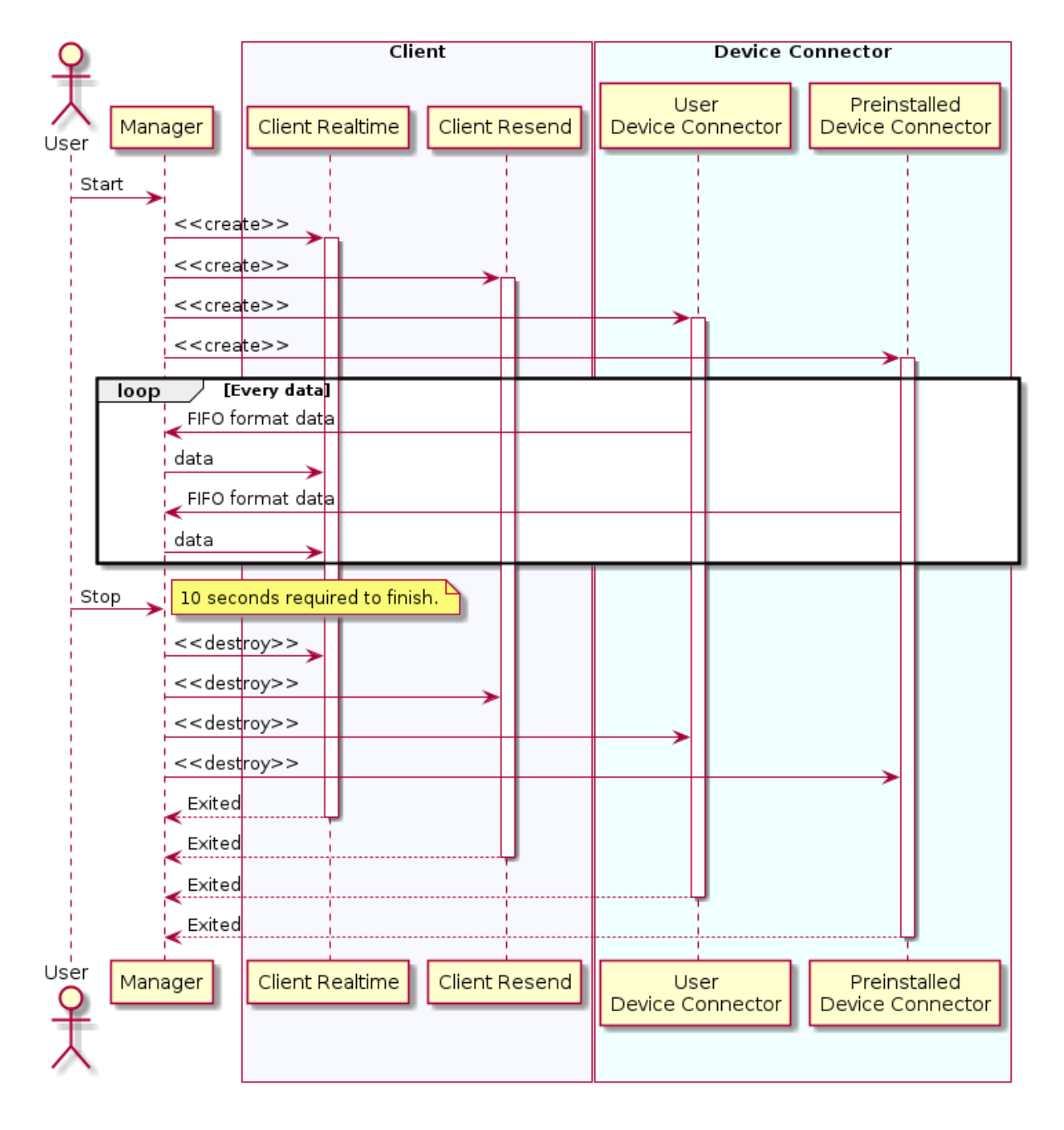

## 2.3.3 参考:Agent の起動から終了までのシーケンス

## <span id="page-11-0"></span>03 設定を変更する

Agent は、デバイスコネクターから受け取ったデータを intdash サーバーに送信します。その際、データを フィルタリングしたり、ネットワークの状態に応じてデータを再送したりできます。

基本の設定は、マネージャーの設定ファイル(例:manager.conf)で行います。

デバイスコネクターを使用するには、1 つのデバイスコネクターにつき 1 つのデバイスコネクター用設定ファイ ルが必要です。使用するデバイスコネクターの設定ファイルは、マネージャーの設定ファイル内で指定します。

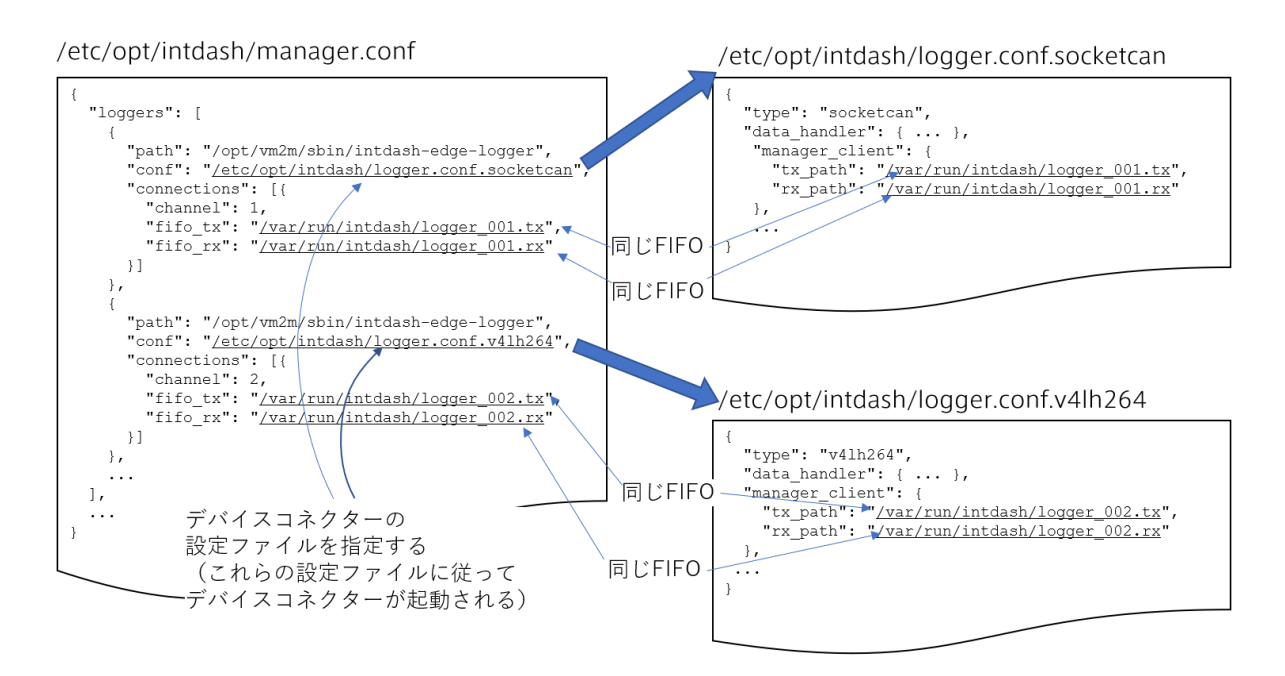

図 1 マネージャーの設定ファイルとデバイスコネクターの設定ファイルの例

設定ファイルで指定できる項目の一覧については、Agent [の全設定](#page-57-0) (p. 58) を参照してください。ここでは、代 表的な設定例を紹介します。

注釈: 設定ファイル内の「logger」はデバイスコネクターを指します。

## <span id="page-12-0"></span>3.1 エッジ情報の設定

この Agent が intdash に接続する際に使用するエッジアカウントを設定します。設定は、intdash サーバーと の通信を担うクライアントごとに行います。以下の例のように、各クライアントの設定で、使用するエッジア カウントを UUID で指定し、そのトークンを指定してください。

注釈: 基本的に、1 つの Agent のクライアントには同じエッジアカウントを使用してください。以下の例 では、Realtime クライアントと Resend クライアントに同じエッジアカウントを設定しています。

エッジ情報の設定例

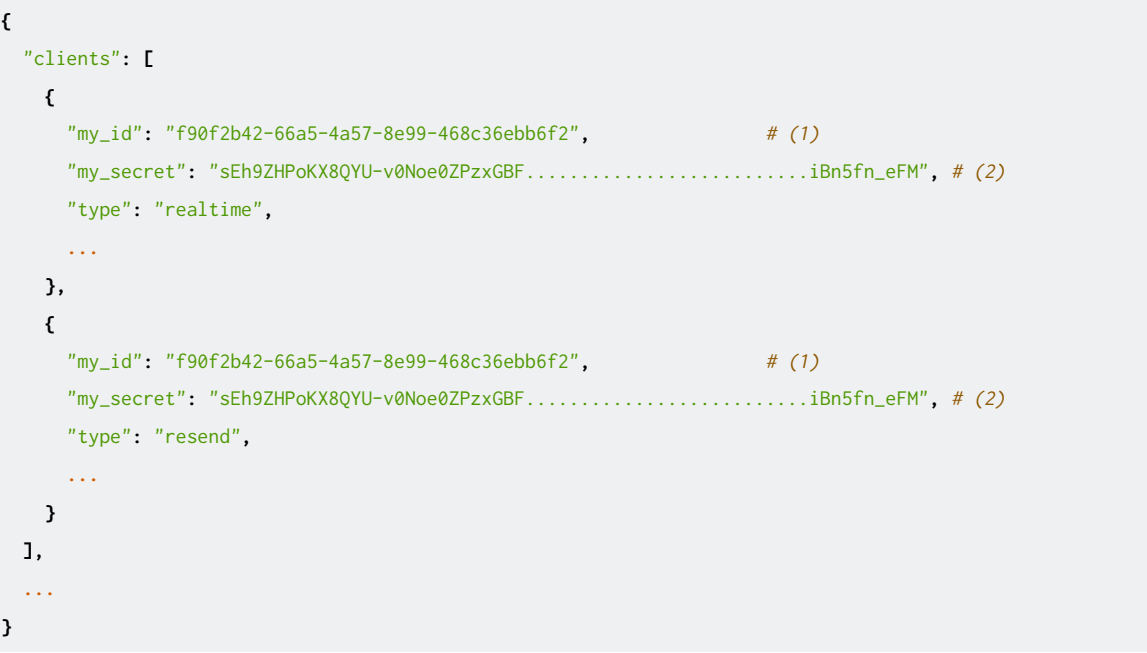

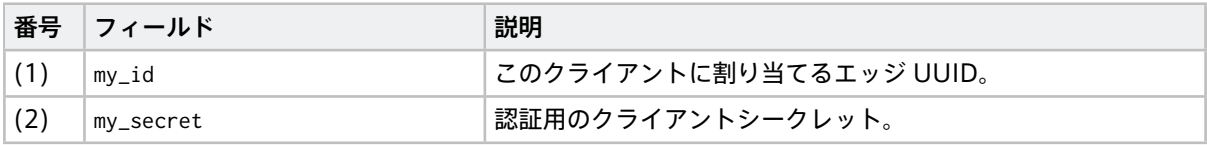

注意: 以前のバージョンの Edge Agent からアップデートした場合の注意

Edge Agent バージョン 1.19.0 以降では、認証情報としてエッジ UUID とクライアントシークレット を使用することを基本としています。クライアントシークレットを使うには、manager.conf の clients に my\_secret と auth\_path の設定が必要です。

Edge Agent 1.19.0 よりも前のバージョンで使っていた設定ファイル manager.conf を継続して使用する 場合は、設定ファイルのひな型 /opt/vm2m/etc/manager.conf を参考にして、my\_secret と auth\_path を追 加してください。auth\_path は、設定ファイルのひな型 /opt/vm2m/etc/manager.conf に含まれる設定をコ ピーして使用してください。

なお、エッジトークンを使用した認証も引き続き使用可能です。エッジトークンを使用する場合、my\_secret の代わりに、旧来通り my\_token としてエッジトークンを設定してください(Edge Agent 1.19.0 よりも

前のバージョンで使っていた設定ファイル manager.conf はそのまま使用できます)。

#### <span id="page-13-0"></span>3.2 プリインストールされたデバイスコネクターを使用するための設定

プリインストールされたデバイスコネクター intdash-edge-logger を使用するには設定が必要です。

デバイスコネクターの設定は、マネージャーの設定ファイル(manager.conf)と、デバイスコネクターの設 定ファイルの両方で行います。

起動するデバイスコネクターごとに設定ファイルを用意し、マネージャーの設定ファイルでも複数のデバイス コネクターを設定することで、intdash-edge-logger を複数のプロセスとしてそれぞれ起動し、複数のデバイス からデータを収集することができます。

注釈: カメラから動画データを取得する方法について

プリインストールされたデバイスコネクターを使って動画データを取得する場合、以下の 3 つの方法があ ります。

- Motion JPEG を出力できるカメラから、mjpeg タイプのデバイスコネクターを使って取得する
- H.264 を出力できるカメラから、v4lh264 タイプのデバイスコネクターを使って取得する
- GStreamer からの H.264 出力を、gstreamer\_h264 タイプのデバイスコネクターを使って取得す る(カメラからの RAW データ出力を GStreamer で H.264 に変換し、それを取得する場合など)

カメラが出力するデータのフォーマットに従って、適切な方法を選択してください。 カメラが出力できるデータのフォーマットは、v4l2-ctl コマンドをインストールすることにより確認する

ことができます。

以下は、カメラデバイス /dev/video0 が出力できるフォーマットを確認するコマンドです。

\$ v4l2-ctl -d /dev/video0 --list-formats

また、以下のコマンドにより、カメラが出力できる解像度とフレームレートも確認できます。

\$ v4l2-ctl -d /dev/video0 --list-formats-ext

- [マネージャーの設定ファイル例\(manager.conf\)](#page-14-0)(p. 15)
- [デバイスコネクターの設定ファイル例](#page-15-0) (p. 16)
	- mjpeg [タイプのデバイスコネクター設定例](#page-15-1) (p. 16)
	- v4lh264 [タイプのデバイスコネクター設定例](#page-16-0) (p. 17)
	- gstreamer\_h264 [タイプのデバイスコネクター設定例](#page-17-0) (p. 18)
	- nmea [タイプのデバイスコネクター設定例](#page-19-0) (p. 20)
	- socketcan [タイプのデバイスコネクターの設定例](#page-19-1) (p. 20)
	- canopen [タイプのデバイスコネクター設定例](#page-20-0) (p. 21)

## <span id="page-14-0"></span>3.2.1 マネージャーの設定ファイル例(manager.conf)

マネージャーの設定ファイルでは、loggers に、使用するデバイスコネクターの設定を書き込みます。

```
{
 "loggers": [
   { # (1)
    "path": "/opt/vm2m/sbin/intdash-edge-logger", # (2)
    "conf": "/etc/opt/intdash/logger.conf.mjpeg", # (3)"connections": [{
     "channel": 1, # (4)
      "fifo_tx": "/var/run/intdash/logger_001.tx", # (5)
     "fifo_rx": "/var/run/intdash/logger_001.rx" # (6)
    }]
   },
   { # (7)
    "path": "/opt/vm2m/sbin/intdash-edge-logger",
    "conf": "/etc/opt/intdash/logger.conf.nmea",
    "connections": [{
     "channel": 2,
     "fifo_tx": "/var/run/intdash/logger_002.tx",
     "fifo_rx": "/var/run/intdash/logger_002.rx"
    }]
  },
  ...
 ],
 ...
}
```
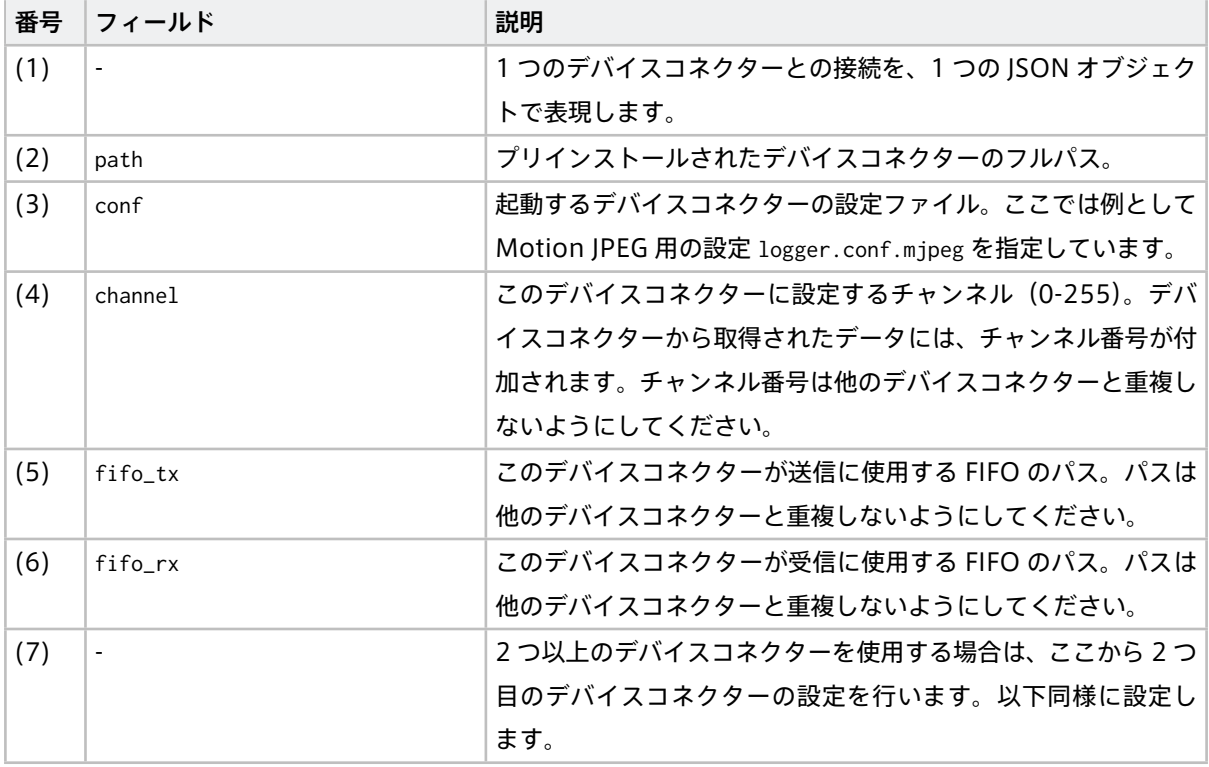

## <span id="page-15-0"></span>3.2.2 デバイスコネクターの設定ファイル例

#### <span id="page-15-1"></span>mjpeg タイプのデバイスコネクター設定例

mjpeg タイプのデバイスコネクターは、Video4Linux に対応した UVC(USB Video Class)カメラから Motion JPEG データを取得します。そのため、カメラが Motion JPEG を出力できる必要があります。

設定ファイル /etc/opt/intdash/logger.conf.mjpeg

| ſ                                            |          |
|----------------------------------------------|----------|
| "type": "mjpeg",                             | # $(1)$  |
| "data_handler": {                            |          |
| "path": "/dev/video0",                       | # $(2)$  |
| "baudrate": $15$ ,                           | # $(3)$  |
| "camera_width": 320.                         | # $(4)$  |
| "camera_height": 240,                        | # $(5)$  |
| "camera_hwencodedelay_msec": 100             | # $(6)$  |
| },                                           |          |
| "manager_client": {                          |          |
| "tx_path": "/var/run/intdash/logger_XXX.tx", | # $(7)$  |
| "rx_path": "/var/run/intdash/logger_XXX.rx"  | # $(8)$  |
| },                                           |          |
| "basetime": "/var/run/intdash/basetime",     | # $(9)$  |
| "status": "/var/run/intdash/logger_XXX.stat" | # $(10)$ |
| }                                            |          |

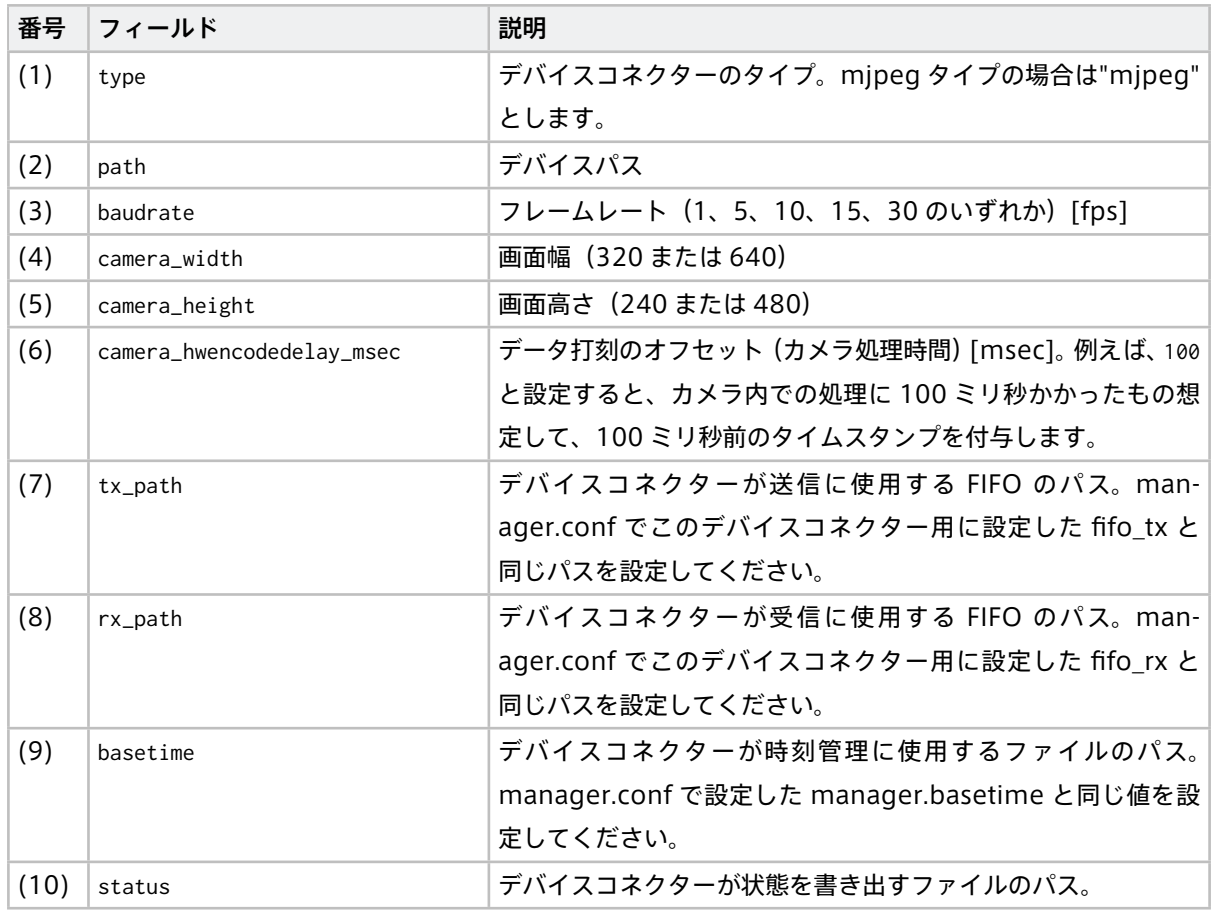

#### <span id="page-16-0"></span>v4lh264 タイプのデバイスコネクター設定例

v4lh264 タイプのデバイスコネクターは、Video4Linux に対応した UVC (USB Video Class) カメラから H.264 データを取得します。そのため、カメラが H.264 を出力できる必要があります。

```
設定ファイル /etc/opt/intdash/logger.conf.v4lh264
```

```
{
"type": "v4lh264", # (1)
"data_handler": {
 "path": "/dev/video0", # (2)
 "baudrate": 15, # (3)
  "camera_width": 1920, # (4)
 "camera_height": 1080, # (5)
  "camera_hwencodedelay_msec": 100 # (6)
},
"manager_client": {
 "tx_path": "/var/run/intdash/logger_XXX.tx", # (7)
  "rx_path": "/var/run/intdash/logger_XXX.rx" # (8)
},
"basetime": "/var/run/intdash/basetime", # (9)
"status": "/var/run/intdash/logger_XXX.stat" # (10)
}
```

```
番号 フィールド アンチャン こうかい 説明
(1) │type             │デバイスコネクターのタイプ。v4lh264 タイプの場合
                     は"v4lh264" とします。
(2) path デバイスパス
(3) baudrate 7レームレート (5、10、15、30) [fps]
(4) camera_width 画面幅(1080、1920)
(5) camera_height 画面高さ(720、1020)
(6) camera_hwencodedelay_msec データ打刻のオフセット(カメラ処理時間)[msec]。例えば、100
                     と設定すると、カメラ内での処理に 100 ミリ秒かかったもの想
                     定して、100 ミリ秒前のタイムスタンプを付与します。
(7) tx_path デバイスコネクターが送信に使用する FIFO のパス。man-
                     ager.conf でこのデバイスコネクター用に設定した fifo_tx と
                     同じパスを設定してください。
(8) rx_path デバイスコネクターが受信に使用する FIFO のパス。man-
                     ager.conf でこのデバイスコネクター用に設定した fifo_rx と
                     同じパスを設定してください。
(9) basetime デバイスコネクターが時刻管理に使用するファイルのパス。
                     manager.conf で設定した manager.basetime と同じ値を設
                     定してください。
(10) status プリインストールされたデバイスコネクターが状態を書き出す
                     ファイルのパス。
```
#### <span id="page-17-0"></span>gstreamer\_h264 タイプのデバイスコネクター設定例

gstreamer\_h264 タイプのデバイスコネクターは、GStreamer から H.264 動画を取得します。そのため、 GStreamer が H.264 を出力する必要があります。

設定ファイル /etc/opt/intdash/logger.conf.gstreamer\_h264

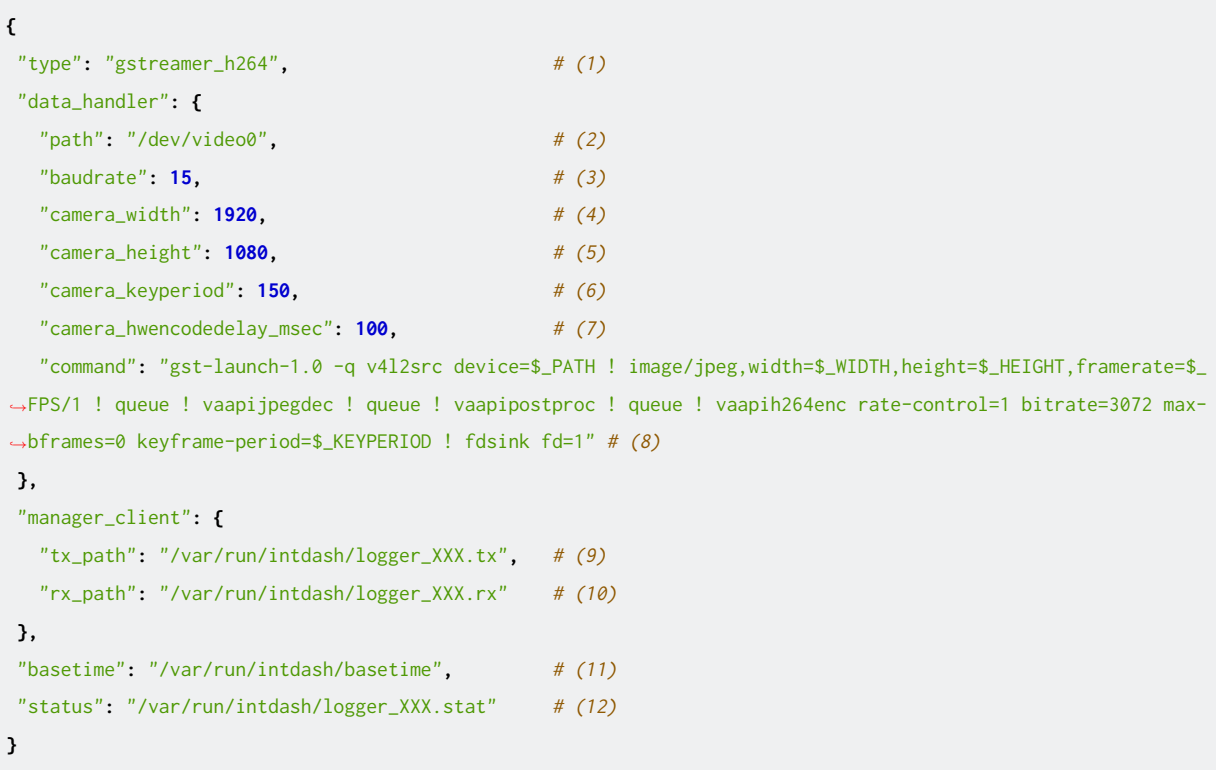

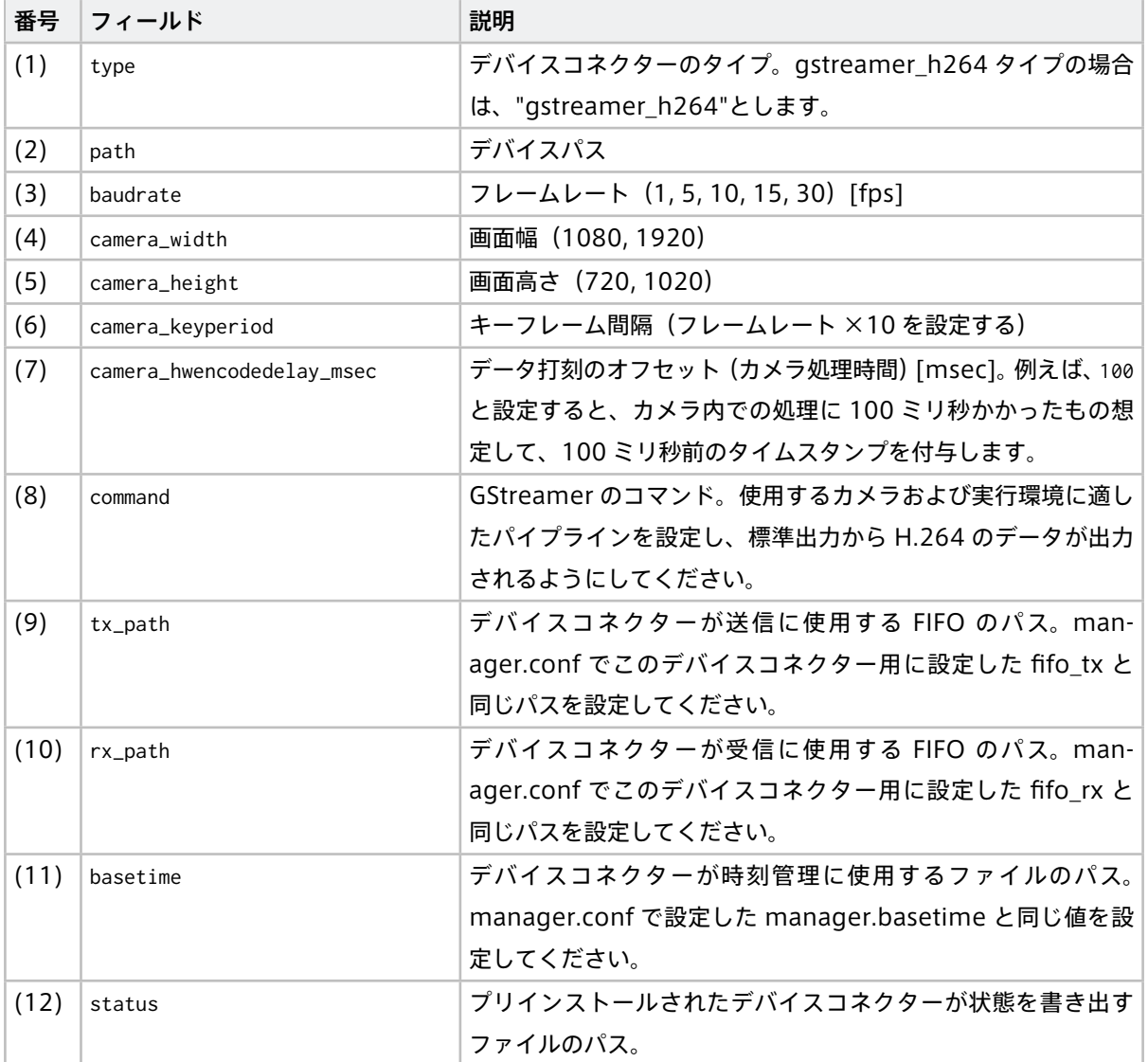

command の設定値では、以下の変数を使用することにより他の設定値を参照することができます。

## \$\_PATH

path に設定した値

## \$\_FPS

baudrate に設定した値

## \$\_WIDTH

camera\_width に設定した値

#### \$\_HEIGHT

camera\_height に設定した値

## \$\_KEYPERIOD

camera\_keyperiod に設定した値

## <span id="page-19-0"></span>nmea タイプのデバイスコネクター設定例

nmea タイプのデバイスコネクターは、GPS デバイスから NMEA データを取得します

```
設定ファイル /etc/opt/intdash/logger.conf.nmea
```

```
{
"type": "nmea", # (1)
"data_handler": {
 "path": "/dev/ttyXX", # (2)
 "baudrate": 57600 # (3)
},
"manager_client": {
 "tx_path": "/var/run/intdash/logger_XXX.tx", # (4)
 "rx_path": "/var/run/intdash/logger_XXX.rx" # (5)
},
"basetime": "/var/run/intdash/basetime", \# (6)"status": "/var/run/intdash/logger_XXX.stat" # (7)
}
```
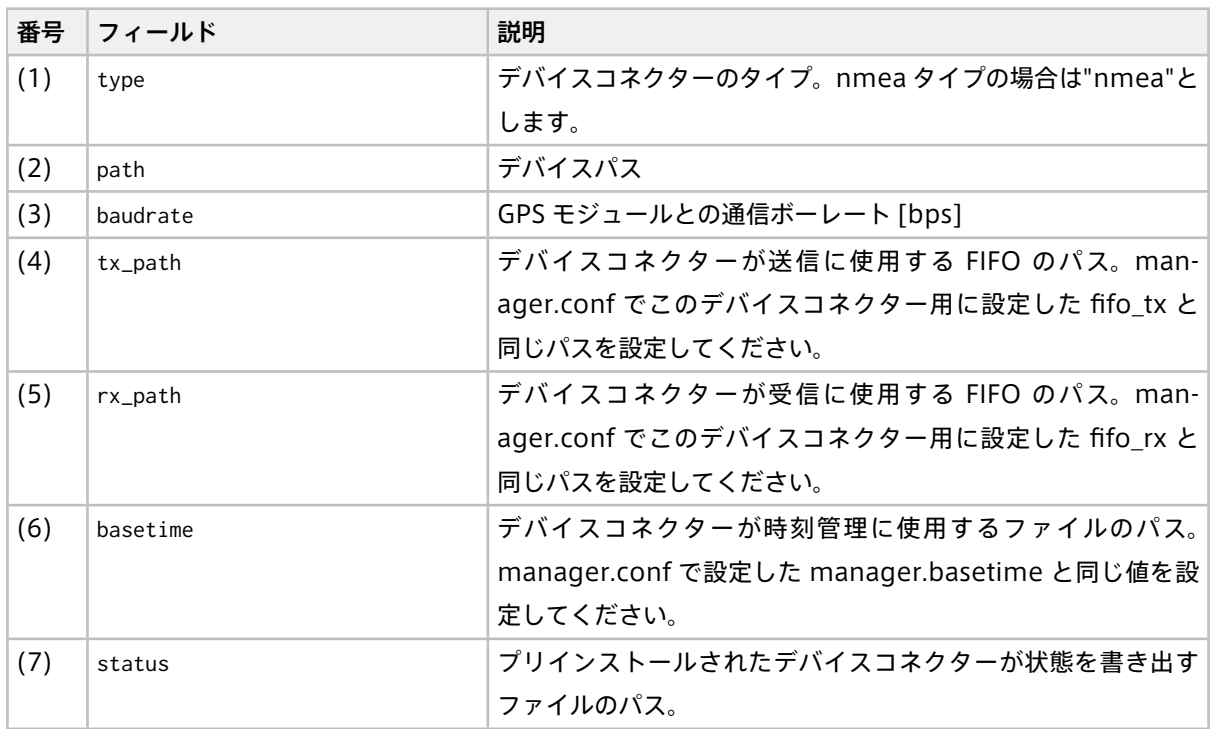

#### <span id="page-19-1"></span>socketcan タイプのデバイスコネクターの設定例

socketcan タイプのデバイスコネクターは、オープンソースの SocketCAN ドライバーから CAN データを取 得します。

設定ファイル /etc/opt/intdash/logger.conf.socketcan

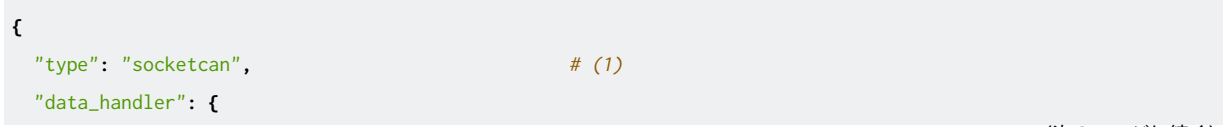

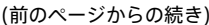

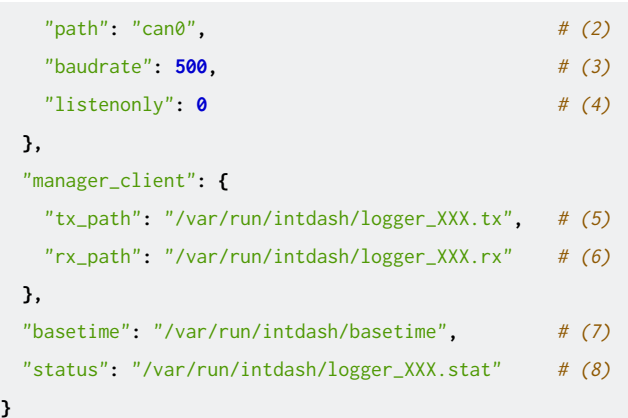

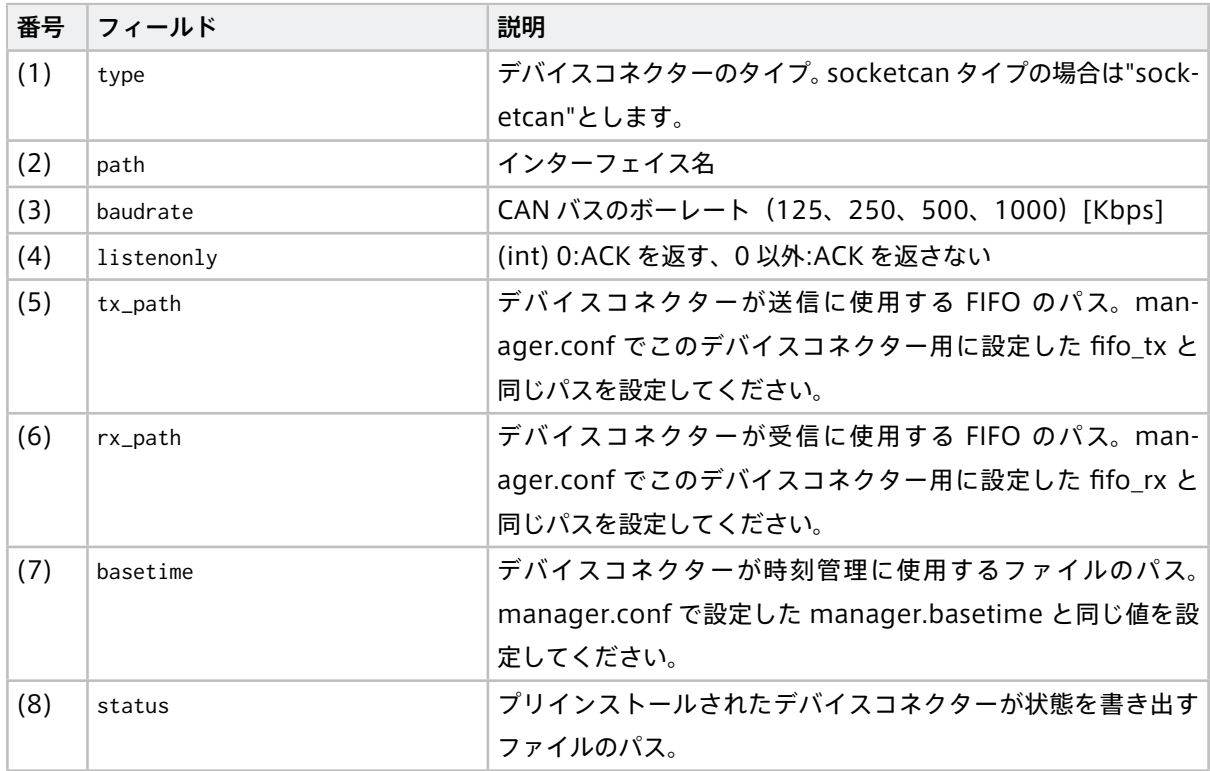

### <span id="page-20-0"></span>canopen タイプのデバイスコネクター設定例

canopen タイプのデバイスコネクターは、オープンソースの SocketCAN ドライバーから CANOpen データ を取得します。

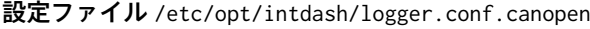

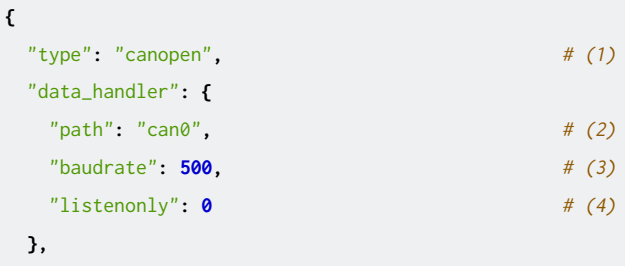

(次のページに続く)

(前のページからの続き)

```
"manager_client": {
   "tx_path": "/var/run/intdash/logger_XXX.tx", # (5)
   "rx_path": "/var/run/intdash/logger_XXX.rx" # (6)
 },
 "basetime": "/var/run/intdash/basetime", \# (7)
 "status": "/var/run/intdash/logger_XXX.stat" # (8)
}
```
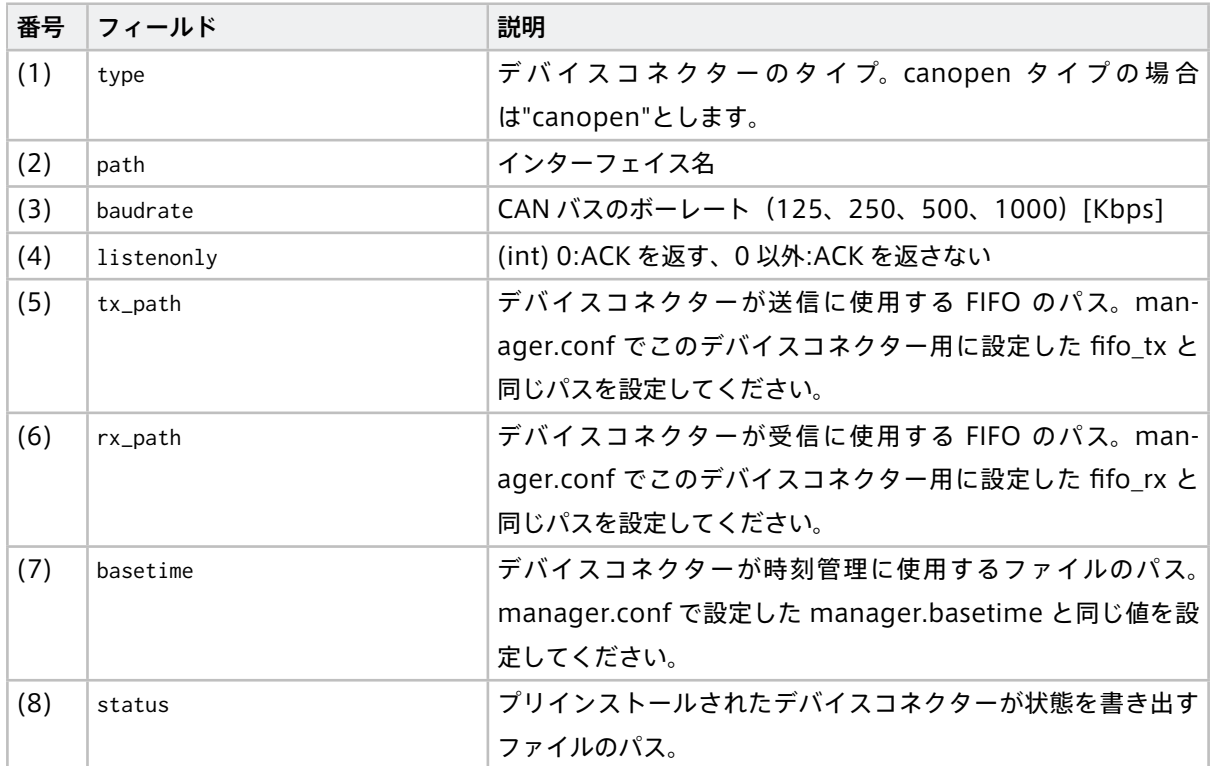

## <span id="page-21-0"></span>3.3 データ送受信に関する設定

Agent は、intdash サーバーから受信したデータをデバイスコネクターに送ることもできます。

以下に、2つの Agent を使用してデータを送受信する設定の例を挙げます。

## 3.3.1 CAN データを送受信するための設定例 (宛先指定なし)

以下の例は、送信側の Agent が intdash サーバーを介して受信側の Agent に CAN データを送信するための 設定です。

この設定例では、送信側の Agent がチャンネル 10 で送信した CAN データを受信側の Agent が受信します。

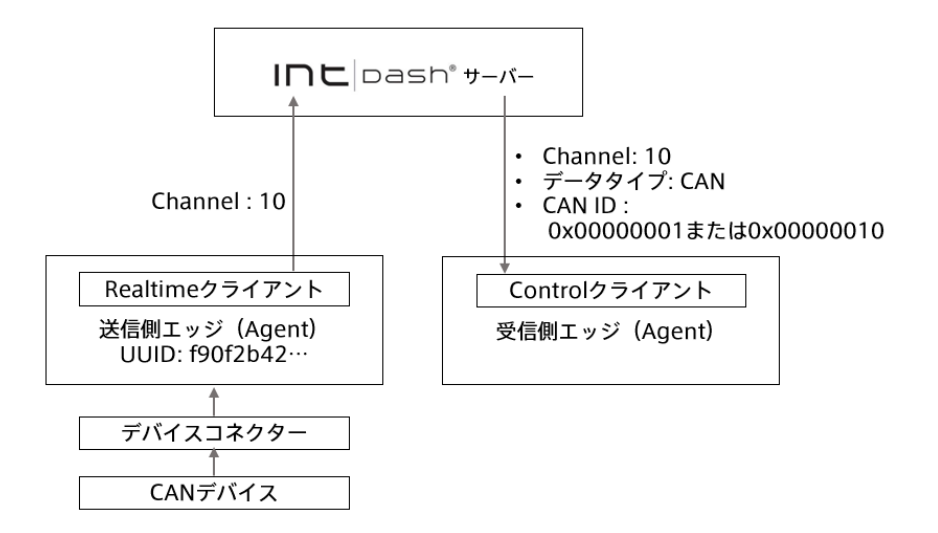

CAN データ送信側エッジの設定例(宛先指定なし)

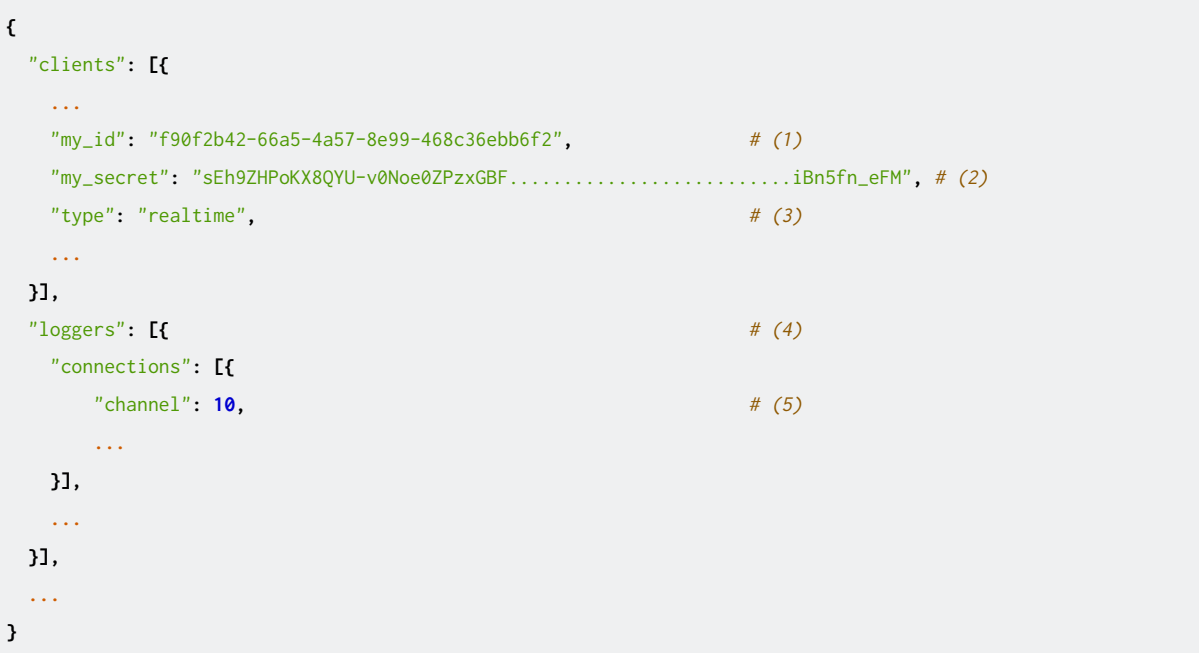

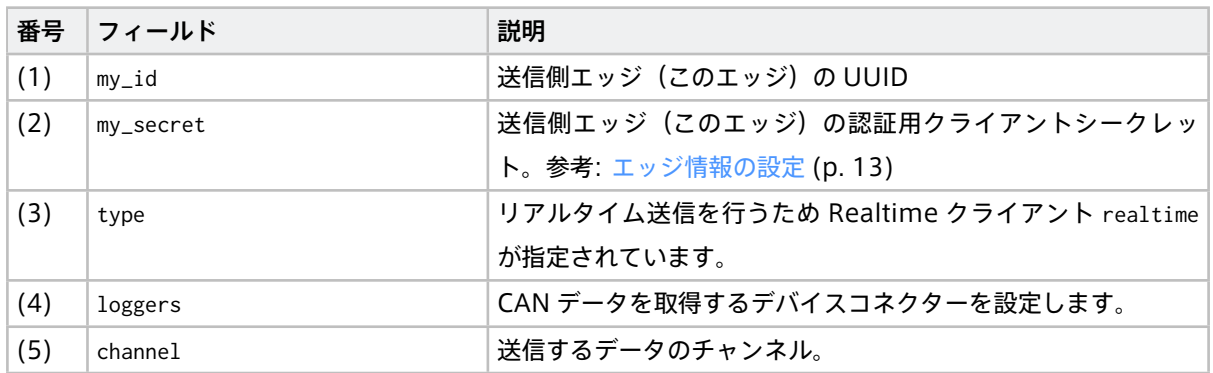

#### CAN データ受信側エッジの設定例

```
{
 "clients": [{
 ...
  "my_id": "c35618bf-aa2c-4abc-8a4e-5b157b90c9ef", # (1)
 "my_secret": "hsNxJhvDNHR2QcXbXl..........................Z0RWKvfPs_neAkjTNSO5", # (2)
  "down_dst_id": "00000000-0000-0000-0000-000000000000", # (3)
  "ctlr_id": "f90f2b42-66a5-4a57-8e99-468c36ebb6f2", # (4)
  "ctlr_flts":[ # (5)
  {
    "channel": 10, # (6)
   "dtype": 1, # (7)
   "ids": [1, 16] # (8)
  }
  ],
  "type": "control", # (9)
 ...
 }],
 "loggers": [{
 "connections": [{
   "channel": 10, # (10)
   ...
 }],
 ...
 }],
 ...
}
```
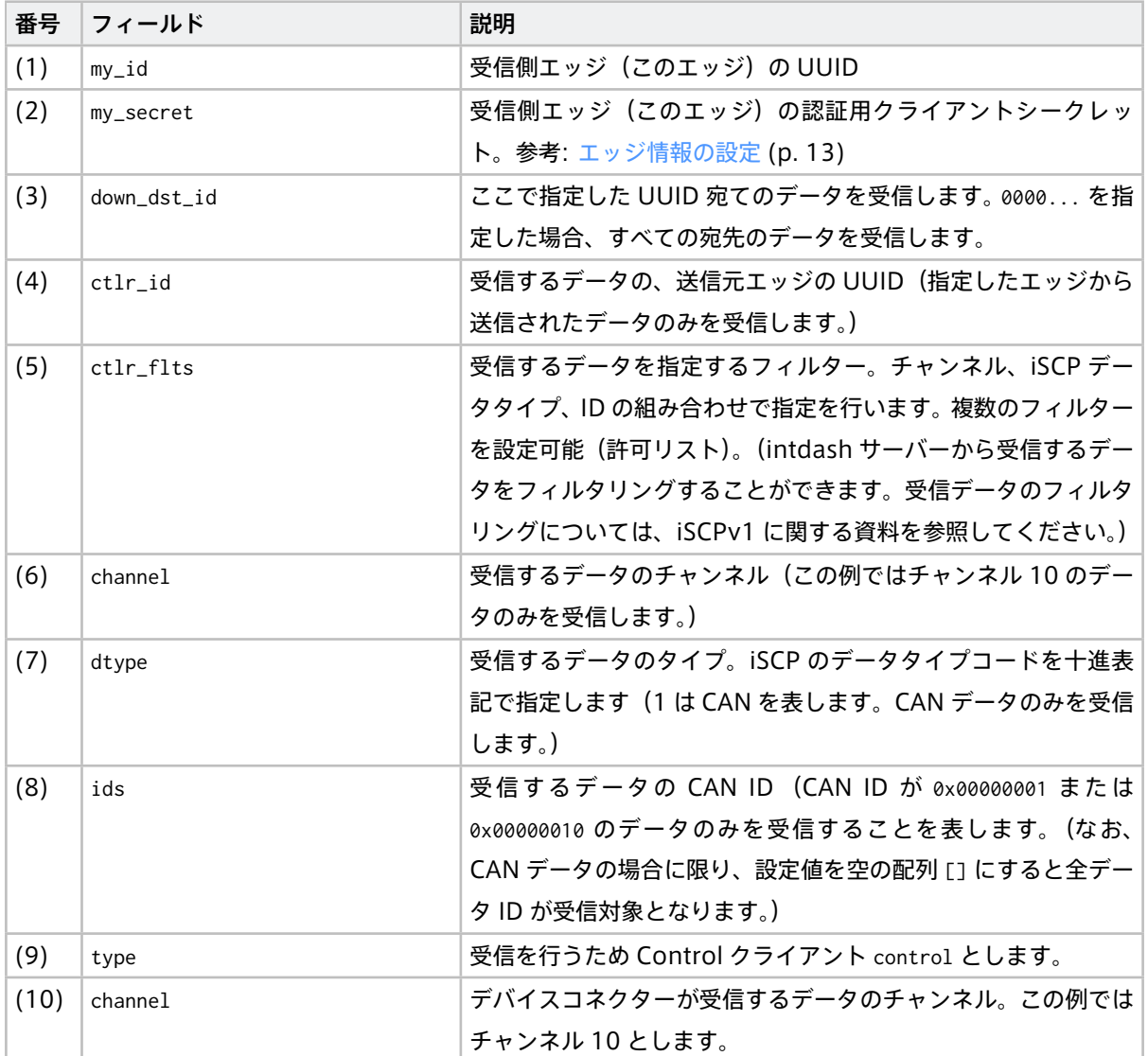

重要: dtype では、iSCP のデータタイプコードを十進表記で指定します。iSCP のデータタイプコードは以 下のとおりです。

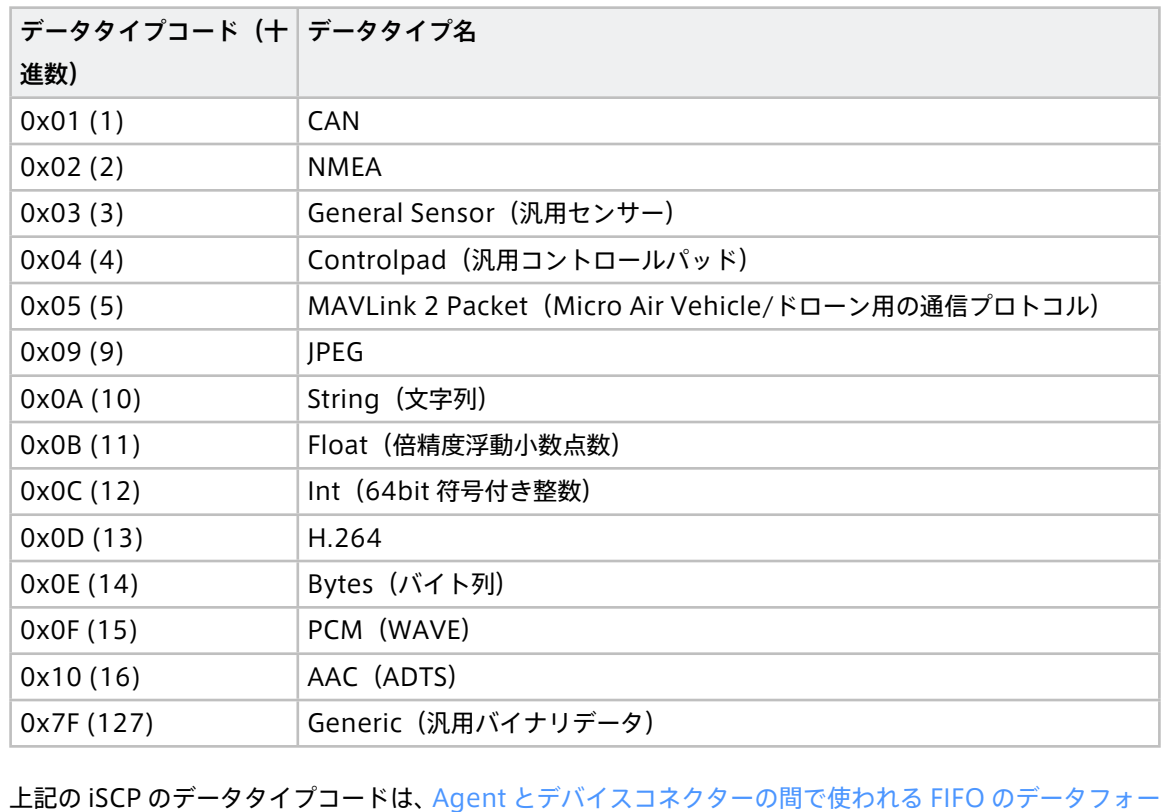

[マット](#page-50-0) (p. 51) のデータタイプコードとは異なりますのでご注意ください。

## <span id="page-25-0"></span>3.4 送信タイミングに関する設定(送信側でのフィルタリング)

送信側 Agent でフィルターを設定することにより、intdash サーバーにデータを送信する Realtime クライア ントや Bulk クライアントにデータを振り分け、データの送信タイミングを調整することができます。フィル ターの詳細については[、送信側でのフィルタリング](#page-39-2) (p. 40) を参照してください。

- [間引いて低頻度にしたデータをリアルタイムに送信し、残りのデータは後で送信する場合の設定例](#page-26-0) (p. 27)
- [一部のデータをリアルタイム送信し、その他のデータは後で送信する設定の例](#page-28-0) (p. 29)
- 送信は行わずに全てのデータを RAW [データとして保存する場合の設定例](#page-30-0) (p. 31)
- 全てのデータを Resend [クライアント用として蓄積する場合の設定例](#page-31-0) (p. 32)

## <span id="page-26-0"></span>3.4.1 間引いて低頻度にしたデータをリアルタイムに送信し、残りのデータは後で送信する 場合の設定例

ネットワーク帯域が狭い場合、サンプリングによりデータを間引いて一部のデータのみを Realtime クライア ントで送信し、残りのデータは帯域が回復した際に Resend クライアントで送信することができます。

チャンネル 1 のデータを 1 秒間隔でサンプリングし、サンプリングしたデータを Realtime クライアントで送 信し、残りのデータは Resend クライアントで送信する設定例

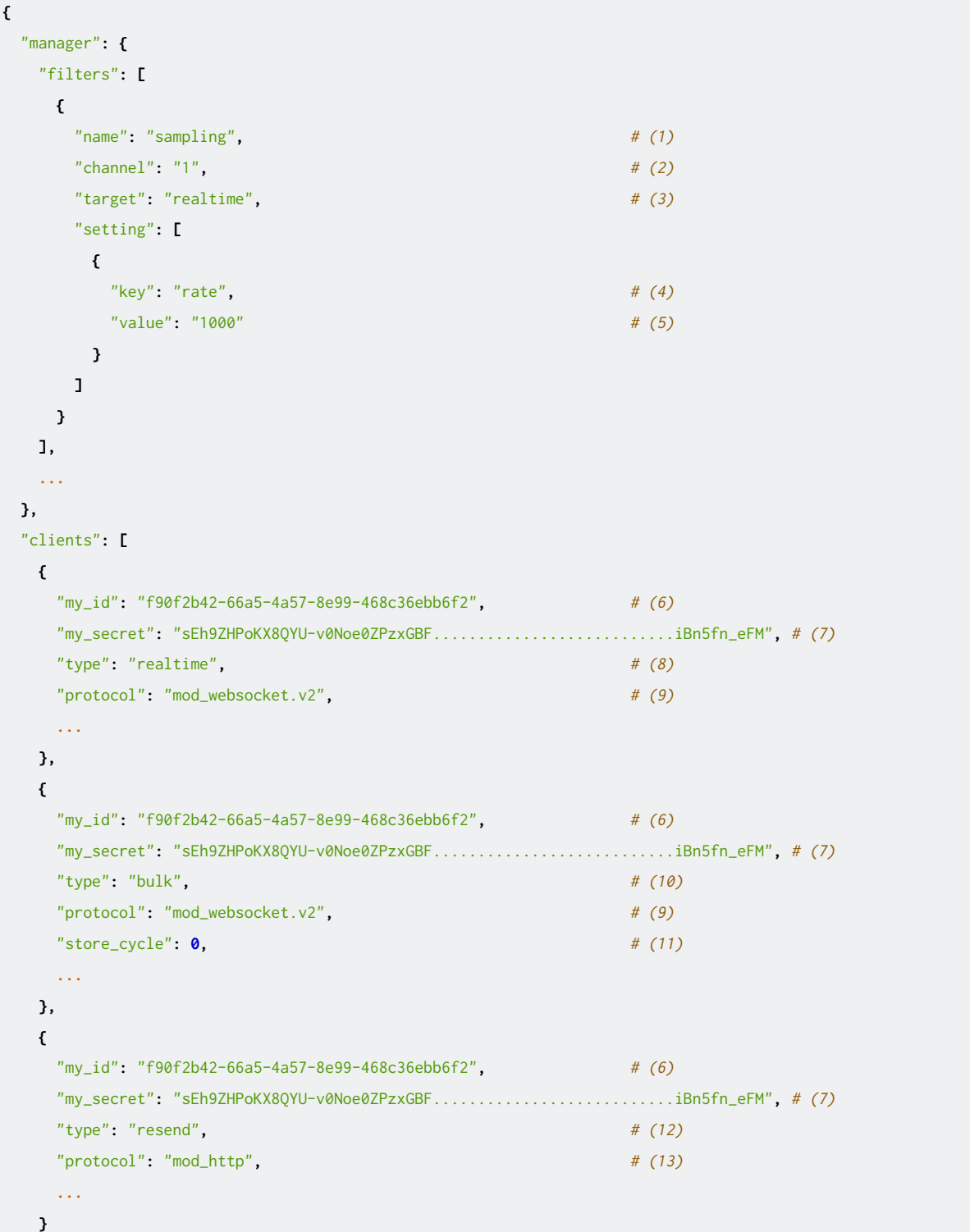

(前のページからの続き)

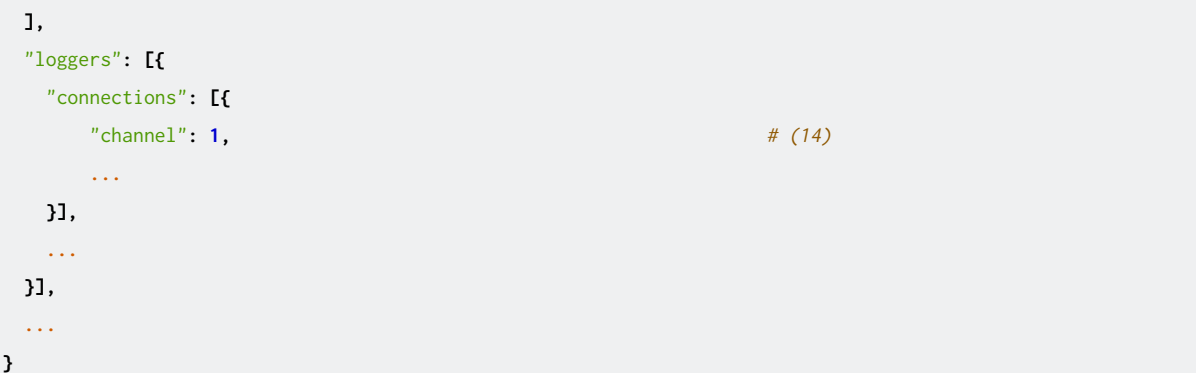

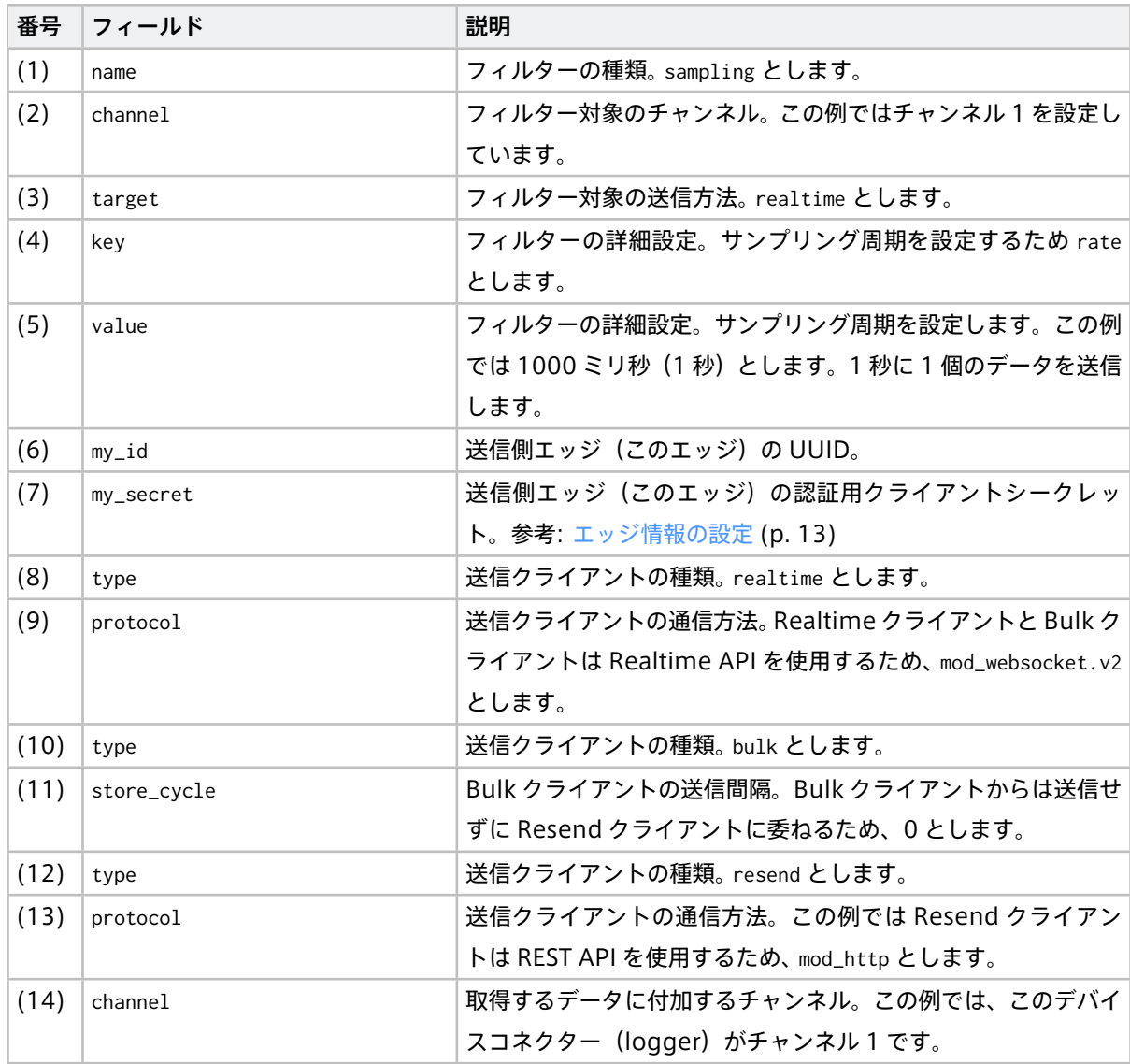

## <span id="page-28-0"></span>3.4.2 一部のデータをリアルタイム送信し、その他のデータは後で送信する設定の例

ネットワーク帯域が狭い場合、小さいまたは頻度の少ないデータのみを Realtime クライアントで送信し、残 りのデータは帯域が回復した際に Resend クライアントで送信することができます。

チャンネル 1 以外のデータを Realtime クライアントで送信し、チャンネル 1 のデータは Resend クライアン トに委ねるための設定例

```
{
 "manager": {
  "filters": [
   {
    "name": "channel", # (1)
    "channel": "1", # (2)
    "target": "realtime", # (3)
    "setting": [] # (4)
  }
  ],
 ...
 },
 "clients": [
  {
   "my_id": "f90f2b42-66a5-4a57-8e99-468c36ebb6f2", # (5)
   "my_secret": "sEh9ZHPoKX8QYU-v0Noe0ZPzxGBF...........................iBn5fn_eFM", # (6)
   "type": "realtime", # (7)
   "protocol": "mod_websocket.v2", # (8)
   ...
  },
  {
   "my_id": "f90f2b42-66a5-4a57-8e99-468c36ebb6f2", # (5)
   "my_secret": "sEh9ZHPoKX8QYU-v0Noe0ZPzxGBF...........................iBn5fn_eFM", # (6)
   "type": "bulk", # (9)
   "protocol": "mod_websocket.v2", # (8)
   "store_cycle": 0, # (10)
   ...
  },
  {
   "my_id": "f90f2b42-66a5-4a57-8e99-468c36ebb6f2", # (5)
   "my_secret": "sEh9ZHPoKX8QYU-v0Noe0ZPzxGBF...........................iBn5fn_eFM", # (6)
   "type": "resend", # (11)
   "protocol": "mod_http", # (12)
   ...
  }
 ],
 "loggers": [
  {
   "connections": [{
     "channel": 1, # (13)
      ...
```
(次のページに続く)

(前のページからの続き)

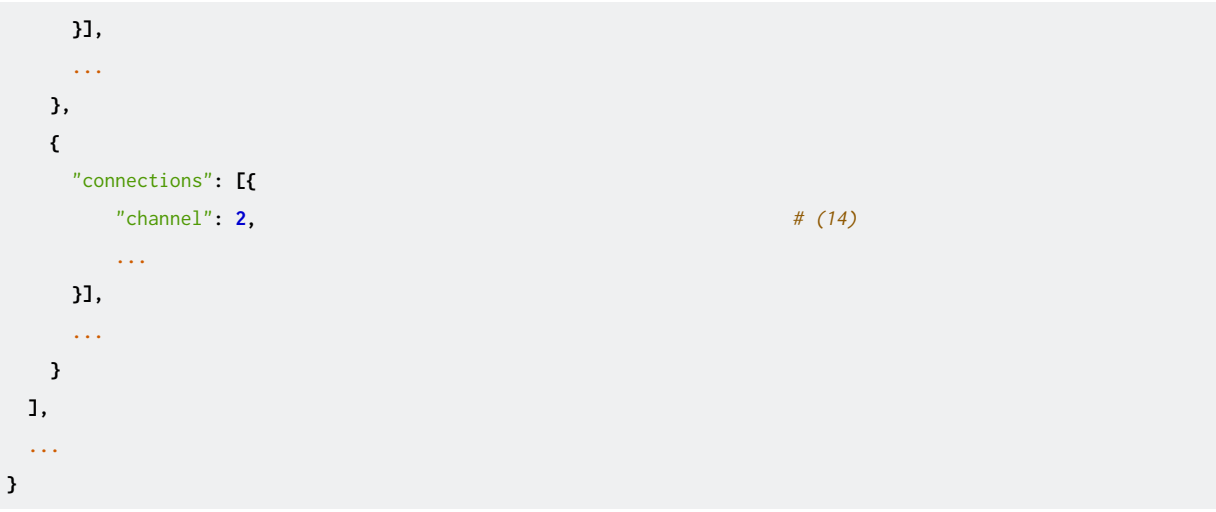

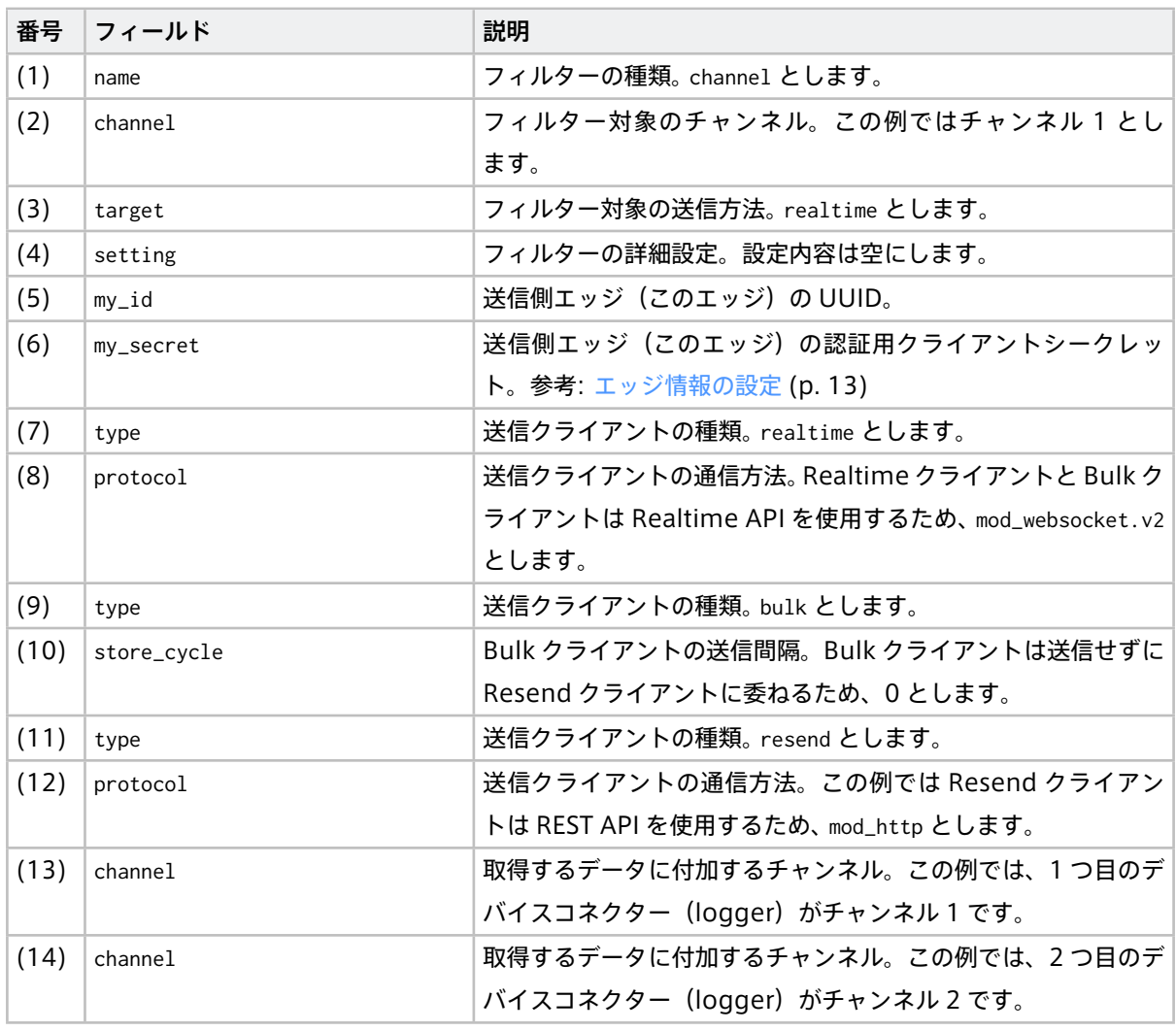

## <span id="page-30-0"></span>3.4.3 送信は行わずに全てのデータを RAW データとして保存する場合の設定例

ネットワークの接続がまったく無いか、または帯域が狭すぎてデータを送信できない場合、intdash サーバー へのデータの送信はあきらめ、一旦すべてのデータをローカルストレージにダンプすることができます。ロー カルストレージにダンプされたデータは、後で手動で intdash サーバーにアップロードする必要があります。

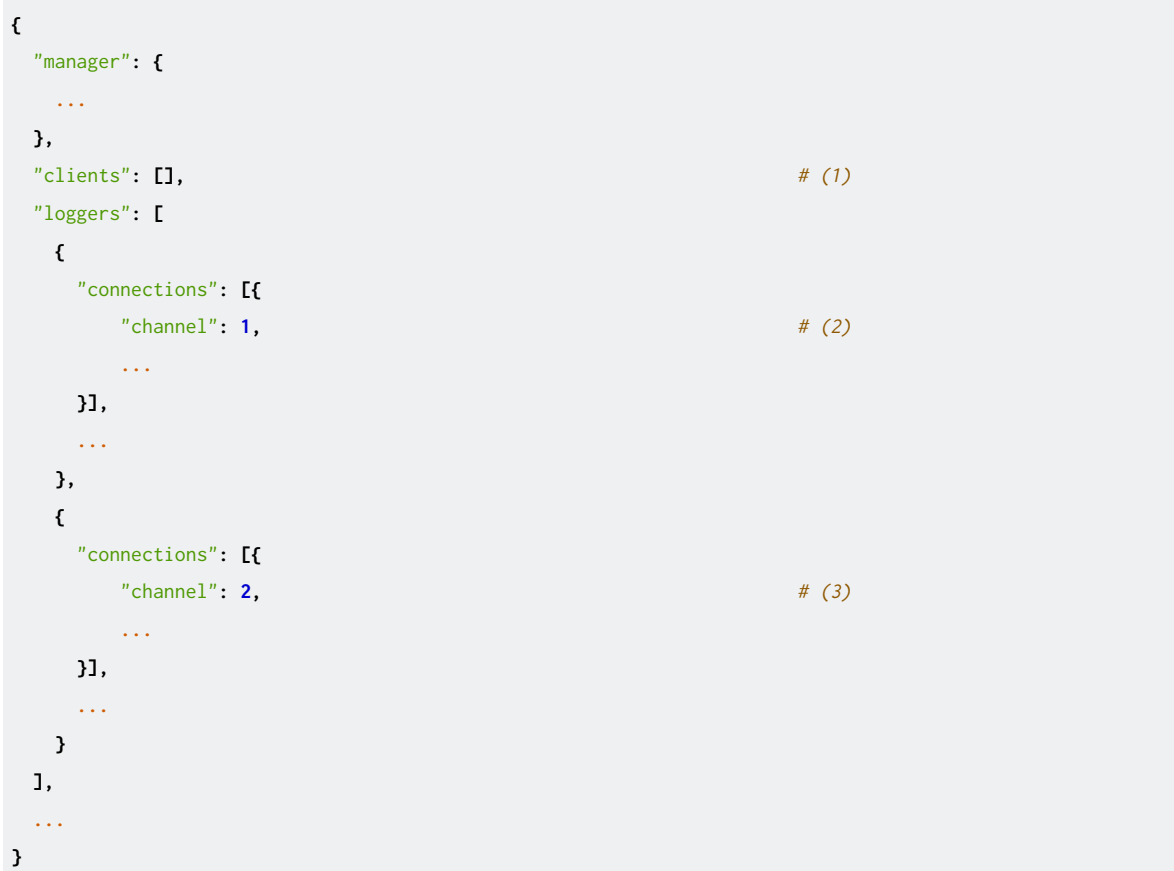

データをサーバーに送信しない設定の例

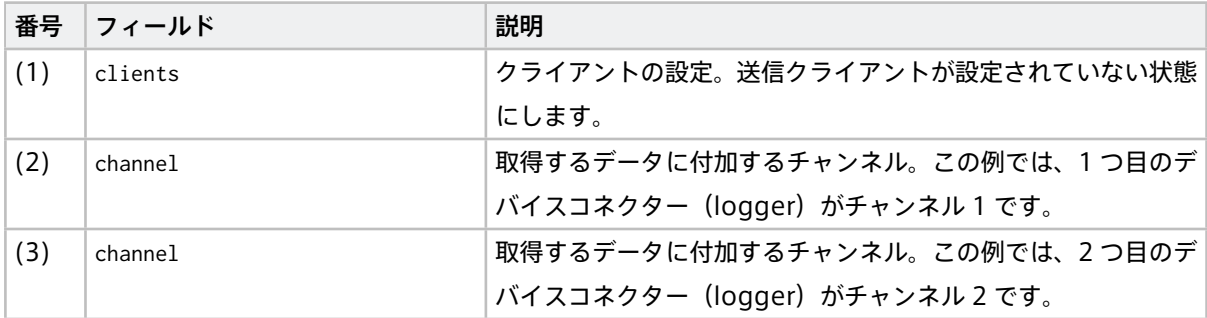

## <span id="page-31-0"></span>3.4.4 全てのデータを Resend クライアント用として蓄積する場合の設定例

ネットワークが不安定で、帯域に大きな変動がある場合、intdash サーバーへのリアルタイムでの転送はあき らめ、全て Resend クライアント用のデータとして蓄積しておき、帯域が回復した際に一気に送信することが できます。この再送処理は自動的に行われるため、手動で intdash サーバーにアップロードする必要はありま せん。

全てのチャンネルのデータを、リアルタイム送信せずに Resend クライアントに委ねるための設定例

```
{
 "manager": {
  "filters": [
  {
    "name": "channel", # (1)
    "channel": "-1", # (2)
    "target": "realtime", # (3)
   "setting": [] # (4)
  }
  ],
  ...
 },
 "clients": [
  {
   "my_id": "f90f2b42-66a5-4a57-8e99-468c36ebb6f2", # (5)
   "my_secret": "sEh9ZHPoKX8QYU-v0Noe0ZPzxGBF...........................iBn5fn_eFM", # (6)
   "type": "realtime", # (7)
   "protocol": "mod_websocket.v2", # (8)
   ...
  },
  {
   "my_id": "f90f2b42-66a5-4a57-8e99-468c36ebb6f2", # (5)
   "my_secret": "sEh9ZHPoKX8QYU-v0Noe0ZPzxGBF...........................iBn5fn_eFM", # (6)
   "type": "bulk", # (9)
   "protocol": "mod_websocket.v2", # (8)
   "store_cycle": 0, # (10)
   ...
  },
  {
   "my_id": "f90f2b42-66a5-4a57-8e99-468c36ebb6f2", # (5)
   "my_secret": "sEh9ZHPoKX8QYU-v0Noe0ZPzxGBF...........................iBn5fn_eFM", # (6)
   "type": "resend", # (11)
   "protocol": "mod_http", # (12)
   ...
  }
 ],
 "loggers": [
 {
   "connections": [{
     "channel": 1, # (13)
                                                         (次のページに続く)
```
32 Rev. 0a185aa

(前のページからの続き)

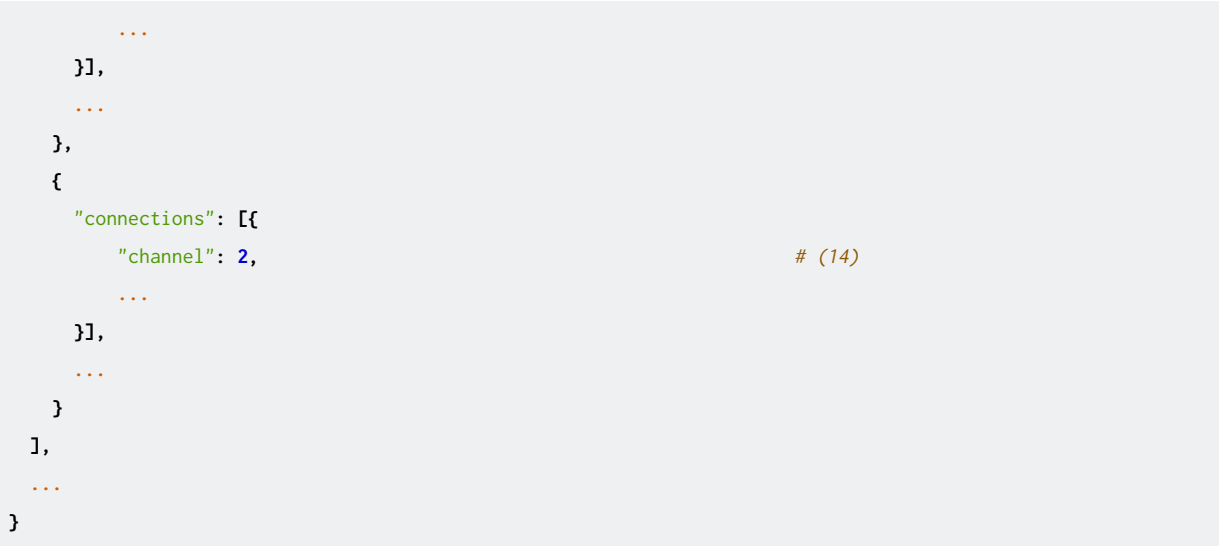

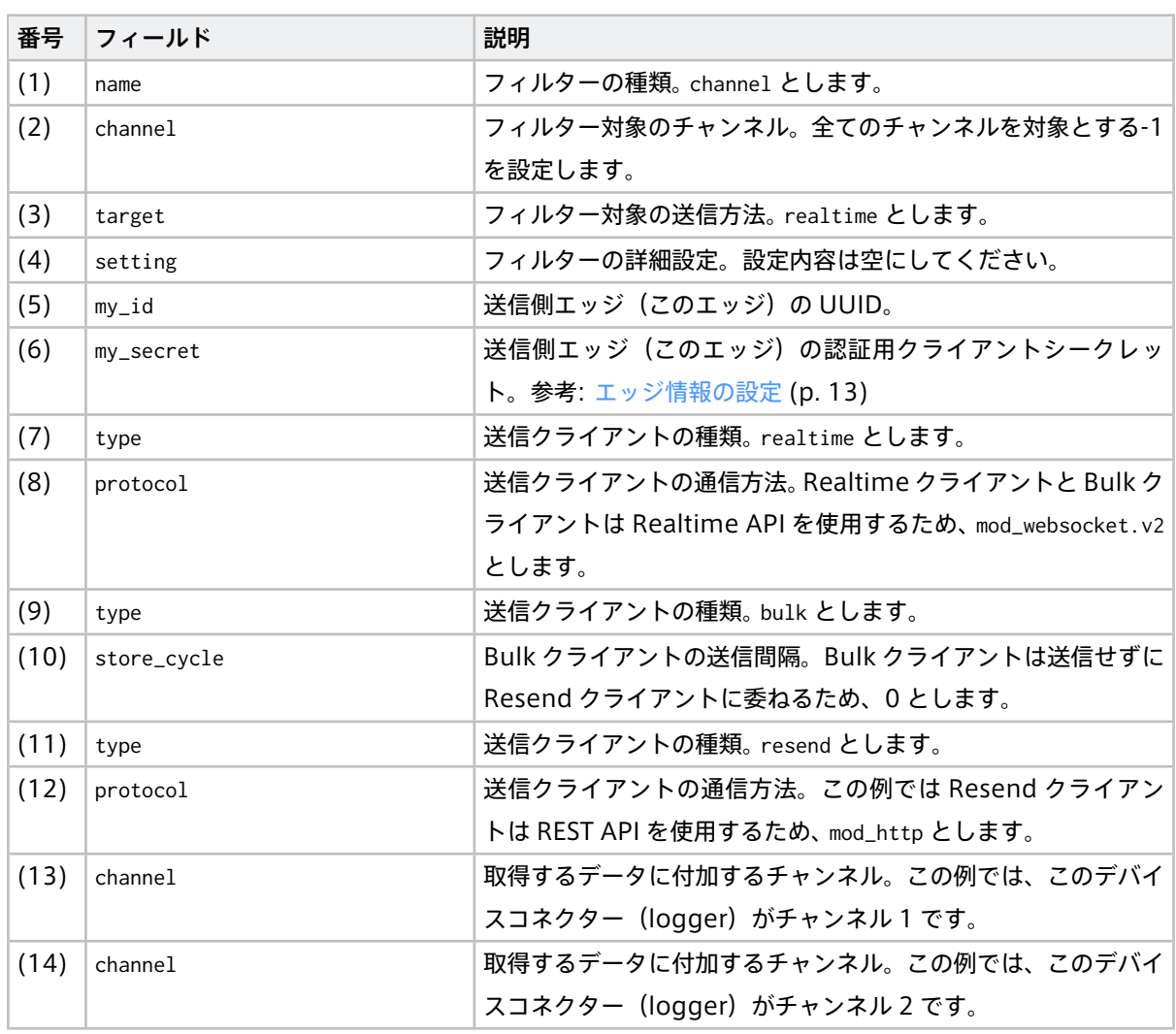

## <span id="page-33-0"></span>3.5 RAW データの保存に関する設定

RAW [データ](#page-45-0)の詳細については、RAW データ (p. 46) を参照してください。

RAW データの保存については、以下の設定ができます。

- どのデータも RAW [データとして保存しない](#page-33-1) (p. 34)
- [特定のチャンネルの](#page-33-2) RAW データを保存しない (p. 34)

#### <span id="page-33-1"></span>3.5.1 どのデータも RAW データとして保存しない

どのデータも RAW データとして保存しないように設定するには、manager.rawdir を null にします。 例(RAW データを保存しない):

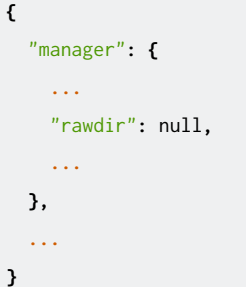

#### <span id="page-33-2"></span>3.5.2 特定のチャンネルの RAW データを保存しない

対象のチャンネルのデバイスコネクターの設定に loggers[].connections[].disable\_raw を追加し、値に 1 を 設定します。

例(チャンネル 0 の RAW データ保存を無効にする):

```
{
  "loggers": [{
   "connections": [{
      ...
     "disable_raw": 1,
     "channel": 0,
     ...
   }],
   ...
  }],
  ...
}
```
## <span id="page-34-0"></span>04 独自のデバイスコネクターを追加する

デバイスからデータを読み取って Agent に渡すデバイスコネクターを開発することで、任意のデバイスから取 得したデータを intdash サーバーに送信することができます。デバイスコネクターと Agent の間のデータの 受け渡しは FIFO で行います。

#### <span id="page-34-1"></span>4.1 独自のデバイスコネクターを使用するための設定

Agent とデバイスコネクターは FIFO により接続されています。デバイスからのデータが Agent に送られてく るとき、デバイスコネクターは所定のフォーマットで FIFO にデータを書き込み、Agent がそれを読み出しま す。反対に、Agent からデバイスにデータを送るときには、Agent は所定のフォーマットで FIFO にデータを 書き込み、デバイスコネクターがそれを読み出します。

FIFO はプラグインにより提供されます。Agent に FIFO プラグインを追加し、デバイスコネクターと接続する には、設定ファイルに以下の項目を追加します。FIFO プラグインが追加された状態で Agent を起動すると、デ バイスコネクターとプラグイン間の通信用の FIFO ファイルが生成されます。

注釈: ただし、アプトポッドが提供するデバイスコネクター intdash-edge-logger は、FIFO プラグインを 使用しません。そのため、intdash-edge-logger を使う場合は、設定ファイルに plugin の記載は不要です。

例(チャンネル 2 の FIFO を追加する):

```
{
  loggers: [{
     "connections": [{
        "channel": 2,
       "fifo_tx": "/var/run/intdash/logger_002.tx",
        "fifo_rx": "/var/run/intdash/logger_002.rx"
     }],
     "details": {
       "plugin": "fifo"
     },
  }],
  ...
}
```
注釈: 設定ファイル内の「logger」はデバイスコネクターを指します。

この設定を使用して Agent を起動すると、Agent とデバイスコネクターの間の通信のために /var/run/ intdash/logger\_002.tx と /var/run/intdash/logger\_002.rx という FIFO ファイルが作成されます。デバイス コネクターは、Agent にデータを送信する場合は /var/run/intdash/logger\_002.tx に書き込み、Agent から データを受信する場合は /var/run/intdash/logger\_002.rx から読み込む必要があります。

注釈: Agent が intdash サーバーにデータを送信する際には、設定ファイルに記載された channel がチャ ンネル番号として使用されます。

## <span id="page-35-0"></span>4.2 デバイスコネクターからの FIFO への書き込み

デバイスコネクターから Agent にデータを送るには、Agent により生成された FIFO にデータを書き込む必要 があります。

## 4.2.1 データの書き込み

FIFO への書き込みは、所定のフォーマットに従った形式である必要があります。フォーマットについては、 Agent [とデバイスコネクターの間で使われる](#page-50-0) FIFO のデータフォーマット (p. 51) を確認してください。

#### <span id="page-35-1"></span>4.3 FIFO からの読み出し

ダウンストリームを行うためには、設定ファイルの clients の項目に Control クライアントを追加する必要が あります。そのため、デバイスコネクターが FIFO から読み込めるデータは、Control クライアントでダウンス トリーム対象としたデータ、かつ、デバイスコネクターに設定されているチャンネルのデータになります。

例(デバイスコネクターに関する設定):

```
{
  loggers: [{
      "connections": [{
       "channel": 2,
       "channel_rx": -1,
       "receive_basetime": true,
       "fifo_tx": "/var/run/intdash/logger_002.tx",
       "fifo_rx": "/var/run/intdash/logger_002.rx"
     }],
      "details": {
       "plugin":"fifo"
     },
 }],
  ...
}
```
FIFO からの読み込めるデータは、書き込みの際の Agent [とデバイスコネクターの間で使われる](#page-50-0) FIFO のデー [タフォーマット](#page-50-0) (p. 51) フォーマットと同様です。

1 つのデバイスコネクターが受信するデータは、1 つのチャンネルのデータに限定されます。channel\_rx がない 場合や -1 が設定されている場合は、channel に設定されたチャンネル番号が受信対象となります。channel\_rx に 0~255 までの値が設定されている場合は、channel\_rx に設定したチャンネル番号が受信対象となります。

ダウンストリームでは intdash サーバーと接続(再接続を含む)した際に、必ず基準時刻のデータを受信しま す。デバイスコネクターが基準時刻のデータを受信したくない場合は、receive basetime に false を指定して

ください。

```
例(Control クライアントに関する設定):
```

```
{
  "clients": [{
    ...
   "my_id": "c35618bf-aa2c-4abc-8a4e-5b157b90c9ef",
    "my_secret": "hsNxJhvDNHR2QcXbXl..........................Z0RWKvfPs_neAkjTNSO5",
   "down_dst_id": "00000000-0000-0000-0000-000000000000",
    "ctlr_id": "9defc535-4640-4c5e-934a-bb435a89a64f",
   "ctlr_flts": [
     {
       "channel": 2,
       "dtype": 10,
       "ids": ["string_a", "string_b"]
     },
      {
       "channel": 3,
       "dtype": 14,
       "ids": ["data_a", "data_b"]
     }
   ],
    "type": "control",
   ...
  }],
  ...
}
```
この Control クライアントの設定例では、エッジの UUID 9defc535-4640-4c5e-934a-bb435a89a64f から送信さ れた、以下 2 種類のデータをダウンストリームします。

• チャンネル番号: 2、iSCP データタイプ: String (10)、データ ID: "string\_a" または "string\_b"

• チャンネル番号: 3、iSCP データタイプ: Bytes (14)、データ ID: "data\_a" または "data\_b"

上記のようにデバイスコネクターと Control クライアントを設定した場合、デバイスコネクターが FIFO から 受信できるデータは、エッジの UUID 9defc535-4640-4c5e-934a-bb435a89a64f から送信された、チャンネル番 号: 2、iSCP データタイプ: String (10)、データ ID: "string a" または "string b" のデータのみです。デバイ スコネクターの設定でチャンネル 2 のみが指定されているため、チャンネル番号 3 のデータは受信できません。

## <span id="page-36-0"></span>4.4 デバイスコネクターの自動起動と自動終了

デバイスコネクターは、任意のタイミングで起動や終了をさせることができます。デバイスコネクターの起動 と終了を Agent と連動させたい場合は、以下の方法が可能です。

## 4.4.1 Agent 起動時に自動的にデバイスコネクターを起動する

Agent が起動したときにデバイスコネクターが起動されるように設定することができます。

設定ファイルの path にデバイスコネクターの起動コマンドを指定し、conf にデバイスコネクターの設定ファ イルを指定してください。この設定により、Agent が起動したときに、path -C conf の形式でデバイスコネク ターの起動コマンドが実行されます。

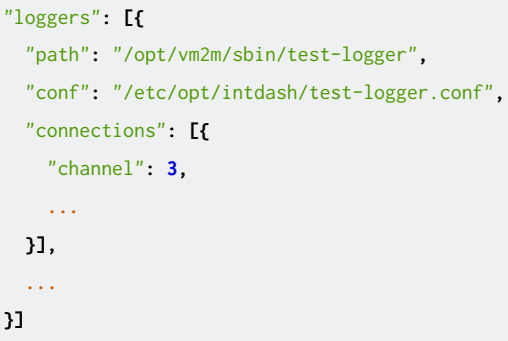

## 4.4.2 Agent からのシグナルによりデバイスコネクターを終了する

Agent を終了するとき、Agent はデバイスコネクターに SIGTERM を送信します。デバイスコネクターはシグ ナルを検知して終了処理を行うようにしてください。

## <span id="page-38-0"></span>05 お問い合わせ

ご不明な点、不都合などございましたら、以下の連絡先にお問い合わせください。

株式会社アプトポッド

- サポート窓口メールアドレス [VM2M-support@aptpod.co.jp](mailto:VM2M-support@aptpod.co.jp)
- ウェブサイト <https://www.aptpod.co.jp>

お問い合わせの際には、以下をお知らせください。

- intdash Edge のバージョン
- 使用している設定ファイルすべて
	- マネージャーの設定ファイル (manager.conf) (ファイル内に含まれるトークンは削除してからお 送りください。)
	- デバイスコネクターの設定ファイル(例:logger.conf.xxx)

## <span id="page-39-0"></span>06 付録

#### <span id="page-39-1"></span>6.1 基準時刻

基準時刻は計測の開始時刻を表す情報です。Agent は、基準時刻を適宜取得し、intdash に送信します。

注釈:「計測」とは、特定のエッジから送信された時系列データのまとまりを指します。詳細については別 途 iSCPv1 に関する資料を参照してください。

基準時刻には、以下の 2 つがあります。

#### EdgeRTC による基準時刻

Agent を実行しているシステムのリアルタイムクロック (RTC) による基準時刻です。

#### NTP による基準時刻

NTP サーバーと同期した時計による基準時刻です。NTP 基準時刻を使用するには、Status プラグイン が有効になっている必要があります(インストール直後の設定ファイルでは Status プラグインが有効に なっています)。

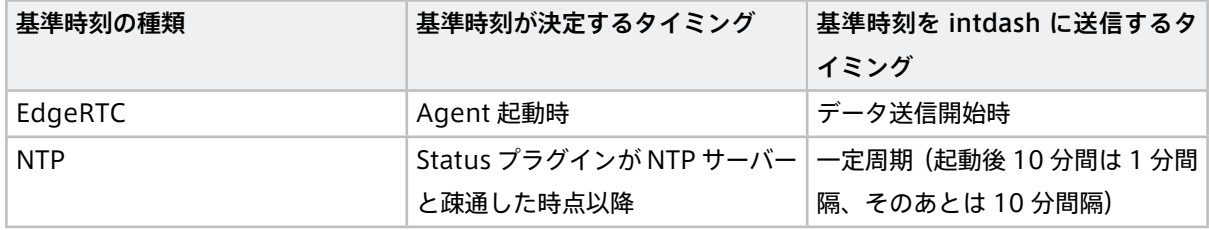

#### <span id="page-39-2"></span>6.2 送信側でのフィルタリング

デバイスコネクターを通じてマネージャーに集められた時系列データは、マネージャーでのフィルタリングに よって、Realtime や Bulk などの各クライアントに振り分けられて intdash サーバーに送信されます。

フィルターを使用することで、データの送信方法を柔軟に切り替えることができます。

#### 6.2.1 送信側でのフィルタリングの流れ

マネージャーは、それぞれの時系列データに対して、各クライアントを使って送信する(パス)か、もしくは送 信しない(ドロップ)かを決定します。

- 特に設定がない場合は、時系列データは Realtime クライアント経由で intdash サーバーに送信され ます。
- Realtime クライアント用のフィルターで「ドロップ」となったため Realtime クライアントで送信され なかったデータは、Bulk クライアントにより intdash サーバーに送信されます。
- Bulk クライアント用のフィルターでも「ドロップ」となったデータは intdash サーバーに送信されま せん。

いずれの場合も、時系列データはマネージャーにより RAW データとしてダンプされます。

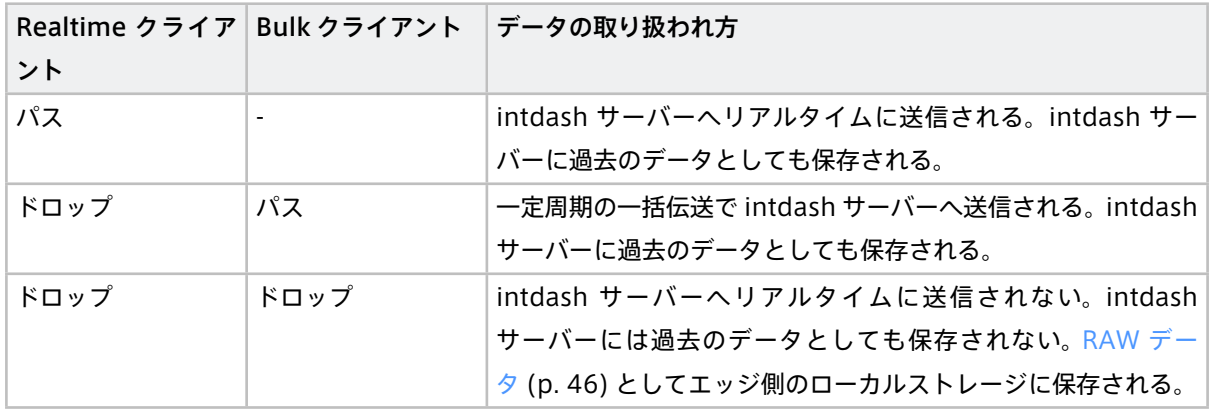

## 6.2.2 フィルターの構成

フィルタリングは、複数のフィルターにより行います。複数のフィルターは順次評価され、各時系列データが どのクライアントを使って送信されるべきかを判定します。

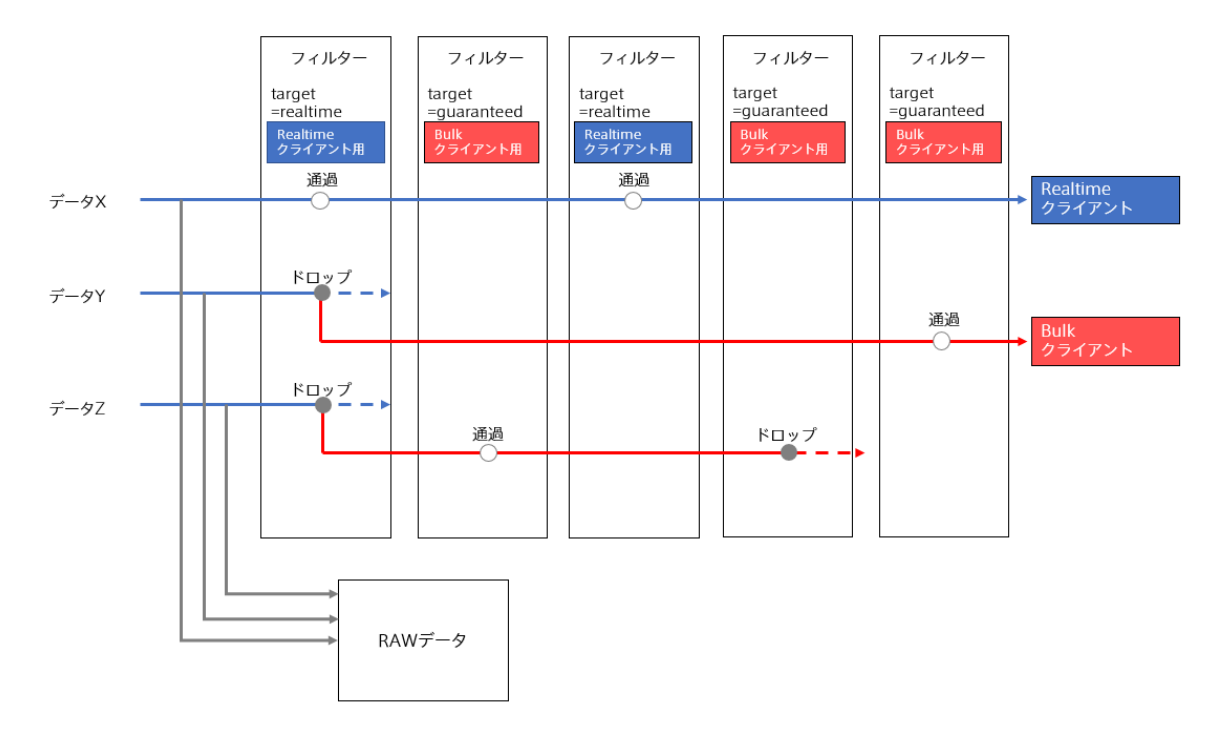

たとえば、以下のようなフィルター構成の場合、以下のようになります。

- データ X はどのフィルターにも相当しないため Realtime クライアントにて送信されます。
- データ Y は 1 番目のフィルターにより Realtime クライアントからドロップするため、Bulk クライアン トにて送信されます。
- データ Z は 1 番目のフィルターにより Realtime クライアントからドロップし、4 番目のフィルターに より Bulk クライアントからもドロップするため、送信されません。

## 6.2.3 フィルターの共通設定

フィルターに関する設定は、設定ファイルの manager.filters[] に記載します。filters フィールドの配列に格 納されたオブジェクトの中身は以下のようになります。

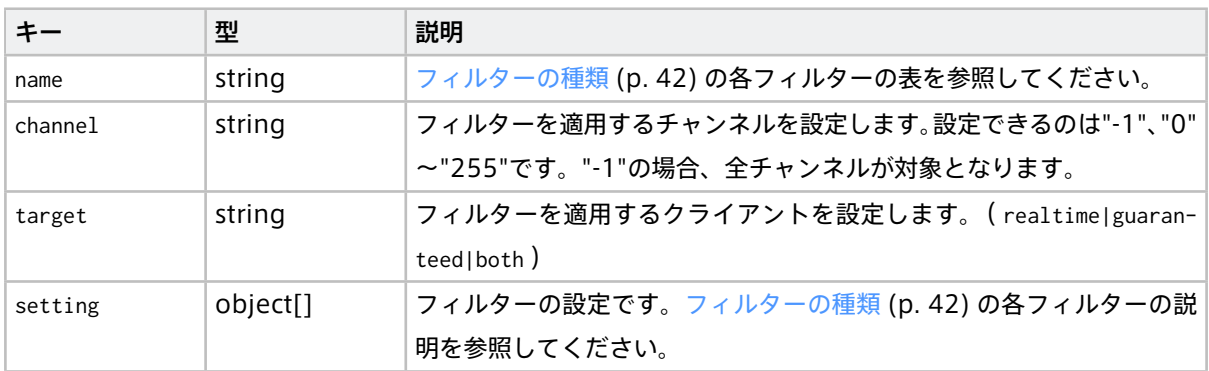

target には、以下いずれかを指定します。

- realtime : Realtime クライアントが送るデータにフィルターを適用します
- guaranteed : Bulk クライアントが送るデータにフィルターを適用します
- both : Realtime クライアントと Bulk クライアント両方のデータにフィルターを適用します

## <span id="page-41-0"></span>6.2.4 フィルターの種類

フィルターには以下の種類があります。

特定のデータタイプのデータのみに適用できるフィルターと、全てのデータタイプに適用できるフィルターが あります。

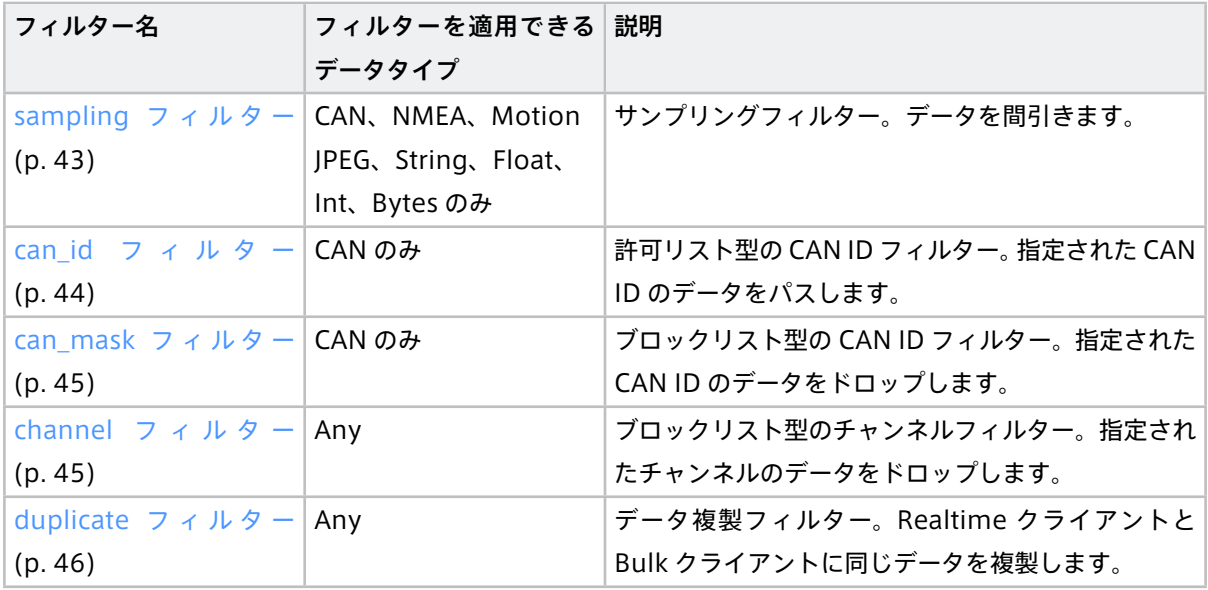

<span id="page-42-0"></span>sampling フィルター

チャンネルにサンプリングフィルターを設定すると、サンプリング間隔として指定された時間範囲内で各デー タ ID のデータポイントが 1 つずつになるようにデータが間引きされます。

各サンプリング区間においては、データポイントは以下のように処理されます。

- 各データ ID の最初のデータポイントはパスします。
- 同じデータ ID の 2 つ目以降のデータポイントは破棄されます。
- MotionJPEG のようにデータ ID による区別がない場合は、最初のデータポイントがパスします。

以下は、3種類の異なる頻度を持つ CAN データ (ID 1、2、3)が、sampling フィルターによって間引きさ れる様子を示した図です。各サンプリング区間においては、ID 1 を持つデータのうち最初のデータポイントが フィルターをパスしています。同様に、各サンプリング区間において、ID 2 を持つデータのうち最初のもの、 ID 3 を持つデータのうち最初のものがフィルターをパスしています。

 $CANID:1$ 

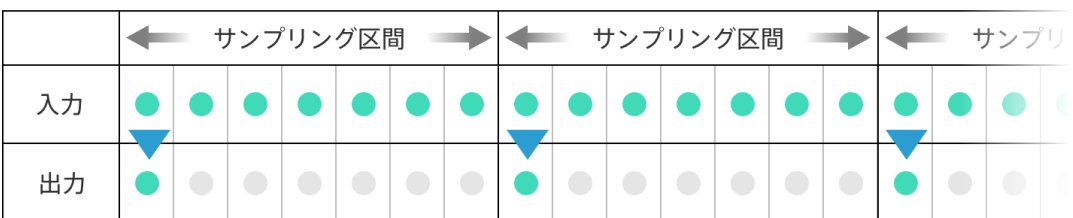

 $CANID: 2$ 

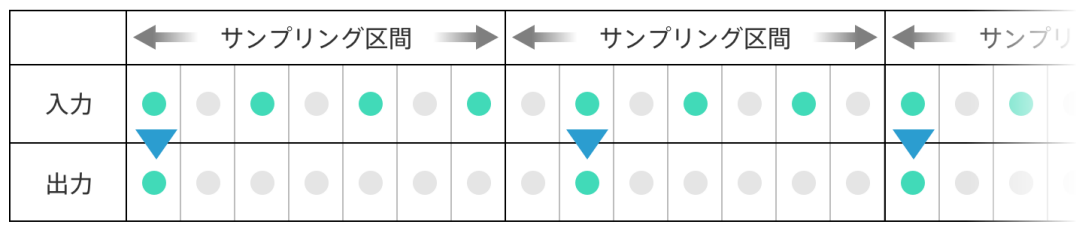

 $CANID:3$ 

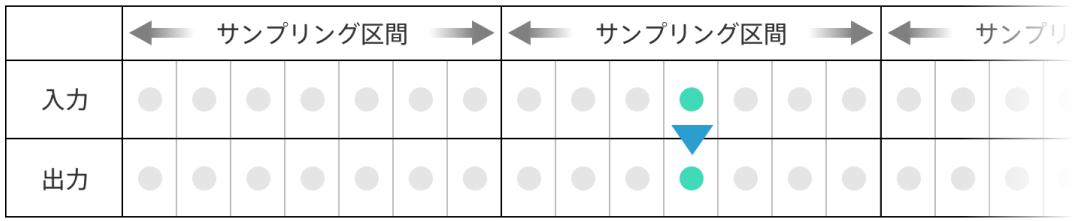

#### sampling フィルターの setting オブジェクトの内容

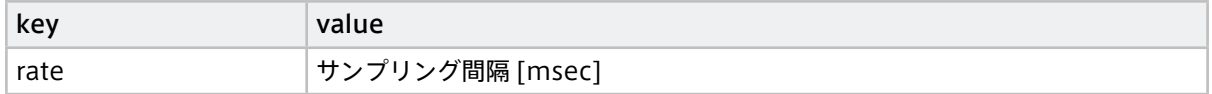

例 (Realtime のチャンネル 1 を、1000[msec] の時間範囲を設定してサンプリング):

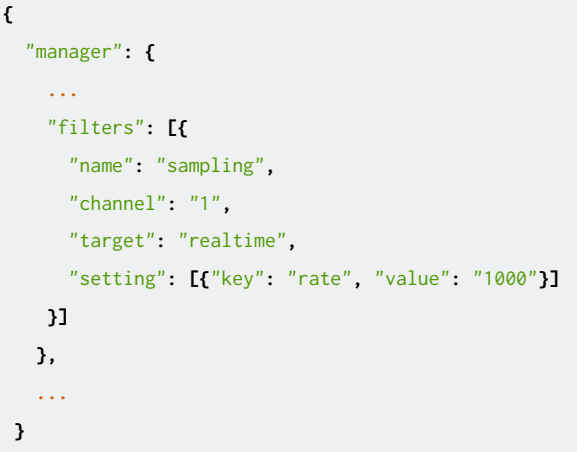

## <span id="page-43-0"></span>can\_id フィルター

特定の CAN ID のデータをパスし、それ以外のデータをドロップする、許可リスト型のフィルターです。

- 設定された CAN ID のデータのみパスします。
	- 複数の CAN ID を設定できます。
	- 設定されていない CAN ID はドロップします。
	- 拡張 CAN ID を設定する場合は、0x80000000 のように先頭ビットを立てた数値で入力してください。

can\_id フィルターの setting オブジェクトの内容

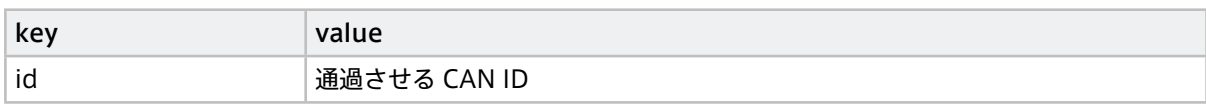

例(Realtime のチャンネル 2 のデータのうち、CAN ID 0x00000010 と 0x00000020 だけパスする):

```
{
 "manager": {
   ...
   "filters": [{
     "name": "can_id",
     "channel": "2",
     "target": "realtime",
     "setting": [
      {"key": "id", "value": "16"},
      {"key": "id", "value": "32"}
     ]
   }]
 },
 ...
}
```
<span id="page-44-0"></span>can\_mask フィルター

特定の CAN ID のデータをドロップする、ブロックリスト型のフィルターです。

- 設定された CAN ID をドロップします
	- 複数の CAN ID を設定できます。
	- 設定されていない CAN ID はパスします。
	- 拡張 CAN ID を設定する場合は、0x80000000 のように先頭ビットを立てた数値で入力してください。

フィルターの setting オブジェクトの内容

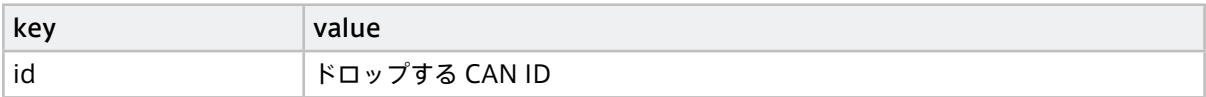

例(Bulk のチャンネル 1 の拡張 CAN ID 0x00000010 をドロップする):

```
{
  "manager": {
   ...
   "filters": [{
     "name": "can_mask",
     "channel": "1",
     "target": "guaranteed",
     "setting": [
      {"key": "id", "value": "2147483664"}
     ]
   }]
 },
  ...
}
```
2147483664 は、0x00000010 の先頭ビットを立てて、十進表記したものです。

#### <span id="page-44-1"></span>channel フィルター

特定の channel をドロップするブロックリスト型のフィルターです。

• 設定された channel のデータをドロップします

フィルターの setting オブジェクトの内容

• 不要

例 (Realtime のチャンネル 1 をドロップする):

```
{
  "manager": {
   ...
   "filters": [{
     "name": "channel",
     "channel": "1",
```
(次のページに続く)

(前のページからの続き)

```
"target": "realtime",
     "setting": []
   }]
 },
  ...
}
```

```
duplicate フィルター
```
データを複製します。

• データを複製し、Realtime と Bulk に同じデータを送信します

フィルターの setting オブジェクトの内容

• 不要

例(Realtime のチャンネル 1 のデータをコピーして Bulk にも送る):

```
{
  "manager": {
   ...
   "filters": [{
     "name": "channel",
     "channel": "1",
     "target": "realtime",
    "setting": []
   }]
 },
 ...
}
```
#### <span id="page-45-0"></span>6.3 RAW データ

デバイスコネクターから Agent に入力された全データを、RAW データとしてダンプファイルに保存すること ができます。

### 6.3.1 RAW データの保存と自動削除

RAW データを保存するかは設定可能です。デフォルトでは保存する設定になっています。

RAW データを保存し続けるとディスクが一杯になる可能性があるため、自動的に RAW データを削除する設定 があります。

```
{
  "manager": {
   "rawdir": "/var/lib/intdash/raw",
   "raw_autodelete": true,
```
(次のページに続く)

(前のページからの続き)

```
"raw_autodelete_th": 85,
   ...
 },
  ...
}
```
raw\_autodelete を true に設定すると、RAW データを保存するパーティションが一定の割合に達した場合に RAW データを自動削除します。自動削除は、RAW データ保存ディレクトリ rawdir が存在するパーティション のディスク使用率が raw\_autodelete\_th よりも小さくなるまで、古い RAW データから順に削除します。

## 6.3.2 RAW データの保存先とファイル構成

RAW データ保存ディレクトリに、計測ごとのディレクトリが作成され、その中にダンプファイルが保存され ます。

```
+ /opt/vm2m/var/lib/intdash
 + raw
  + 1562549837.123456789 # (1)
    - 001 000.raw # (2)
    - 002_000.raw # (3)
   + 1562549837.999999999
    - 001_000.raw
    - 001_001.raw
```
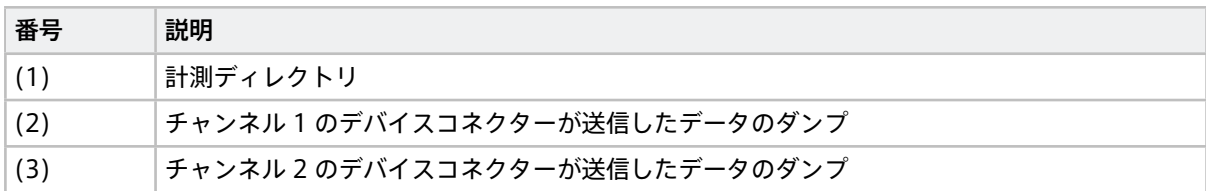

#### 計測ディレクトリ

計測ディレクトリは計測ごとに新規作成されます。ディレクトリ名は、計測の EdgeRTC 基準時刻を Unix 時間 でナノ秒まで表記したものです。(例:ディレクトリ名 1562549837.123456789 は、基準時刻 2019/7/8 1:37:17.123456789 UTC を意味します。)

ダンプファイル

ダンプファイルは、デバイスコネクターごとのデータのダンプファイルです。ファイル名は以下のようになり ます。

XXX\_NNN.raw

- XXX : デバイスコネクターのチャンネル番号(10 進数:000-255)
- NNN: カウンター番号 (10 進数: 000-999)

ダンプファイルのサイズが 512MB 以上になると、次のカウンター番号で新しいファイルが作られます。

#### ダンプファイルのフォーマット

ダンプファイルは Agent [とデバイスコネクターの間で使われる](#page-50-0) FIFO のデータフォーマット (p. 51) のデータ をそのままファイルにダンプしたものです。

サンプル(NMEA)

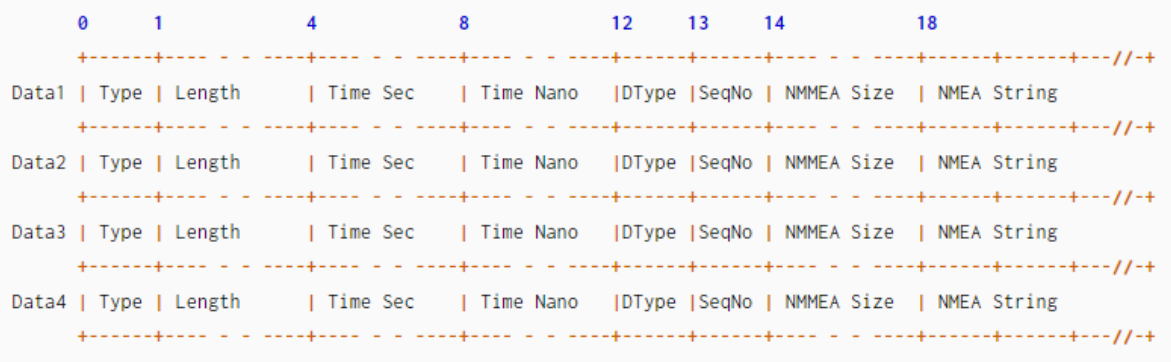

## 6.3.3 RAW データを解析するためのツール

Agent をインストールすると、RAW データを解析するためのツールもインストールされます。

使用例 :

**/**opt**/**vm2m**/**bin**/**rawutil **-**P hexdump **/**opt**/**vm2m**/**var**/**lib**/**intdash**/**raw**/1562551394.826226991/000\_000.**raw

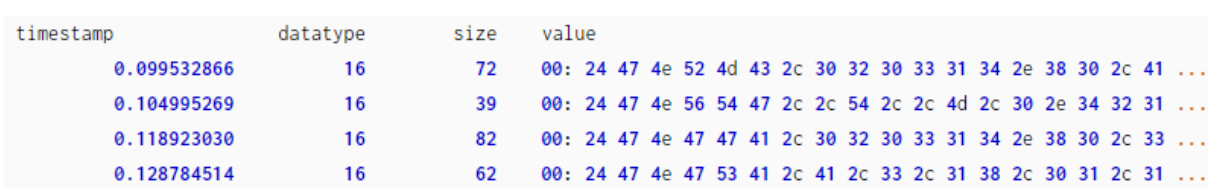

ツールの詳しい使用方法については、rawutil のヘルプを参照してください。

**/**opt**/**vm2m**/**bin**/**rawutil **-**h

## <span id="page-47-0"></span>6.4 再送データ

Realtime クライアントまたは Bulk クライアントによって送信が試みられ、intdash サーバーに正しく送信で きなかったデータは、再送データとして保持されます。再送データとして保持された時系列データは、Resend クライアントによる再送処理によって順次再送されます。

## 6.4.1 ディスクの空き容量が少なくなった場合の自動停止

ディスクの使用量が閾値を超えた場合、Agent は自動停止します。Agent は以下のいずれかの条件を満たすと きに自動停止します。([] は設定ファイルのキーを表します。)

- [manager.required\_space] < 再送データ保存先パーティションの使用率(%)
- [manager.required\_space\_raw] < [manager.rawdir] のパーティションの使用率(%)

## 6.4.2 保存先とファイル構成

再送データ保存ディレクトリ以下に、計測ディレクトリが作成され、その中に再送セクションファイルを保存 されます。

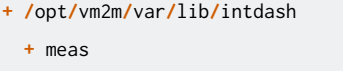

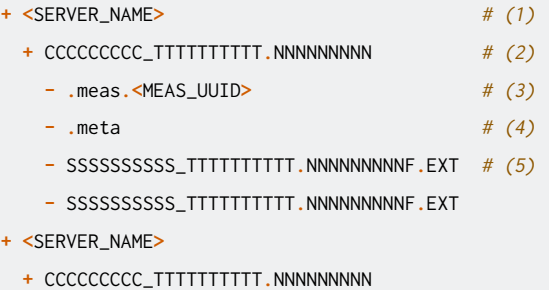

- 
- **- .**meas**.<**MEAS\_UUID**>**
- **- .**meta
- **-** SSSSSSSSSS\_TTTTTTTTTT**.**NNNNNNNNNF**.**EXT
- **-** SSSSSSSSSS\_TTTTTTTTTT**.**NNNNNNNNNF**.**EXT

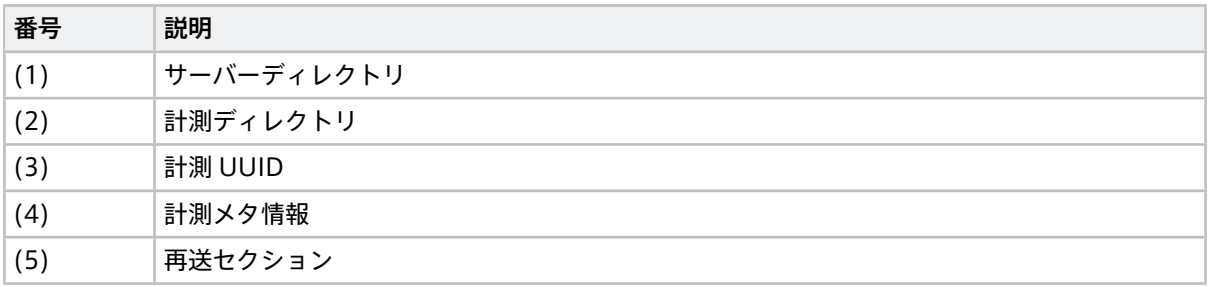

サーバーディレクトリ

サーバーディレクトリには、このサーバーへ送信する計測のデータが保存されます。ディレクトリ名は、送信 対象サーバーの名前です。

#### 計測ディレクトリ

計測ディレクトリは、計測ごとに新規作成されます。ディレクトリ名は、下記のとおりです。

CCCCCCCCC\_TTTTTTTTTT.NNNNNNNNN

- CCCCCCCCC : 計測回数
- TTTTTTTTTTT.NNNNNNNNN : 計測の EdgeRTC 基準時間 (ナノ秒までの Unix Timestamp)

計測 UUID ファイル

計測 UUID ファイルは、計測 UUID をファイル名に含む空のファイルです。ユーザーが計測を見つけやすくす るために作成されます。ファイル名は、.meas.<計測 UUID 先頭 8 桁> です。

#### 計測メタ情報ファイル

計測メタ情報ファイルには、計測に関する以下の情報が保存されています。

- シリアルナンバー(最後のセクションのシリアル番号)
- ユニットカウント(総ユニット数)
- 再送セクションファイル数
- 再送ファイルサイズ(総再送ファイルサイズ)
- 計測 UUID フラグ (計測 UUID を取得したか)
- 終了フラグ(計測終了をサーバーに通知したか)
- 計測タグフラグ(計測タグをサーバーに通知したか)
- 計測カウント(このターミナルで作成された計測のカウンター番号)
- EdgeRTC 基準時刻
- 計測時間

ファイル名は、.meta です。

#### 再送セクションファイル

再送セクションファイルは、intdash の Section の Unit のみをダンプしたファイルです。

ファイル名は、SSSSSSSSSS\_TTTTTTTTTT.NNNNNNNNNF.EXT です。

- S : セクションのシリアルナンバー
- T : EdgeRTC からの相対時間(秒)
- N : EdgeRTC からの相対時間(ナノ秒)
- F: フラグ (B:基準時刻を含んでいる、なし:左記以外)
- EXT : 拡張子(bin: 再送データ、store: ストア送信データ、store.bin: ストア送信の再送データ)

例:

```
0000000000_0000000013.517448529B.bin
0000000001_0000000014.002924135.bin
0000000002_0000000015.000175599.store
0000000003_0000000016.002819513.store.bin
```
## <span id="page-50-0"></span>6.5 Agent とデバイスコネクターの間で使われる FIFO のデータフォーマット

Agent の FIFO が読み取るデータのフォーマットは、共通ヘッダー部分と、データタイプごとの固有部分から 構成されます。

• 共通ヘッダー部分については[、共通ヘッダー](#page-50-1) (p. 51) を参照してください。

• データタイプごとの固有部分については[、データタイプごとの固有部分](#page-52-0) (p. 53) を参照してください。

以下は、プリミティブ文字列型の「Hello」という文字列のデータの例です。

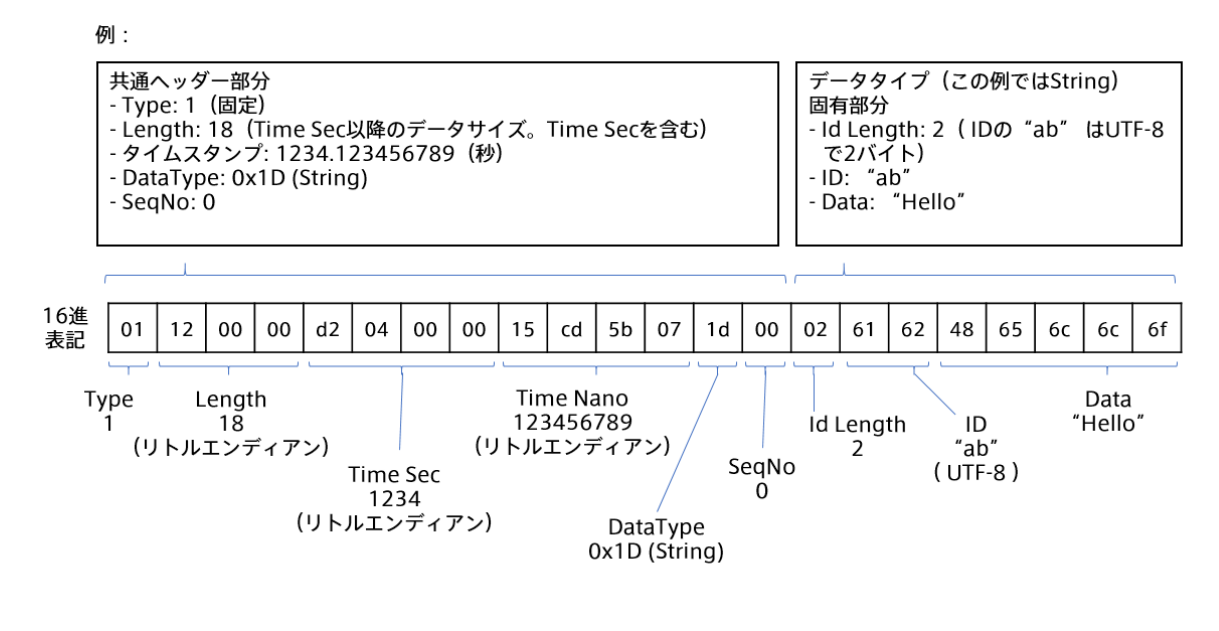

重要: Agent とデバイスコネクターの間の FIFO で使われるデータフォーマットやデータタイプと、 iSCPv1 のデータフォーマットやデータタイプは異なります。

## <span id="page-50-1"></span>6.5.1 共通ヘッダー

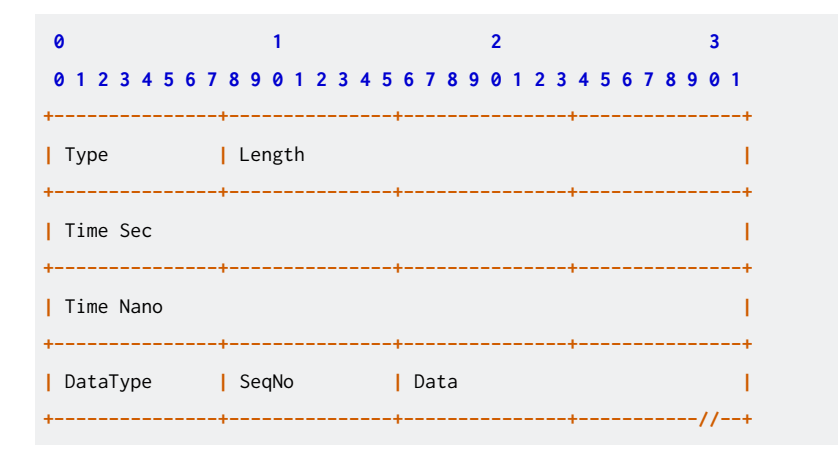

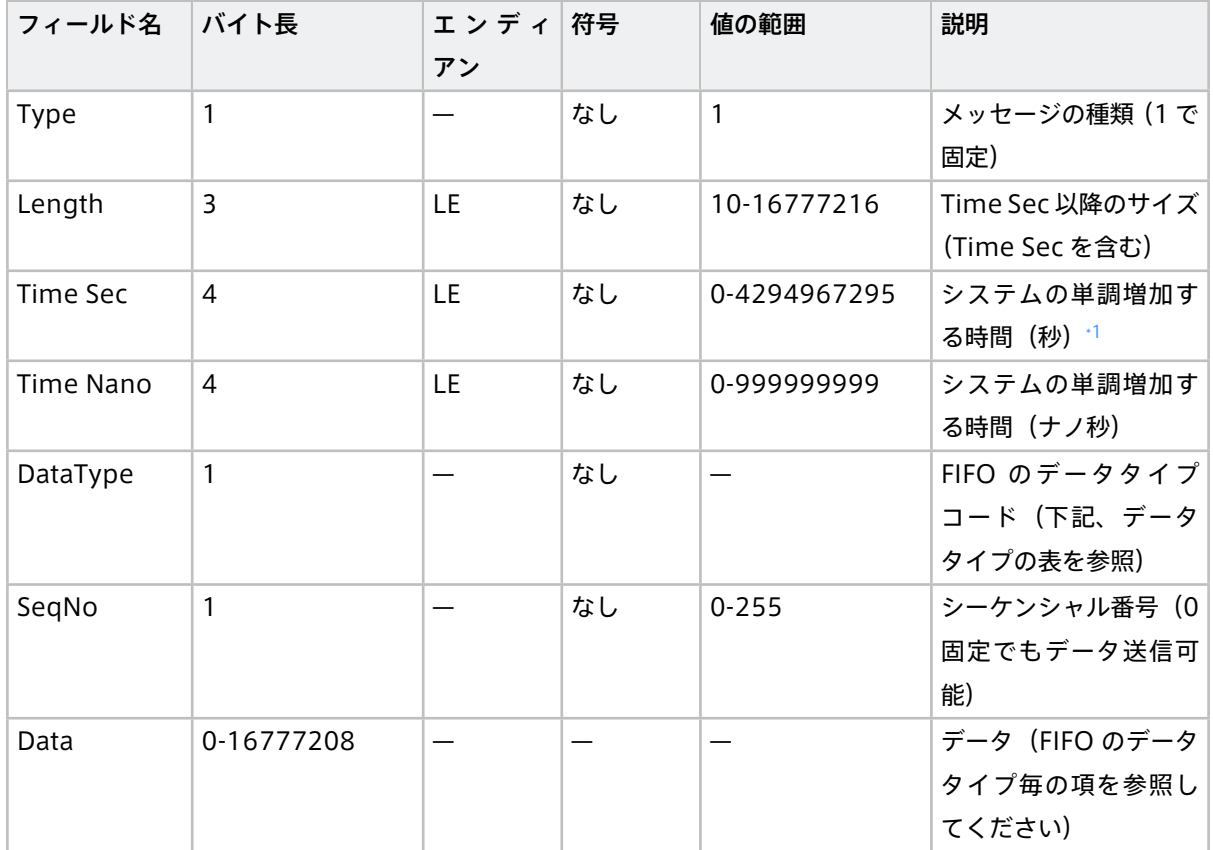

## データタイプ

- Status (データタイプ: 0x03) (p. 53)
- NMEA (データタイプ: 0x10) (p. 53)
- CAN/CAN-FD (データタイプ: 0x11) (p. 53)
- JPEG (データタイプ: 0x12) (p. 54)
- [H.264\(データタイプ: 0x1C\)](#page-53-1)(p. 54)
- String (データタイプ: 0x1D) プリミティブ文字列型 (p. 55)
- Float (データタイプ: 0x01E) プリミティブ Float64 型 (p. 55)
- Int (データタイプ: 0x1F) プリミティブ Int64 型 (p. 56)
- Bytes (データタイプ: 0x20) プリミティブバイト配列型 (p. 56)
- PCM (データタイプ: 0x22) (p. 57)
- [Generic\(データタイプ: 0x7F\)](#page-56-1)(p. 57)

<span id="page-51-0"></span><sup>\*1</sup> POSIX を使用できるプログラミング言語では、clock\_gettime() 関数に CLOCK\_MONOTONIC\_RAW を指定することで取得できます。

## <span id="page-52-0"></span>6.5.2 データタイプごとの固有部分

<span id="page-52-1"></span>Status(データタイプ: 0x03)

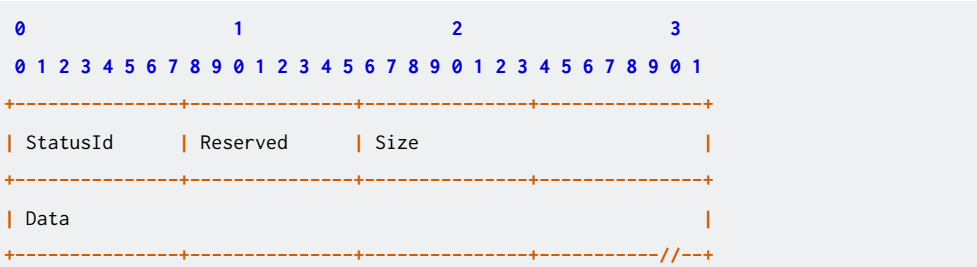

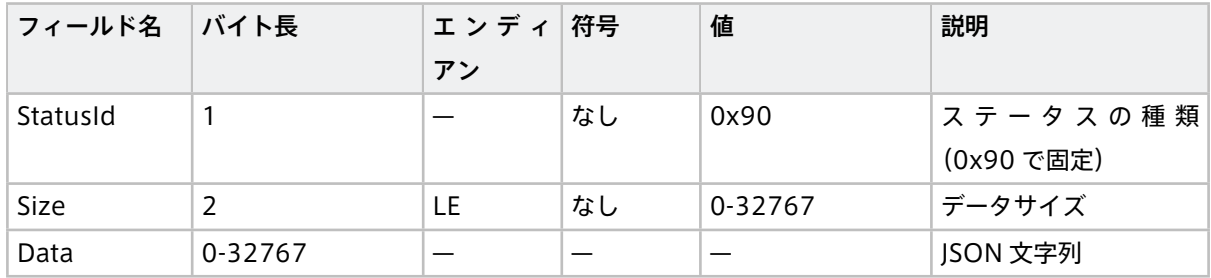

## <span id="page-52-2"></span>NMEA(データタイプ: 0x10)

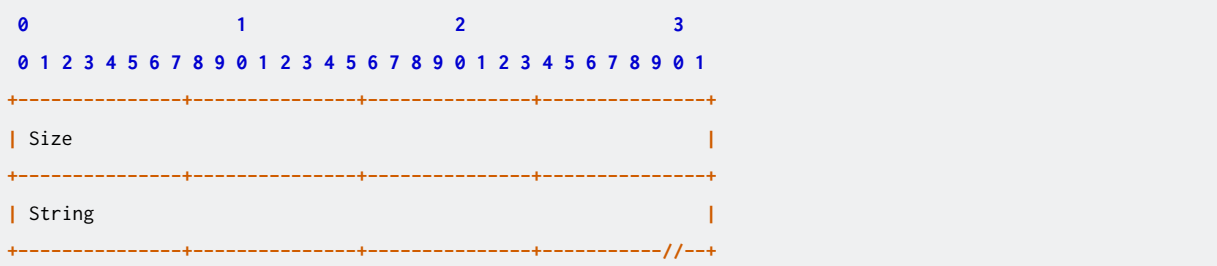

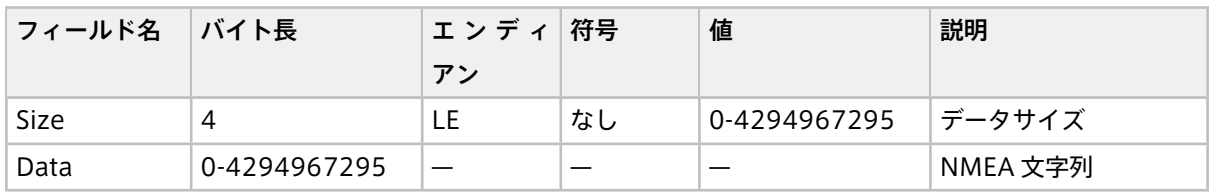

## <span id="page-52-3"></span>CAN/CAN-FD(データタイプ: 0x11)

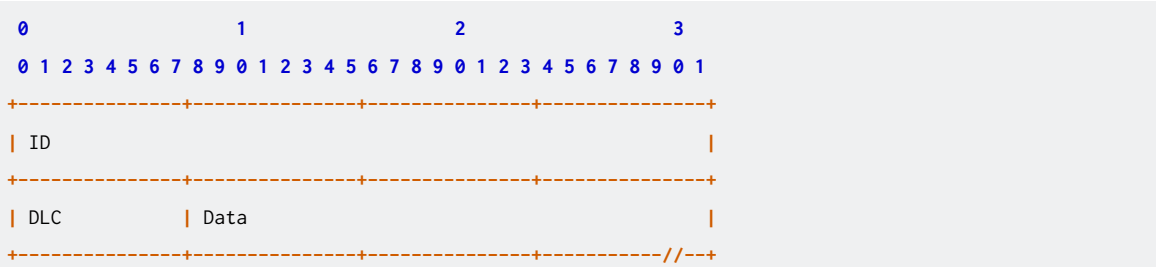

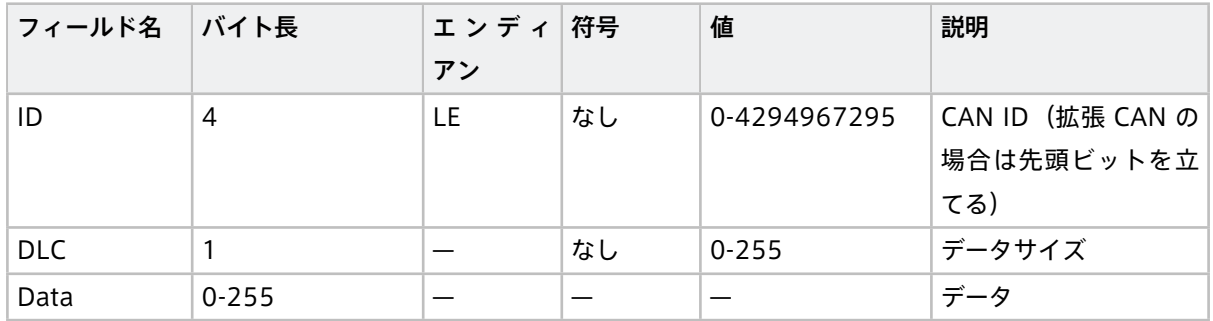

## <span id="page-53-0"></span>JPEG(データタイプ: 0x12)

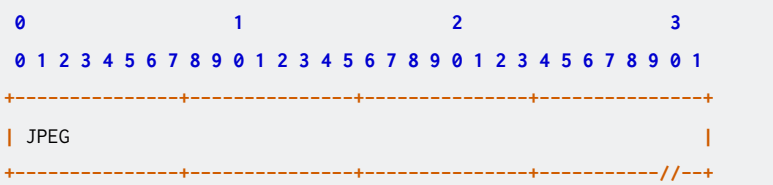

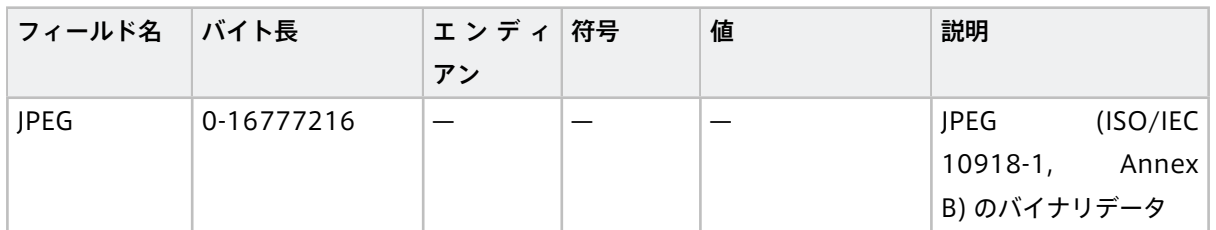

## <span id="page-53-1"></span>H.264(データタイプ: 0x1C)

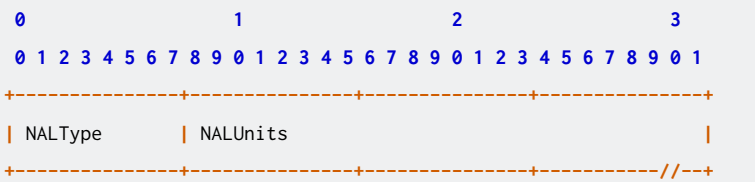

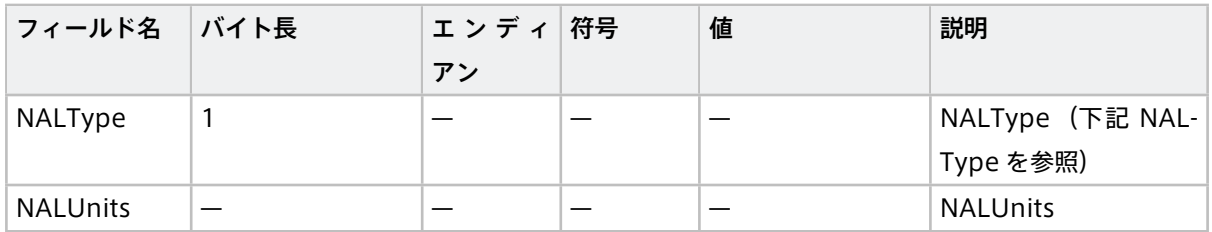

## NALType

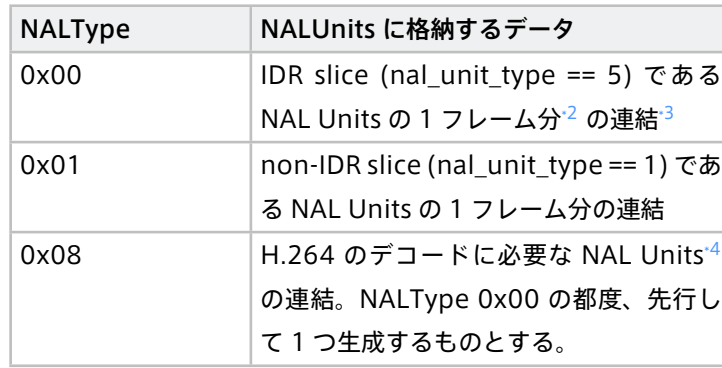

#### <span id="page-54-0"></span>String (データタイプ: 0x1D) プリミティブ文字列型

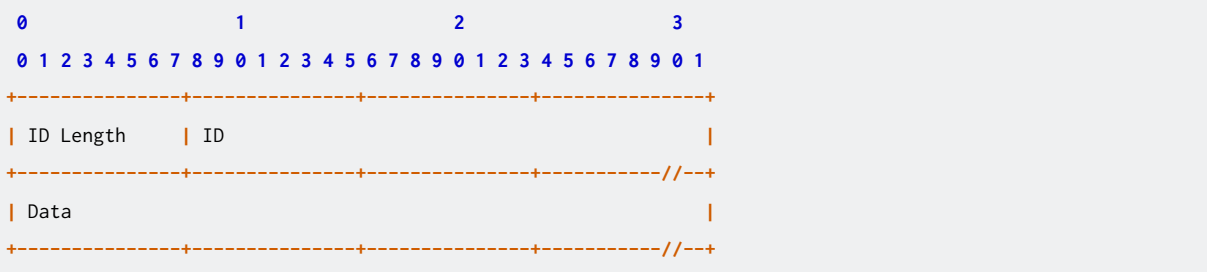

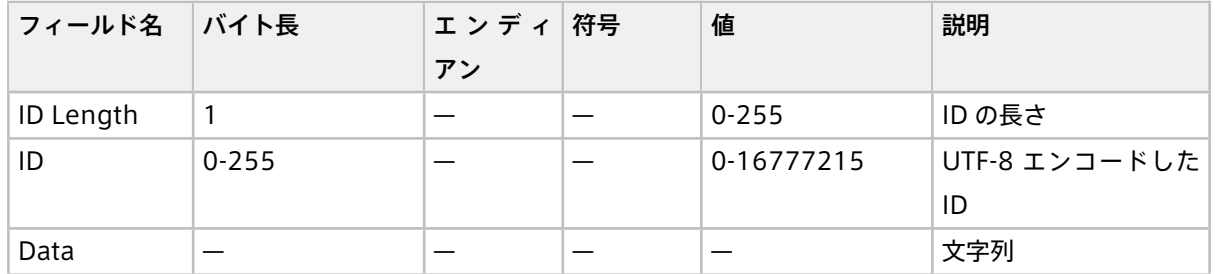

#### <span id="page-54-1"></span>Float (データタイプ: 0x01E) プリミティブ Float64 型

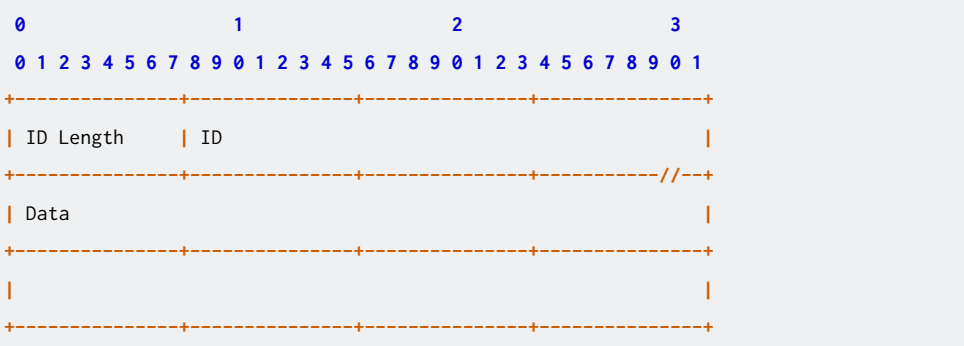

<span id="page-54-2"></span><sup>\*2</sup> nal\_unit\_type が 1-5 (Coded slice) の時、同一の nal\_unit\_type の NAL unit について、slice\_header の first\_mb\_in\_slice が 0 であるものから、次に 0 であるものの前までの NAL units

<span id="page-54-3"></span><sup>\*3</sup> "ITU-T Rec. H.264 | ISO/IEC 14496-10 Advanced Video Coding"における"Byte stream format (Annex B)"に従い、次 のように連結すること:start code prefix + NAL unit + start code prefix + NAL unit ... start code prefix + NAL unit

<span id="page-54-4"></span><sup>\*4</sup> H.264のデコードに必要な NAL units は SPS (nal\_unit\_type == 7)、PPS (nal\_unit\_type == 8)の NAL units

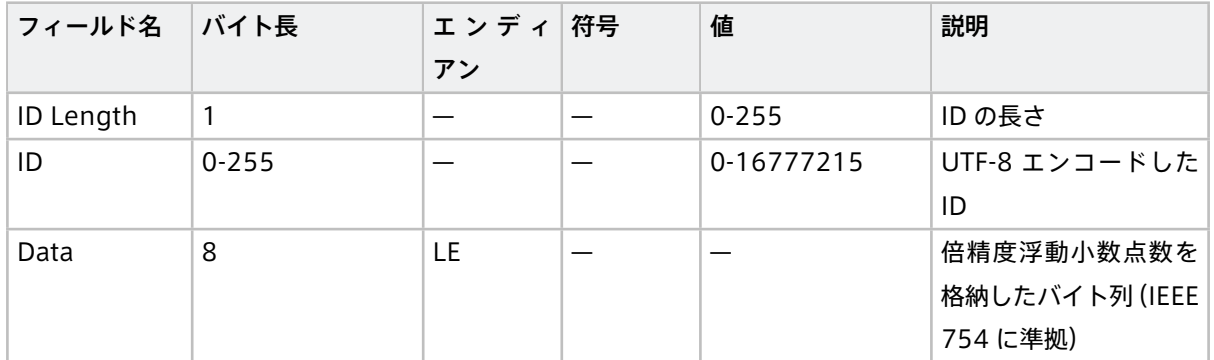

## <span id="page-55-0"></span>Int (データタイプ: 0x1F) プリミティブ Int64 型

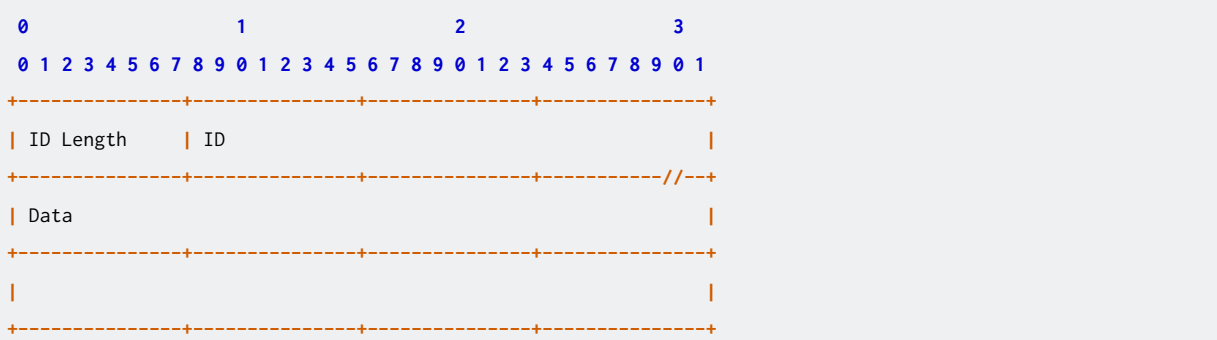

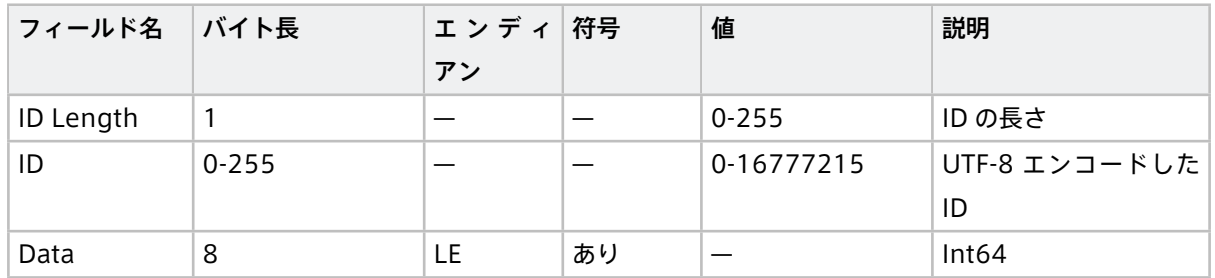

## <span id="page-55-1"></span>Bytes (データタイプ: 0x20) プリミティブバイト配列型

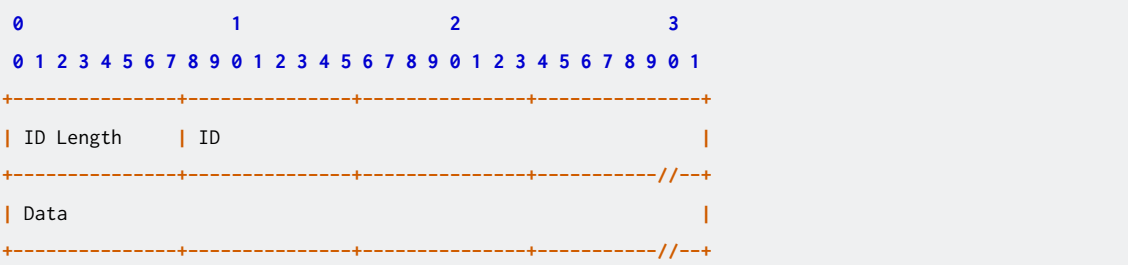

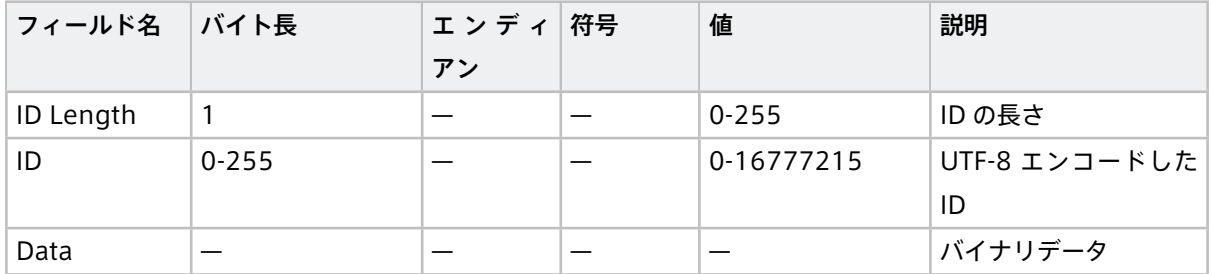

## <span id="page-56-0"></span>PCM(データタイプ: 0x22)

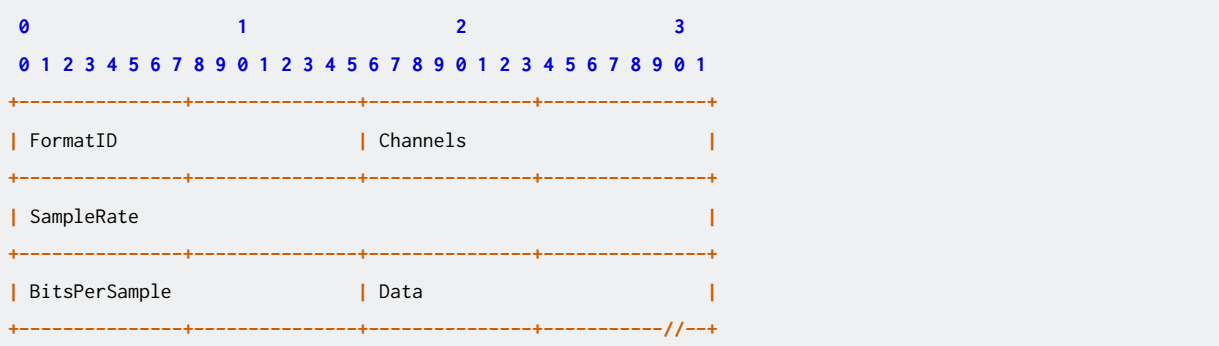

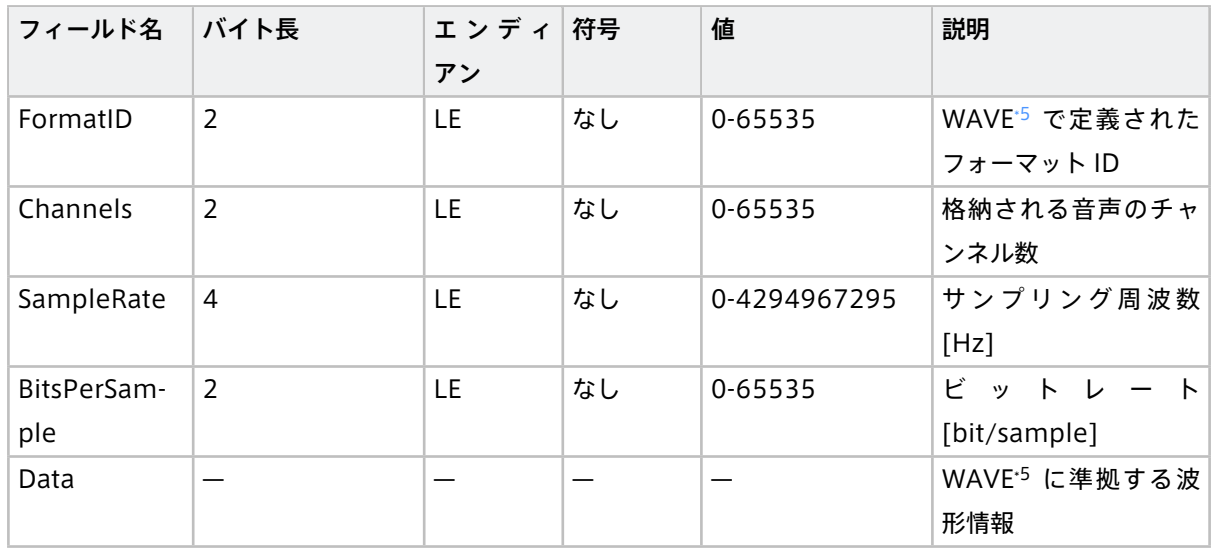

## <span id="page-56-1"></span>Generic(データタイプ: 0x7F)

<span id="page-56-2"></span><sup>\*5</sup> 音声データ用コンテナーフォーマットの WAVE (RIFF waveform Audio Format)

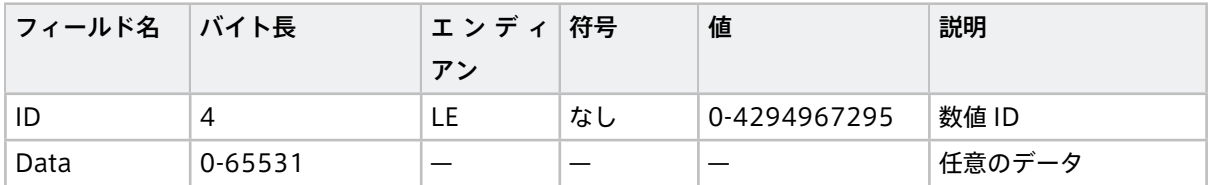

## <span id="page-57-0"></span>6.6 Agent の全設定

Agent の設定ファイルの全項目について解説します。

設定ファイルは以下のような構成になっています。各項目に設定すべき内容については以下の節を参照してく ださい。

注釈: 設定ファイル内の「logger」はデバイスコネクターを指します。

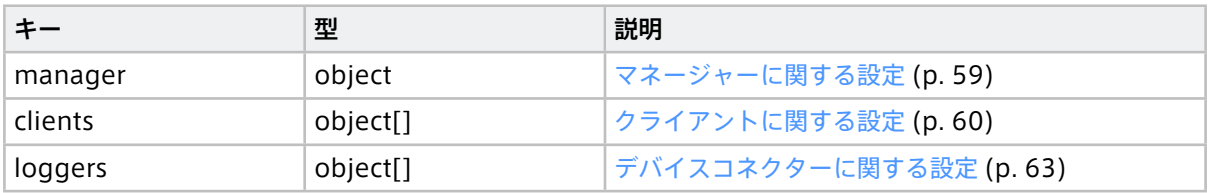

例

```
{
  "manager": {
  ...
 },
 "clients": [{
   ...
 }],
 "loggers": [{
   ...
 }]
}
```
## 6.6.1 環境変数を使って設定を置き換える

設定ファイル内の文字列型の設定値は、環境変数により与えることができます。環境変数で設定を与えること により、設定ファイルを書き換えなくても、起動時に柔軟に設定内容を変更することができます。

例えば、clients.my\_secret の値を環境変数で与えるためには、設定ファイル内に以下のように変数を書き込み ます。以下の例では \$SECRET という変数を書き込んであります。

```
{
 ...
 "clients": [
   {
```
(前のページからの続き)

```
...
     "my_secret": "$SECRET",
   }],
   ...
}
```
その上で、上記の変数名にプリフィックス INTDASH\_EDGE\_ を付けた環境変数を設定します。この例では、 INTDASH\_EDGE\_SECRET に値を設定します。

これらの準備をした上で、この設定ファイルを使って intdash-edge-manager を起動すると、設定ファイル 内の \$SECRET が環境変数 INTDASH\_EDGE\_SECRET の値に展開され、使用されます。

注釈: 環境変数を使って設定を置き換えることができるのは、文字列型の値のみです。

## <span id="page-58-0"></span>6.6.2 マネージャーに関する設定

マネージャーに関する設定は、設定ファイルの manager フィールドにオブジェクトで設定します。設定できる 項目は以下の通りです。

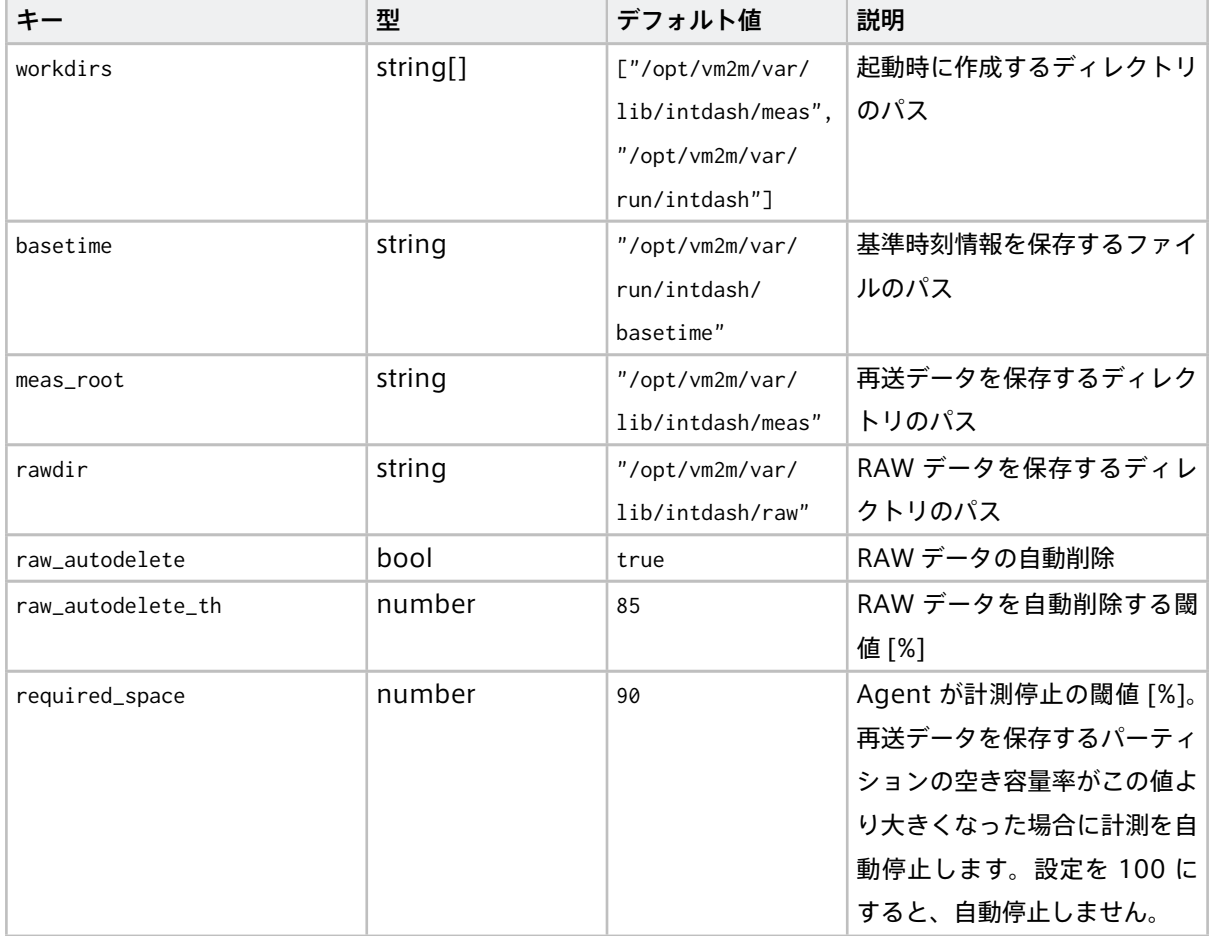

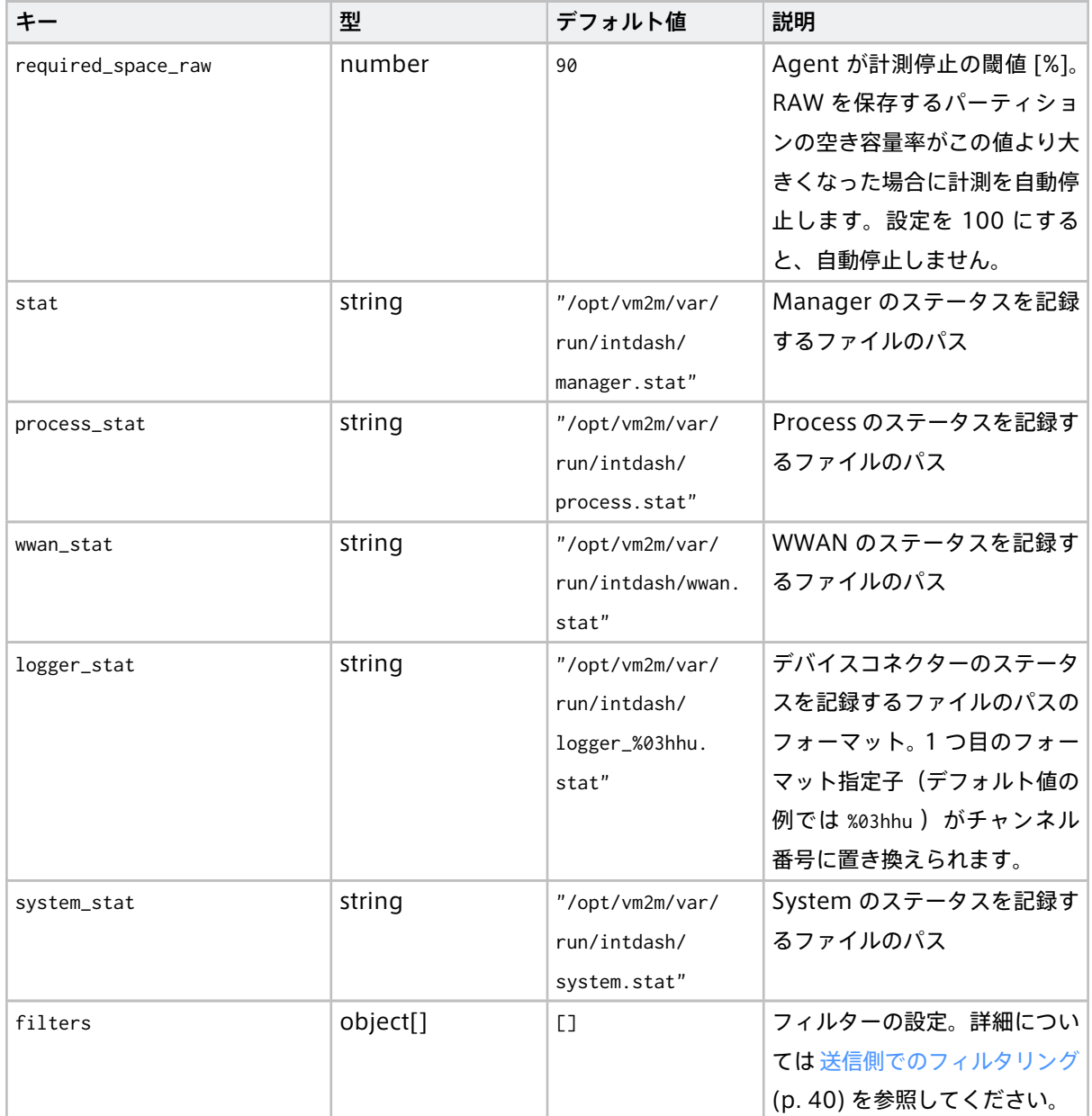

## 表 1 – 前のページからの続き

## <span id="page-59-0"></span>6.6.3 クライアントに関する設定

クライアントに関する設定は、設定ファイルの clients フィールドの配列に、オブジェクトで設定します。設 定できる項目は以下の通りです。

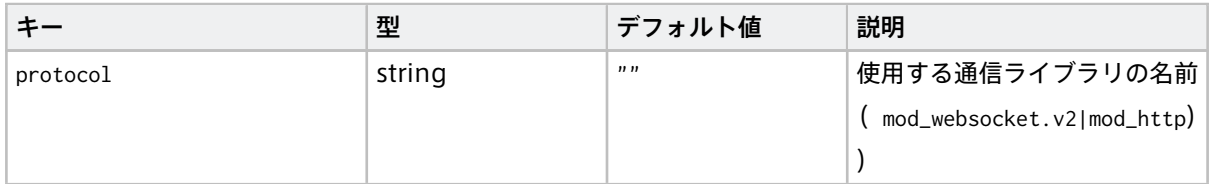

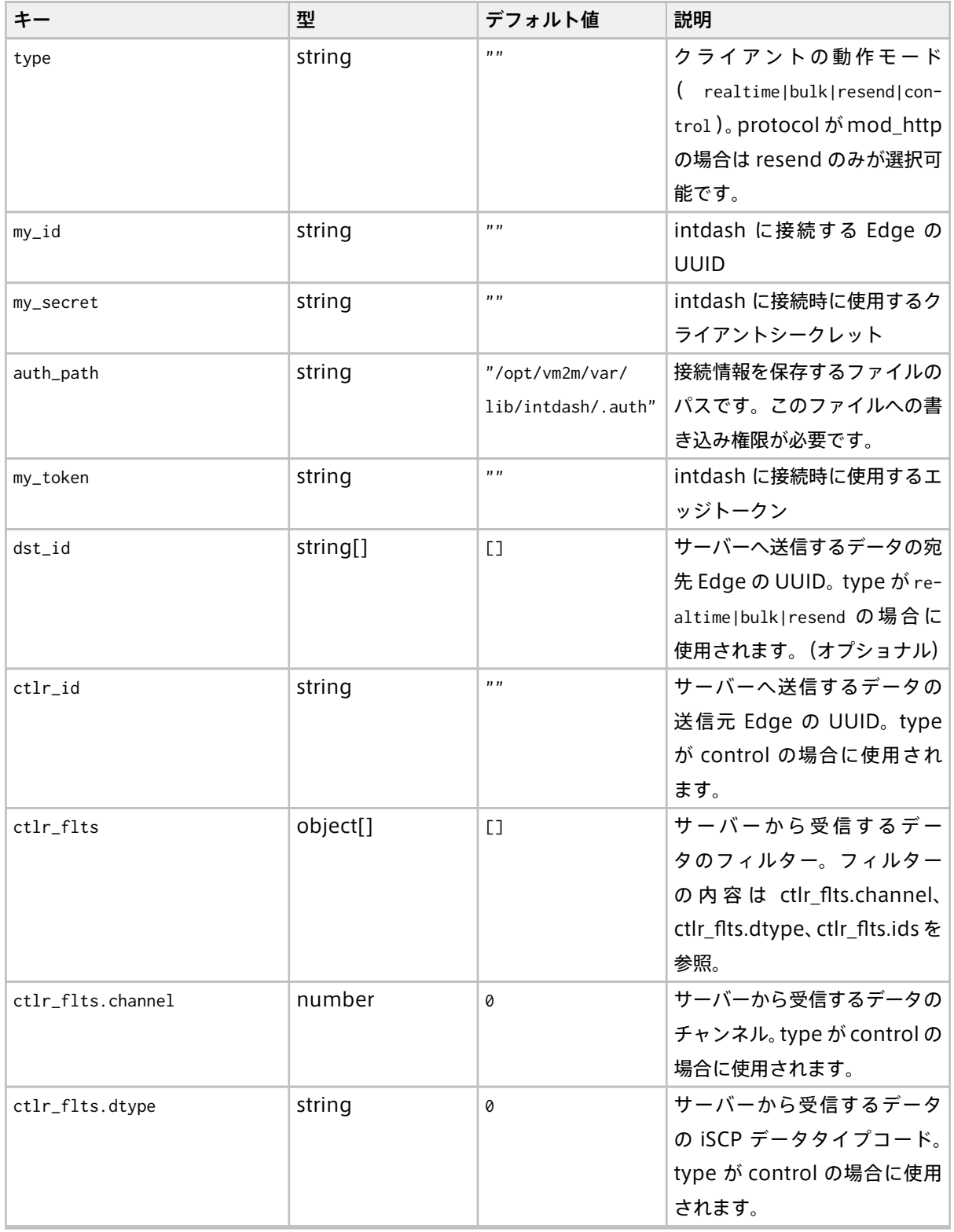

#### 表 2 – 前のページからの続き

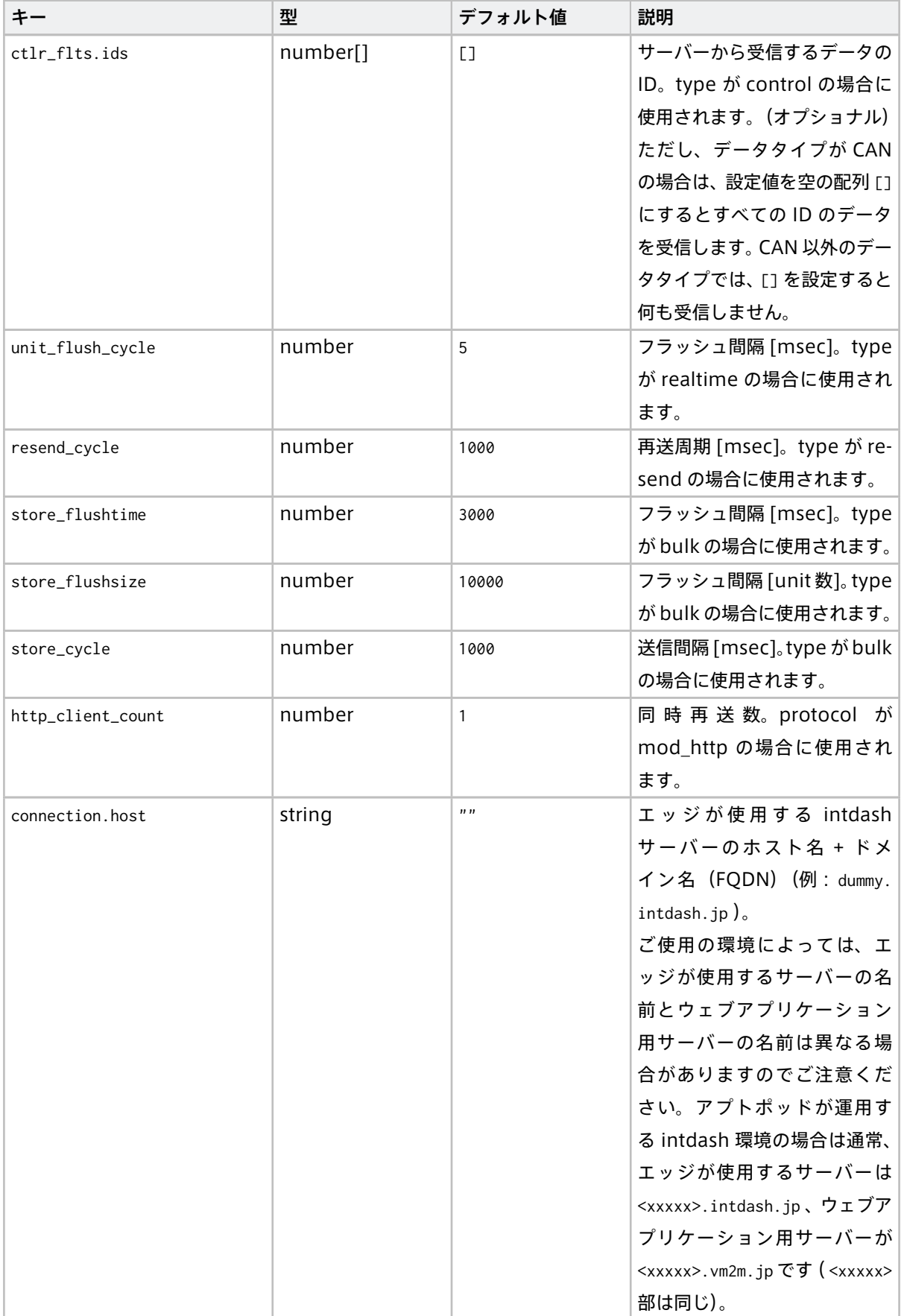

## 表 2 – 前のページからの続き

| キー                     | 型      | デフォルト値                | 説明                          |
|------------------------|--------|-----------------------|-----------------------------|
| connection.path        | string | n / n                 | サーバーのリソースへの                 |
|                        |        |                       | パス。(protocol が mod_web-     |
|                        |        |                       | socket* の場合は /api/v1/ws/    |
|                        |        |                       | measurements としてください。       |
|                        |        |                       | protocol が mod_http の場合     |
|                        |        |                       | は /api/v1/measurements とし   |
|                        |        |                       | てください。)                     |
| connection.ssl         | string | "secure"              | SSL 接続のセキュリティー設定            |
|                        |        |                       | (none lax secure)           |
| connection.port        | number | 443                   | エッジが使用する intdash            |
|                        |        |                       | サーバーの接続ポート。                 |
| connection.cert        | string |                       | ""(os にインストー│サーバー証明書のファイルパス |
|                        |        | ルされている証明書   (オプショナル)。 |                             |
|                        |        | を使用する)                |                             |
| connection.client_cert | string | $\overline{11}$       | クライアント証明書を使用する              |
|                        |        |                       | 場合の証明書(オプショナル)。             |
| connection.client_key  | string | 1111                  | クライアント証明書を使用する              |
|                        |        |                       | 場合の秘密鍵(オプショナル)。             |
| user_agent             | string | "IntDash-Edge/        | ユーザーエージェント(オプ               |
|                        |        | unknown (Unknown;     | ショナル)。                      |
|                        |        | Unknown)"             |                             |

表 2 – 前のページからの続き

## <span id="page-62-0"></span>6.6.4 デバイスコネクターに関する設定

デバイスコネクターに関する設定は、設定ファイルの loggers フィールドの配列にオブジェクトで設定します。 設定できる項目は以下の通りです。

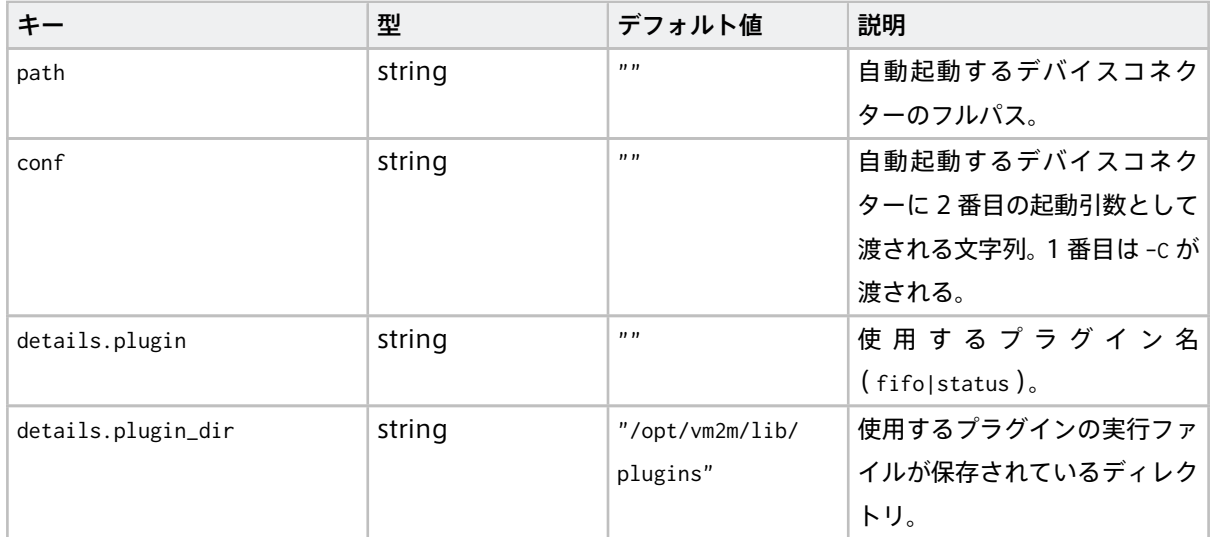

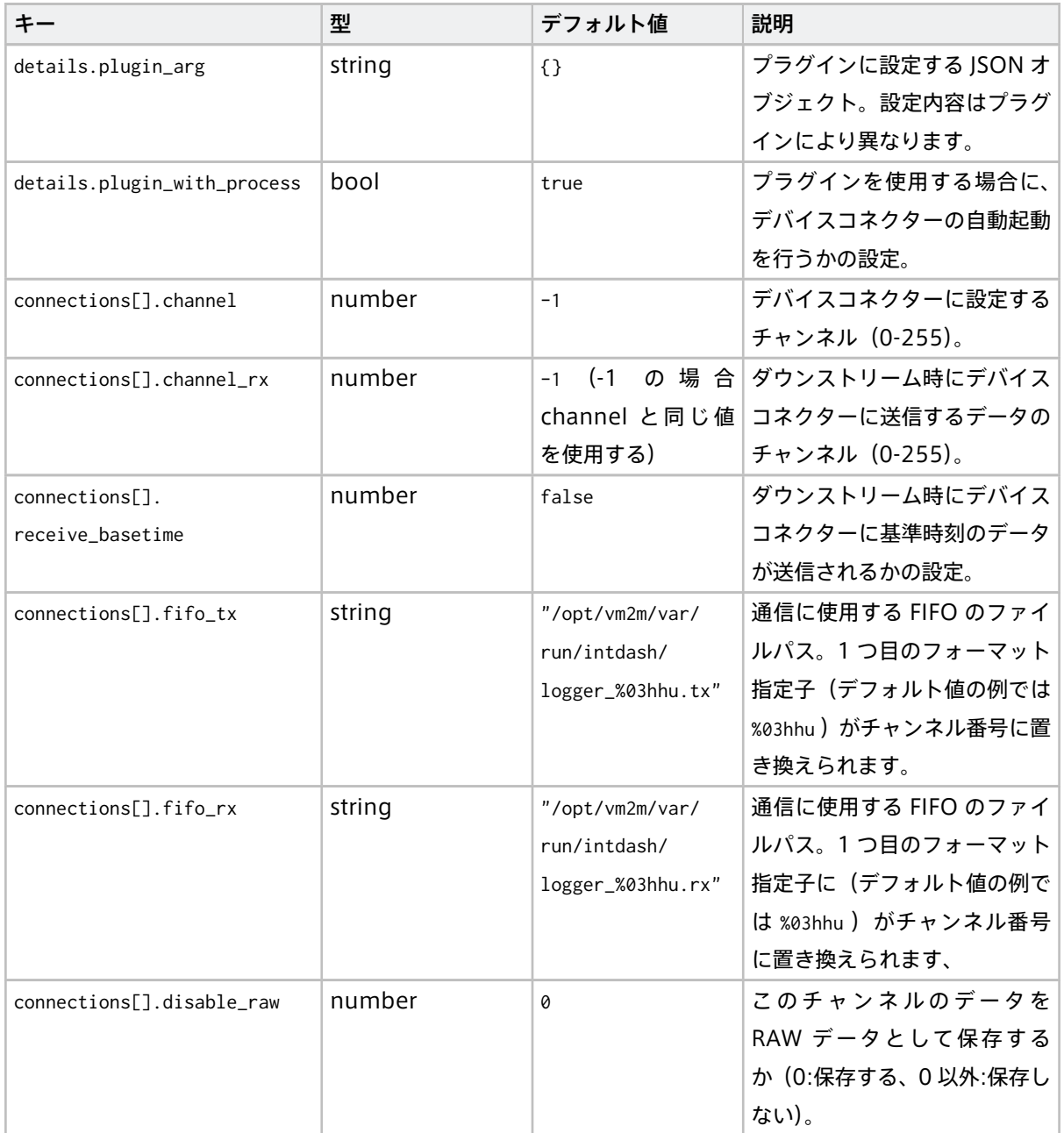

#### 表 3 – 前のページからの続き

## <span id="page-63-0"></span>6.7 Agent のログ

Agent は標準出力にログメッセージを出力します。

標準出力をリダイレクトすることによって、ログメッセージの保存先をファイルにすることができます。例え ば、以下のようにして Agent を起動すると、ログメッセージは、/var/run/intdash/intdash.log に出力されま す。( \${CONF\_PATH} は、使用する設定ファイルのフルパスです。)

<sup>/</sup>opt/vm2m/sbin/intdash-edge-manager -C \${CONF\_PATH} >/var/run/intdash/intdash.log 2>&1

## 6.7.1 ログメッセージのフォーマット

ログメッセージは、以下の例のようなフォーマットで出力されます。

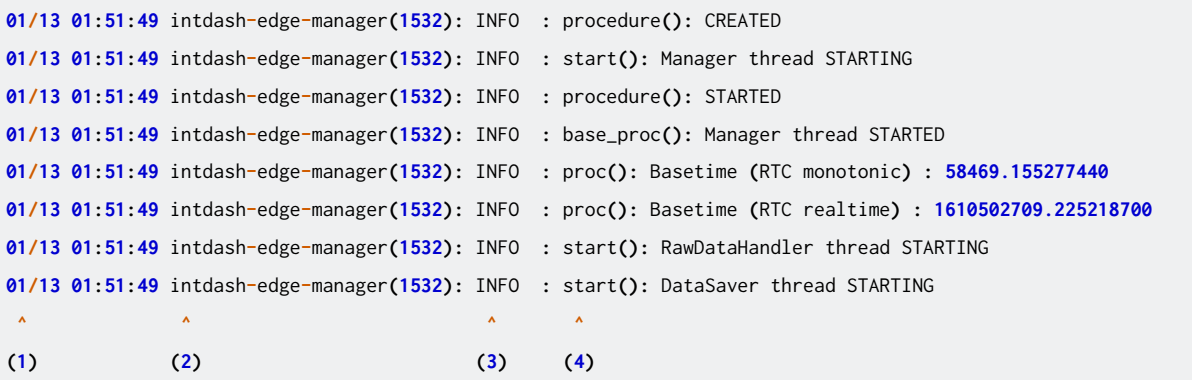

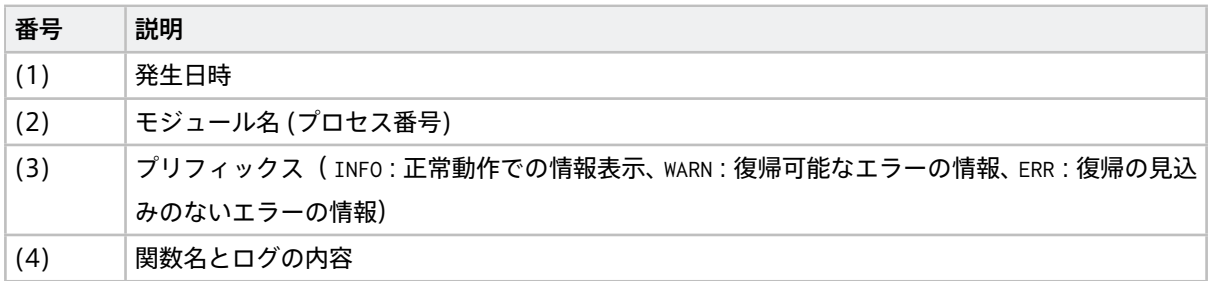

## 6.7.2 Agent アプリケーションに関するログメッセージ

Agent アプリケーションに関するログメッセージのうち、主なものは以下の通りです。

#### デバイスコネクターと接続するための FIFO の作成

INFO **:** procDataReader**():** DeviceProcess create pipe **: /**opt**/**vm2m**/**var**/**run**/**intdash**/**logger\_000**.**tx

ログメッセージ内のパスは、intdash-edge-manager により作成された FIFO のパスです。

#### FIFO のオープン

INFO **:** procDataReader**():** DeviceProcess open pipe **: /**opt**/**vm2m**/**var**/**run**/**intdash**/**logger\_000**.**tx

ログメッセージ内のパスは、intdash-edge-manager によりオープンされた FIFO のパスです。

#### FIFO のクローズ

INFO **:** procDataReader**():** close pipe**:/**opt**/**vm2m**/**var**/**run**/**intdash**/**logger\_004**.**tx

ログメッセージ内のパスは、intdash-edge-manager によりクローズされた FIFO のパスです。

## 6.7.3 WebSocket でのリアルタイム送信に関するログメッセージ

WebSocket でのリアルタイム送信に関するログメッセージのうち、主なものは以下の通りです。

#### サーバーとのコネクション確立

INFO **:** callbackPacketEstablish**():** REALTIME Upstream request succeed

## 1 つのセクションのデータを送信

1 つのセクションのデータを送信したことを表すメッセージです。この時点では、サーバー側での処理は完了 していません。

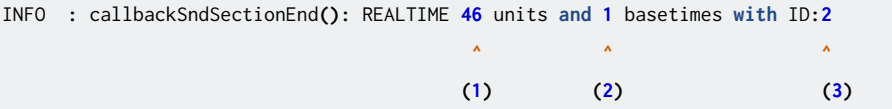

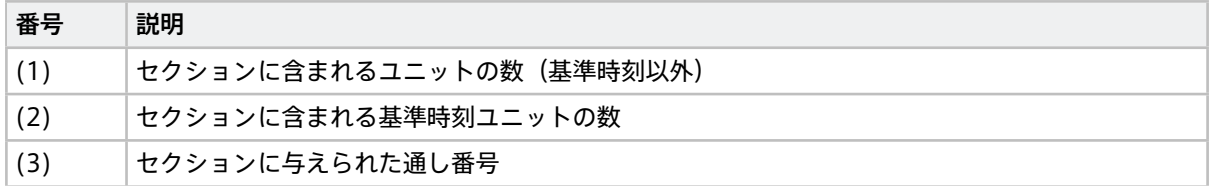

#### 1 つのセクションの送信が完了

サーバー側で 1 つのセクションの処理が完了したことを表すメッセージです。サーバーから ACK を受信する と、このメッセージが出力されます。

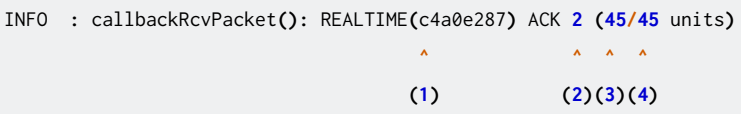

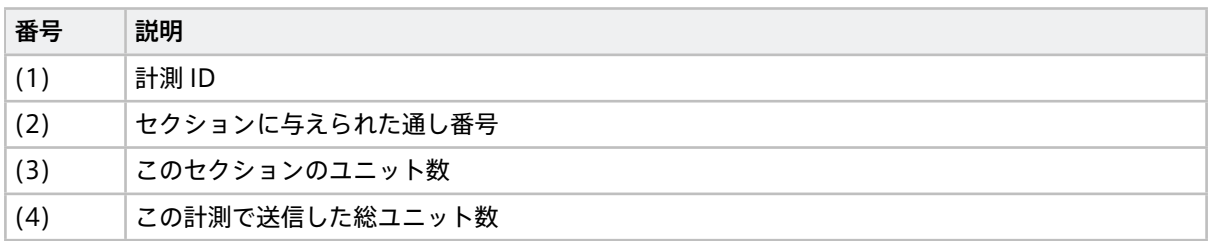

### 1 つのセクションのデータを再送用にファイルとして保存

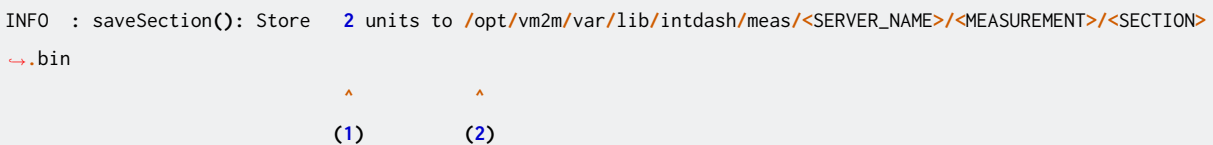

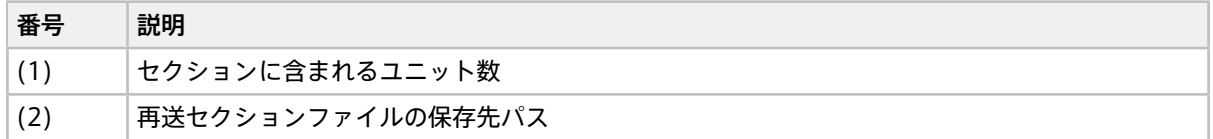

#### サーバーとのコネクションのクローズ

INFO **:** callbackPacketEstablish**():** REALTIME Upstream closed

## 6.7.4 HTTP による再送に関するログメッセージ

HTTP による再送に関するログメッセージのうち、主なものは以下の通りです。

#### 1 つのセクションの再送が完了

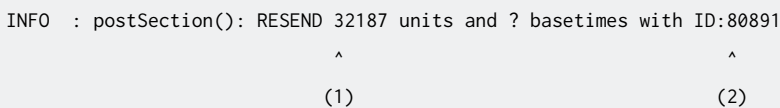

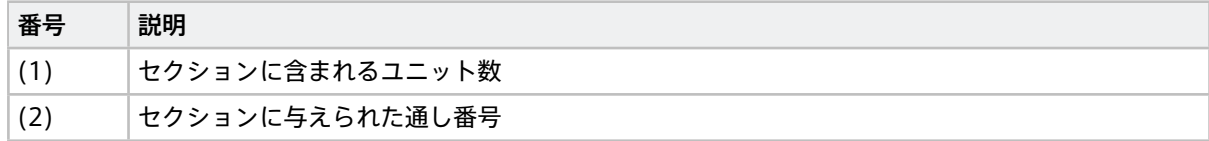